# **KENWOOD**

## **DNX4150BT DNX4150BTM DNX4150DAB**

GPS导航系统 使用说明书

JVCKENWOOD Corporation

阅读本使用说明书之前,请点击以下按钮核对最新版本和修改的页数。 http://manual.kenwood.com/edition/im386/

核对最新版本

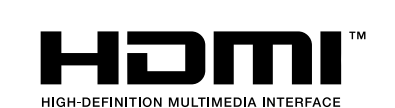

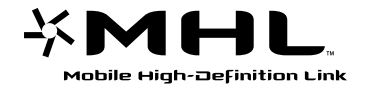

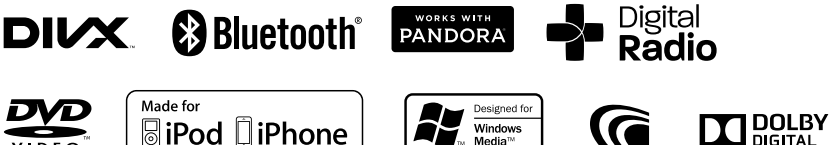

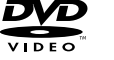

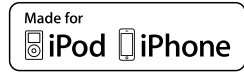

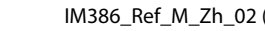

<span id="page-1-0"></span>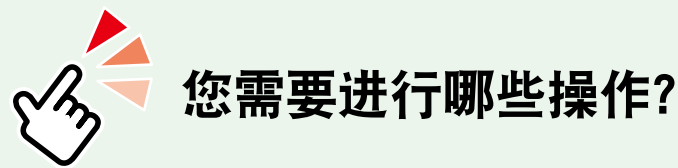

感谢惠购建伍 GPS 导航系统。 本使用说明书介绍了导航系统的各种方便的功能。

# 点击需要播放的媒体图标。

一次点击可以跳到各媒体部分。

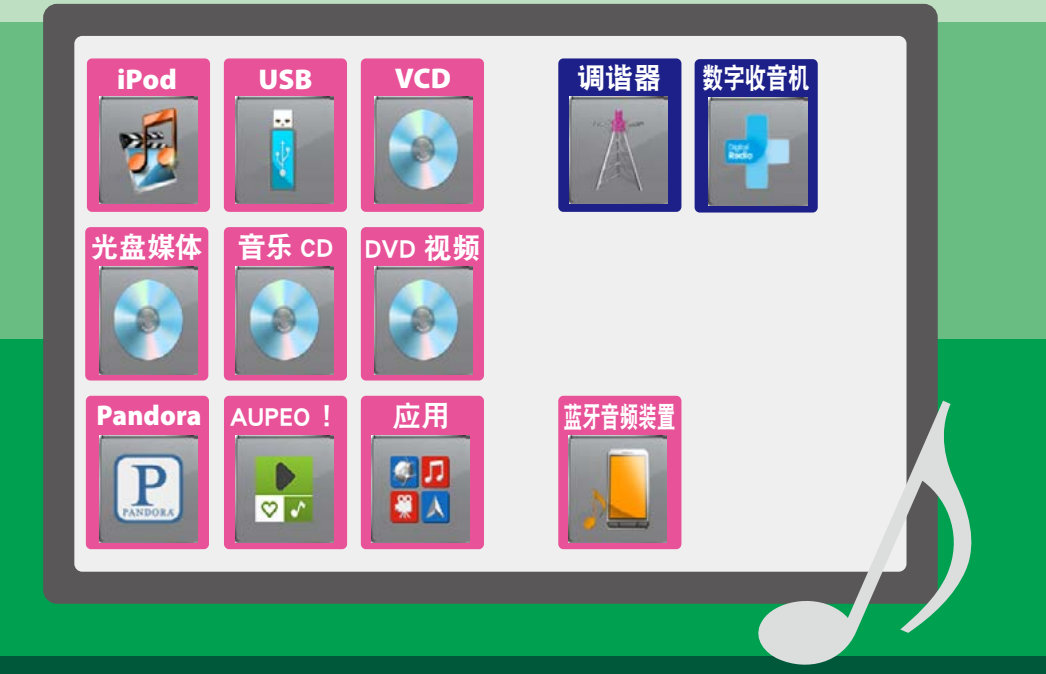

## 目录

I

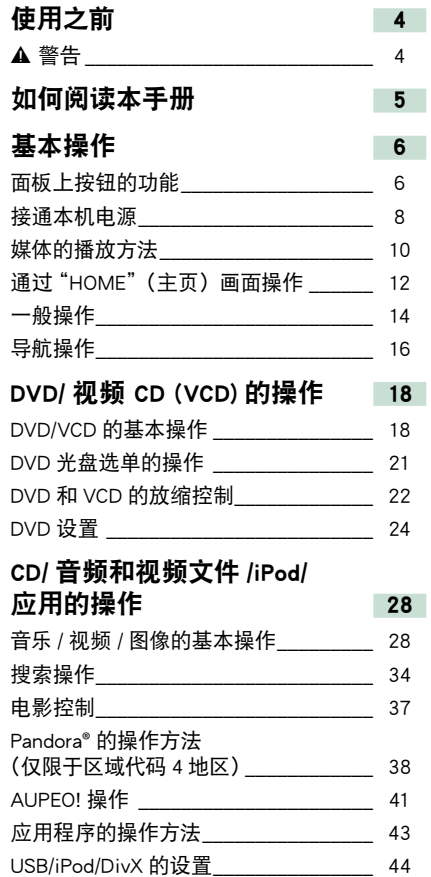

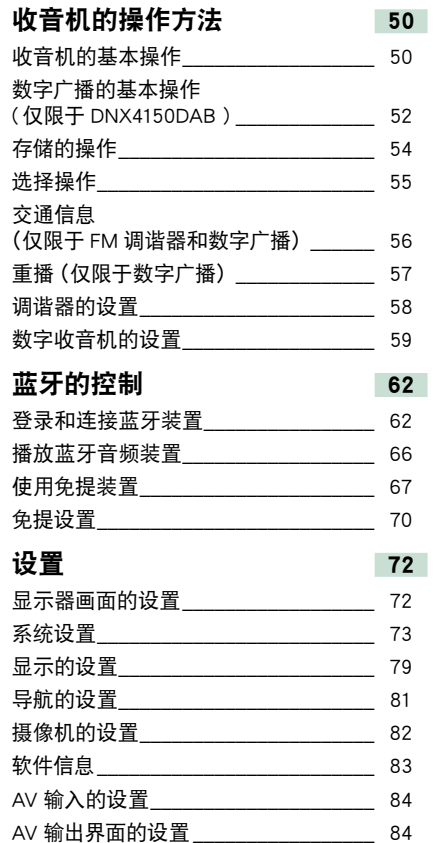

### 控制音频

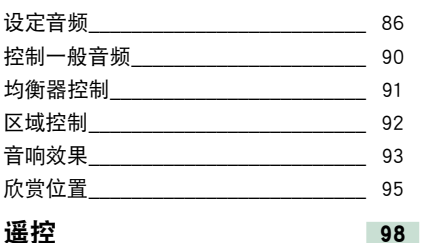

86

98 99

102

106

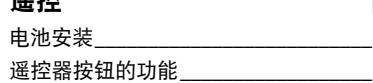

### 故障排除

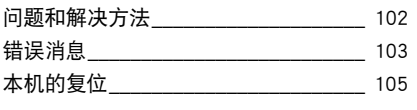

### 附录

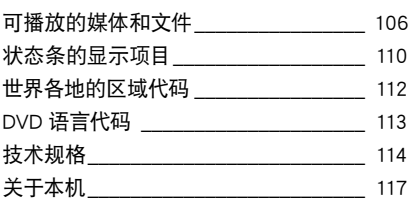

<span id="page-4-0"></span>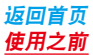

## 使用之前

### 2 警告

为了防止受伤或火灾,请遵守下 列注音事项 .

- 为了防止短路事故, 不得将金属物品 (硬币 或金属工具)放入或遗留在本机内。
- 当长时间驾驶时, 不要一直观看或一直盯着 设备显示器看。
- 如果在安装讨程中发生问题, 请与当地的 Kenwood 经销商洽询。

### 本机的使用注意事项

- 购买选购附件时,请与当地的 Kenwood 经 销商确认,是否可用于您的机型和在您的地 区使用。
- 可以选择显示选单、音频文件标签等的语言。 请参照<del>语</del>言设置 (第 75 页)。
- 如果广播电台不支持该项服务,则无线电数 据系统或无线电广播数据系统无法使用。

### 显示器的保护

不得使用圆珠笔或前端尖锐的工具等操作显 示器,防止显示器损坏。

### 本机的保养

如果本机的面板弄脏,请使用硅布等干燥的 软布擦拭清洁。如果面板很脏,请用布蘸中 性清洁剂擦拭污垢,然后再次使用清洁的软 布擦拭。

∕ • 对本机直接喷洒清洁剂可能使得机械部件受 到影响。使用硬质的布或者使用诸如稀释剂 或酒精等挥发性溶剂擦拭面板将划伤表面或 者将印刷的字符擦掉。

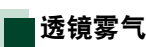

在寒冷的天气使用汽车暖气时,本机的光盘 播放器透镜可能发生雾气或结露, 称为透镜 雾气,透镜上的结露可能影响光盘播放。这时, 请取出光盘等候结露蒸发。如果等一会后本 机仍然无法正常运行,请与当地的 Kenwood 经销商洽询。

### 光盘的操作注意事项

- 请不要触摸光盘的存储面。
- 请不要在光盘上粘贴胶带等, 也不要使用 贴有胶带的光盘。
- 请不要使用光盘适配用附件。
- 请从光盘的中心向外侧擦拭。
- 请将光盘从本机中水平拉出。
- 如果光盘的中心孔或外侧边缘存在毛刺, 在 使用之前,请用圆珠笔等将毛刺去除。
- 无法使用非圆形光盘。

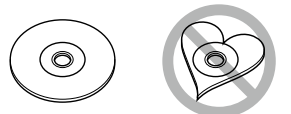

- 无法使用 8cm (3 英寸) 光盘。
- •无法使用在存储面上附有颜色的光盘, 也 无法使用脏污的光盘。
- ・本机仅能够播放具备dllsk (Llug Lllsk) 标志的 CD。

对于没有这些标志的光盘,本机可能无法正 常播放。

• 无法播放未经最终处理的光盘。(有关最终 处理,请参照记录软件和记录器的使用说明 书。)

## <span id="page-5-0"></span>如何阅读本手册

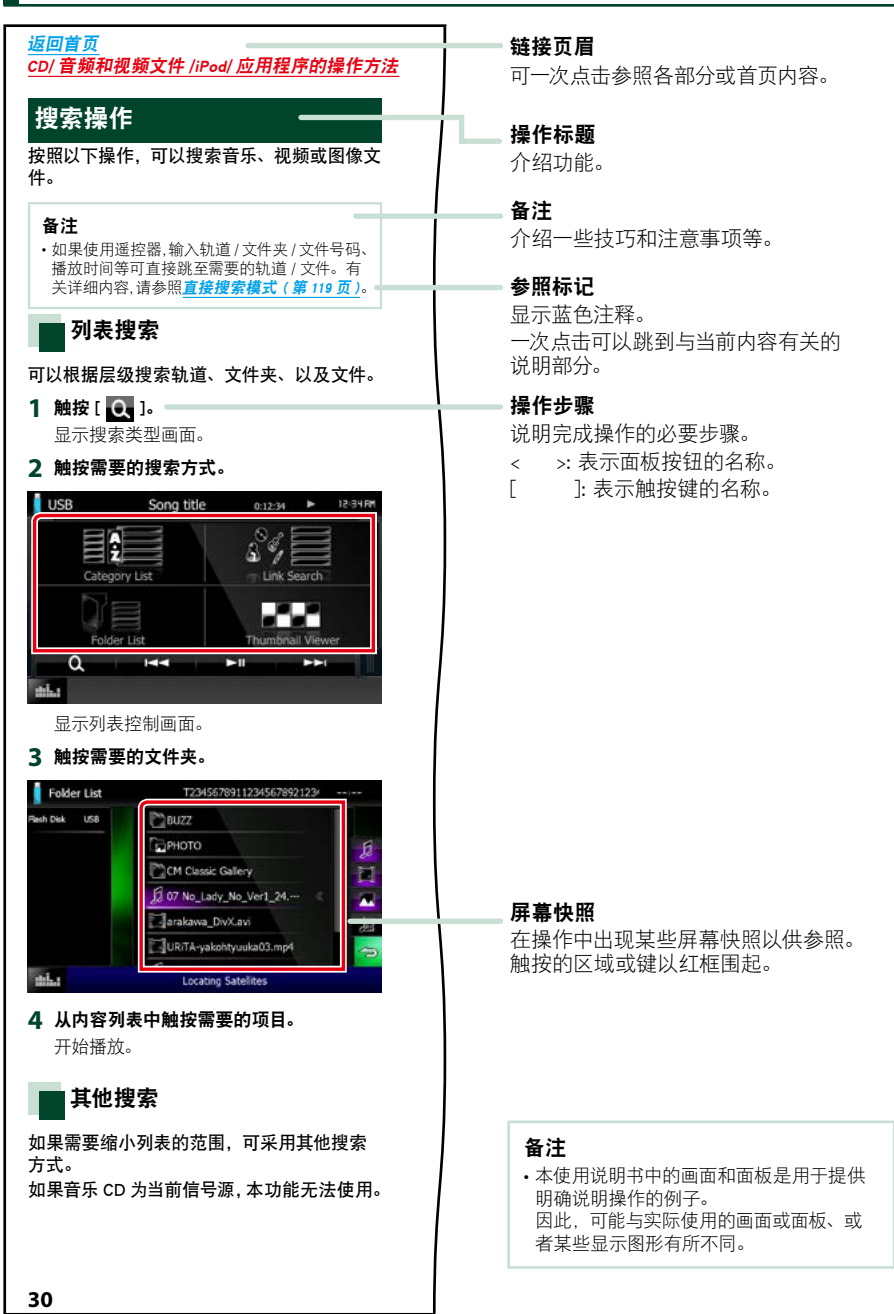

<span id="page-6-0"></span>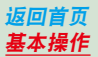

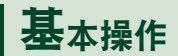

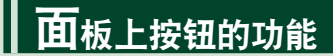

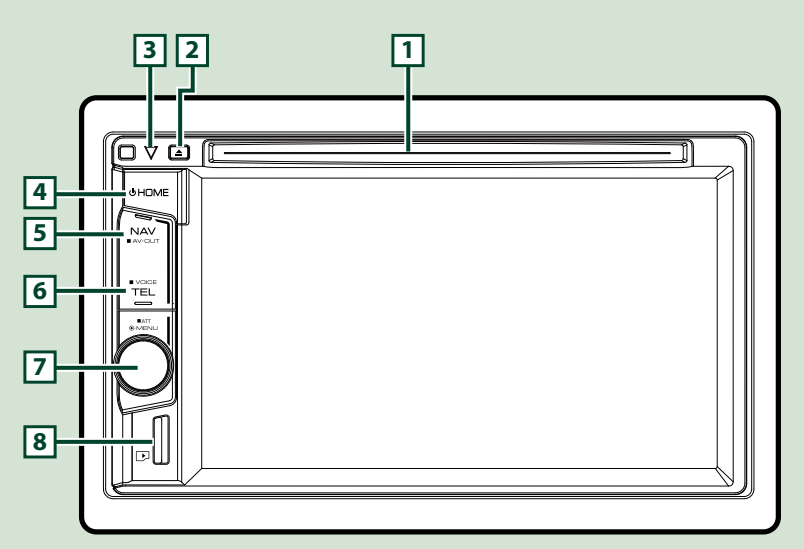

### 备注

• 本使用说明书中的面板是用于提供明确说明操作的例子。因此,可能与实际的面板有所不同。

### 微型 SD 卡的插入方法

1) 手持微型 SD 卡,使其标签面向右、缺口 部分向下, **8** 插入插槽直到锁定。

### **●弹出 SD 卡:**

按下 SD 卡直到解除锁定, 然后松开手指。 SD 卡弹起, 用手指将其拉出。

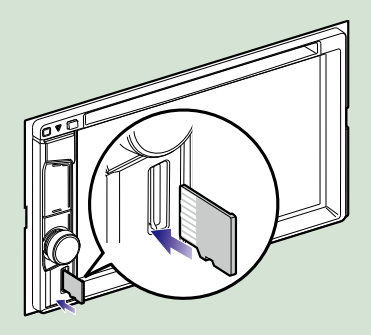

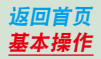

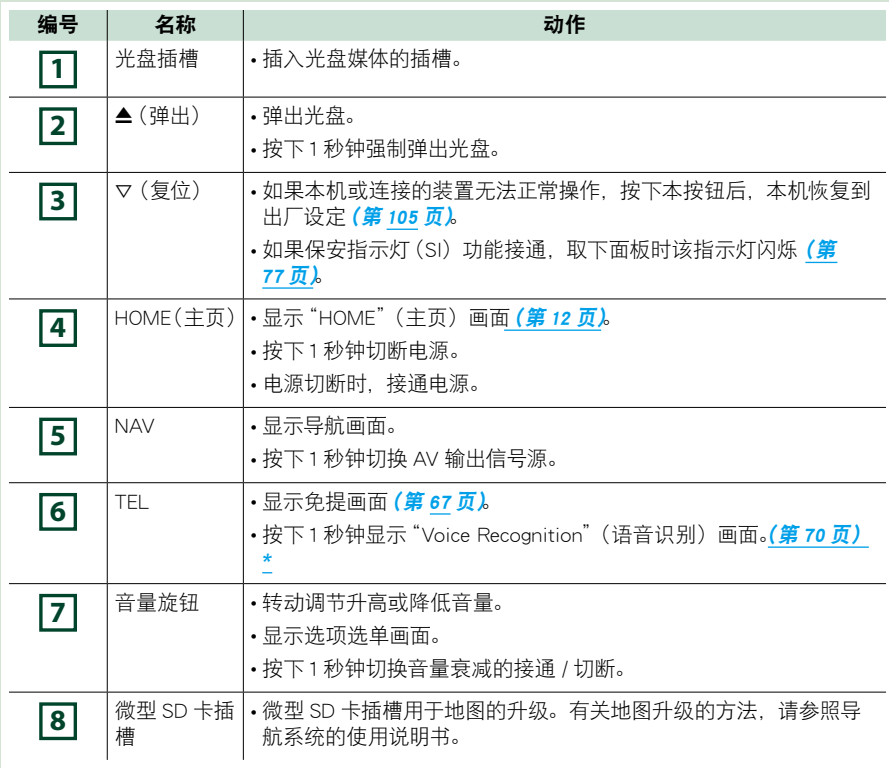

\* 还可以使用 [TEL] (电话)按钮切换到后侧摄像机或关闭显示。请参照用户界面 (第 74 页)。

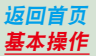

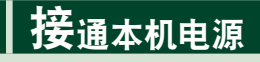

根据机型,接通本机电源的方法有所不同。

<mark>1</mark>  按下 <HOME> 按钮。

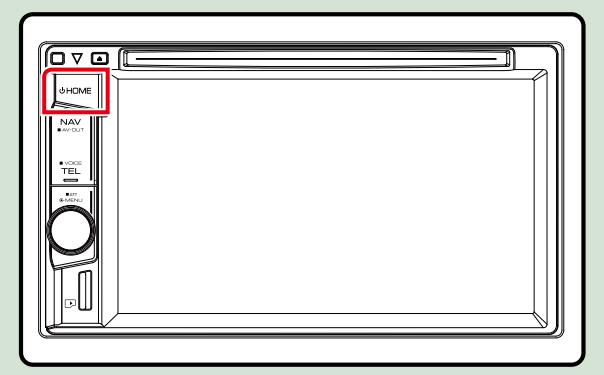

本机电源接通。

### ● 切断本机电源:

按下 <HOME> 按钮1 秒钟。

如果在安装本机后首次接通电源,需要进行[初始设置\(第](#page-8-0)8页)。

### <span id="page-8-0"></span>初始设置

第一次使用本机、或对本机复位后,请进行本设置 [\(第105](#page-105-1)页)。

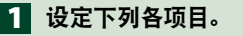

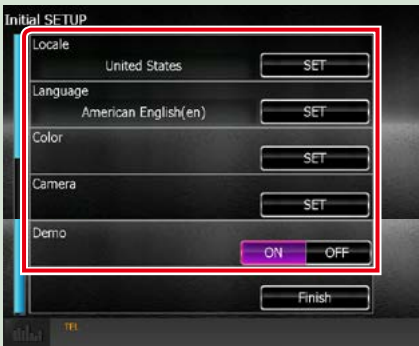

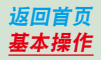

### Locale/ 所在地

选择使用导航系统的国家。 设定语言、距离单位、以及汽油单位。 设定后触按 [Enter]。 1触按 [SET]。 ②选择需要的国家。

### Language/ 语言

选择用于控制画面和设定项目的语言。默认值为"British English (en)"(英式英语)。 1触按 [SET]。 ②触按 [◀] 或 [▶] 选择需要的语言。  $(3)$ 触按 [Fnter]  $($  讲  $\lambda$ ). 有关详细操作, 请参照<mark>语言设置 (第 75 页)</mark>。

### Color/ 颜色

设定画面和按钮的照明色彩。可以选择是否进行彩色扫描或对操作选择固定的色彩。 1触按 [SET]。 2触按 [ 面板色彩扫描 ] 的 [ON] 或 [OFF]。 3如果需要改变色彩,触按 [ 面板色彩调整 ] 的 [SET]。 4) 选择需要的色彩,然后触按 [◆]。 有关详细操作,请参照[面板色彩调整\(第](#page-79-0) <sup>79</sup> 页)。

### Camera(摄像机)

设定摄像机的参数。 1触按 [SET]。 ②设定各项目,然后触按 [ ]。 有关详细操作,请参照**[摄像机的设置\(第](#page-82-0)82页)。** 

### DEMO(演示)

设定演示模式。初始值为"ON"。 1触按 [ON] 或 [OFF]。

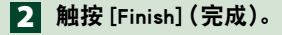

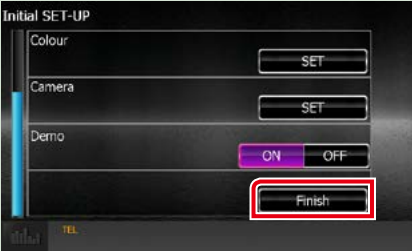

### 备注

• 这些设定可通过设置选单进行设定。请参照<mark>设置 (第 72 页)。</mark>

### <span id="page-10-0"></span>[返回首页](#page-1-0) 基本操作

## <span id="page-10-1"></span><u>媒体的播放方法</u>

### 音乐 CD 和光盘媒体

### 1 向插槽插入光盘。

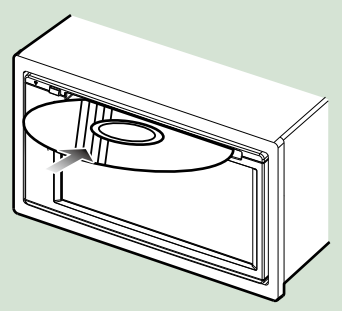

本机装载光盘并开始播放。

● 弹出光盘:

按下 < $\blacktriangle$ > 按钮。

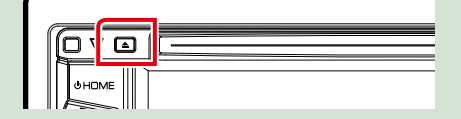

### USB 装置

1 使用 USB 连接线连接 USB 装置。

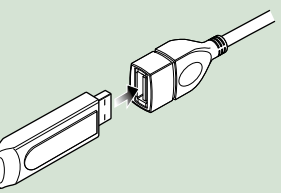

本机读取该装置并开始播放。

● 拆除装置的连接: 从左侧触按屏幕,以显示功能面板。 触按 [ G ]。从连接线上断开设备。

### iPod

- 1 连接 iPod。
- 2 按下 <HOME> 按钮。
- 3 触按 "HOME"(主页) 画面中的[iPod]。 [\(第12](#page-12-1) 页)

### 备注

- 有关用于连接 iPod/iPhone 的连接线和适配器 的详细内容,请参照音乐 / 视频 / [图像的基本](#page-28-1) [操作\(第](#page-28-1) <sup>28</sup> 页)。
- **拆除使用连接线连接的 iPod/iPhone :** 从左侧触按屏幕,以显示功能面板。 触按 [ G ]。从连接线上取下 iPod/ iPhone。

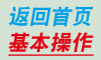

### HDMI/ MHL 信号源

您可以显示通过 HDMI/ MHL 输入端子连接的 智能手机画面。

<mark>1</mark>  按下 <HOME> 按钮。

触按"HOME"(主页)画面中的 2  $[HDMI/MHL]$  $(第 12 77)$  $(第 12 77)$ 

3 开始智能手机上的应用程序或播放。

### ö 关于 Miracast 适配器 :

本机兼容 Miracast 适配器。将 Miracast 适配器(KCA-WL100 :可选附件)连接至 HDMI/MHL 输入端子即可通过无线连接尽 情听音乐、看视频或查看照片。

### 备注

• 有关 Miracast 话配器设置等内容的详情, 请参 阅 Miracast 适配器随附的说明书。

### 电视调谐器

您将电视调谐器(市售)连接到本机即可观看 电视节目。

#### 使用之前

- 当您使用电视控制功能时,连接电视调谐器(市 售),并在 AV **输入的设置 (第 84 页)** 中将第 三方"TV Tuner Control "(电视调谐器控制) 设置为"on"(开)。
- 可以通过本机前面板上的遥控器传感器用随附 的遥控器控制电视调谐器。
- 1<mark> 按下 <HOME> 按钮。</mark>

2 触按 "HOME"(主页) 画面中的 [TV]。 [\(第12](#page-12-1) 页)

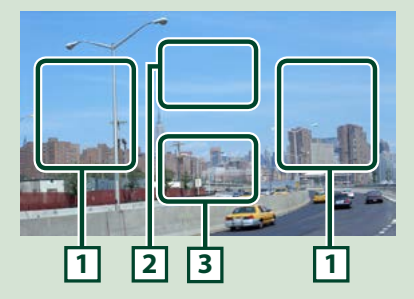

1 切换频道区域

触按以切换频道。

2 选单显示区域

触按以显示菜单控制画面。

3 键显示区域

触按以显示控制画面。

### 菜单控制画面:

触按 **2** 菜单显示区域, 设置电视调谐器的 菜单。

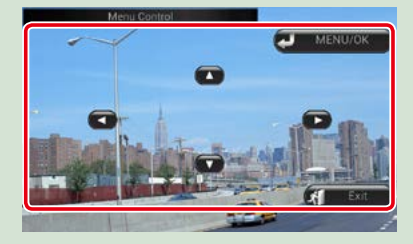

显示菜单 / 进入所选项目 触按 [MENU/OK](菜单 /OK)。

移动光标

触按 [▲]、[▼]、[◄]、[▶]。

退出选单控制 触按 [Exit](退出)。

<span id="page-12-0"></span>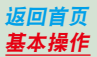

## <span id="page-12-1"></span>通过"HOME"(主页)画面操作

大部分功能可通过"HOME"(主页)画面完成。

<mark>1</mark>  按下 <HOME> 按钮。

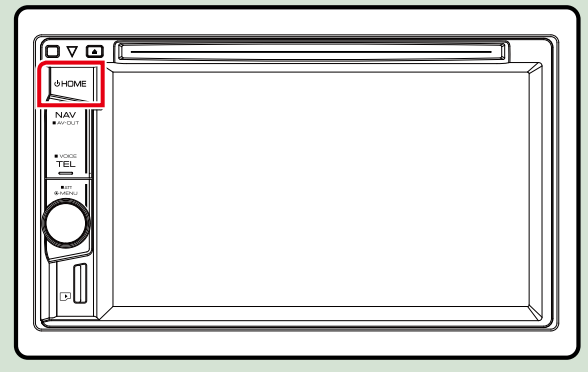

出现"HOME"(主页)画面。

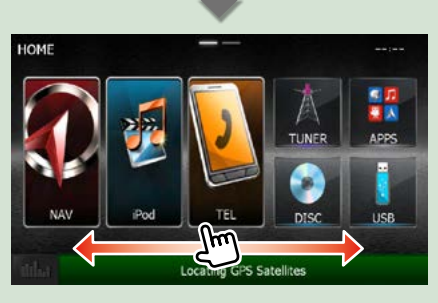

定制模式画面

### 备注

• 可以向左或向右弹击 来变更"HOME"(主 页)画面。

### ● 定制 "номе"(主页) 画面

可以按照需要排列信号源图标的位置。 1. 触按并按住需要移动的图标进入定制模

- 式。
- 2. 将其拖到需要移动之处。

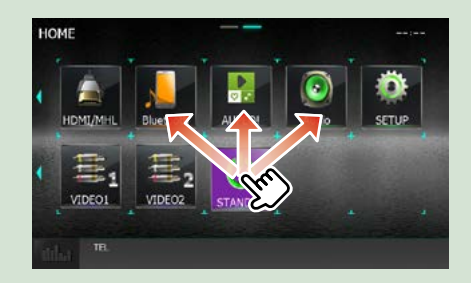

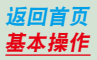

### 在该画面上,可以完成下列功能。

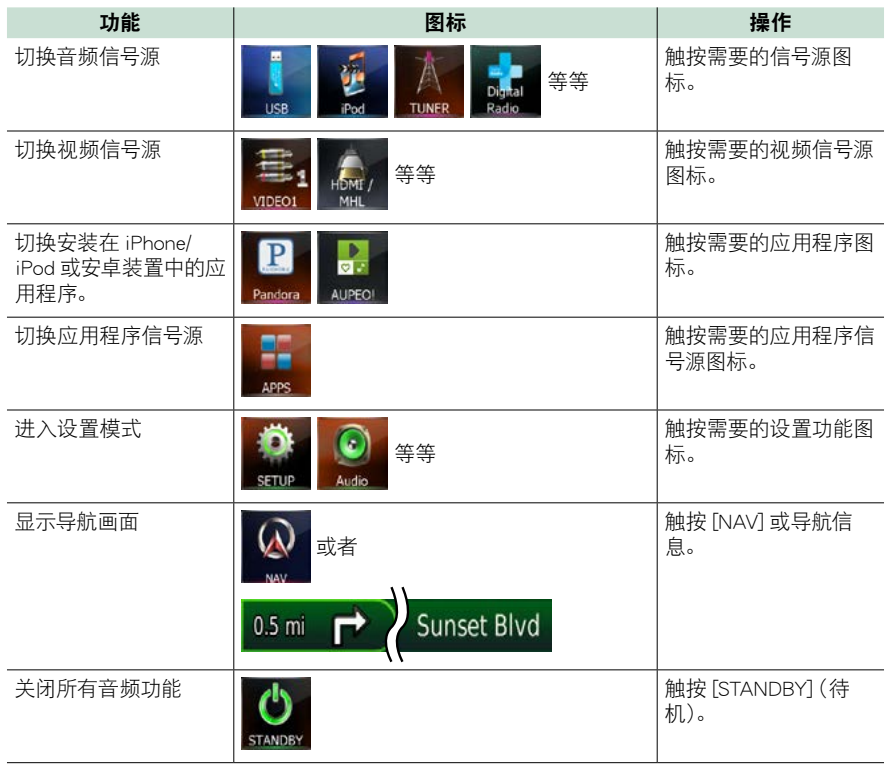

<span id="page-14-0"></span>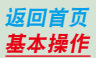

### <span id="page-14-1"></span>一般操作

说明一般操作的方法。 弹出菜单

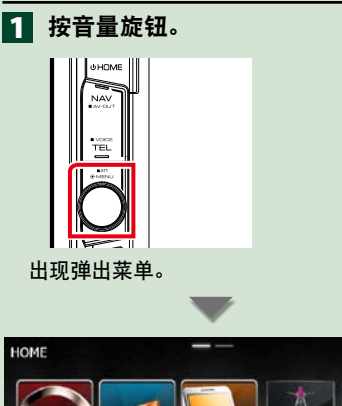

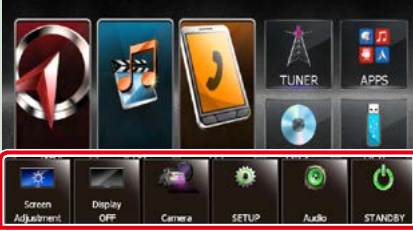

轻触以显示弹出菜单。选单的内容如下所示。 **•••** : 显示 "Screen Adjustment " (屏幕调节) 画面。 : 关闭显示。 : 显示摄像机视图。 : 显示设置选单画面。 : 显示音频控制选单画面。 : 显示当前信号源的控制画面。图标随 信号源而不相同。

### 总体

某些功能可以通过大部分画面操作。

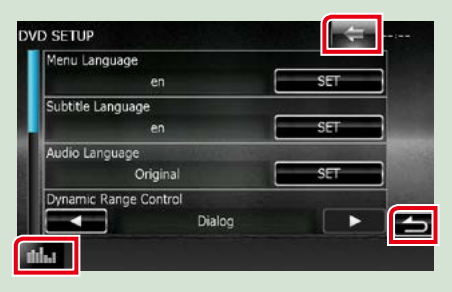

### 1. (图形均衡器)

显示"Graphic Equalizer"(图形均衡器)页 画面。

(返回)

返回到前一画面。

### (共同菜单键)

触按显示共同选单。选单的内容如下所示。

- : 显示设置选单画面。
- : 显示音频控制选单画面。
- : 显示当前信号源的控制画面。图标随 信号源而不相同。
- ※ :关闭选单。

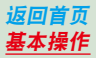

### 列表画面

在大部分信号源列表画面上有某些共用功能 键。

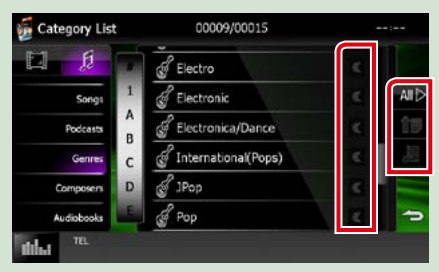

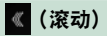

滚动显示的文本。

### 等等

各种功能的按键在这里显示。 根据当前的音频信号源、状态等,显示的 按键有所不同。 关于各键的功能例,请参照下表。

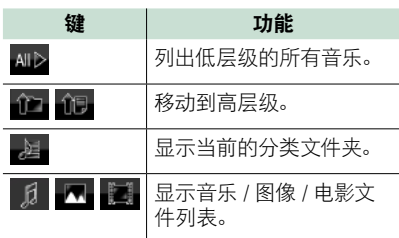

### 弹击滚动

可以弹击画面的上 / 下、或右 / 左滚动列表画 面。

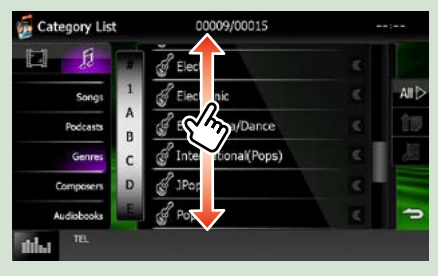

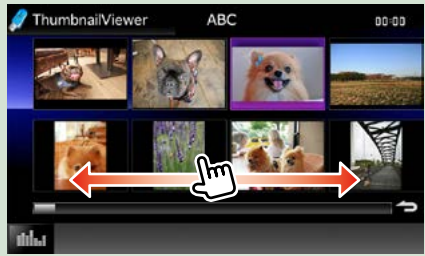

<span id="page-16-0"></span>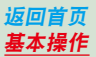

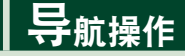

有关导航功能的详细内容,请参照导航系统的使用说明书。 显示导航画面

<mark>1</mark> 按下 <NAV> 按钮。

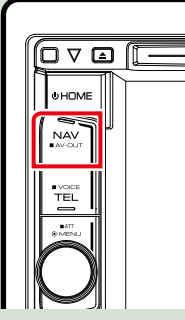

出现导航画面。

### 通过导航画面控制音频

在显示导航画面时,可以控制音频信号源。 并且在显示信号源控制画面时可观看导航信息。

1 触按信息条。

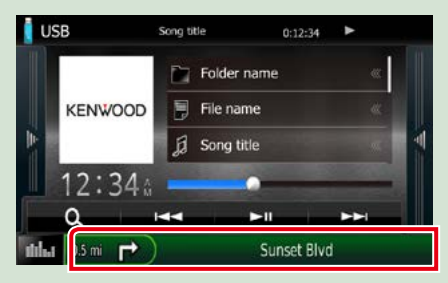

出现带音频信息的导航画面。

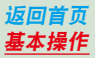

### 在导航画面上触按 [ ] 或 [ ]。 2

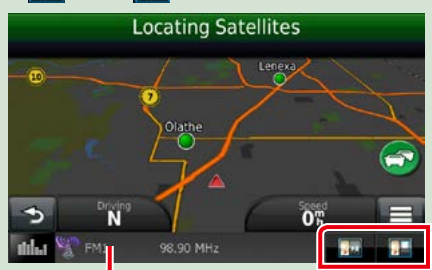

触按该区域显示音频画面。

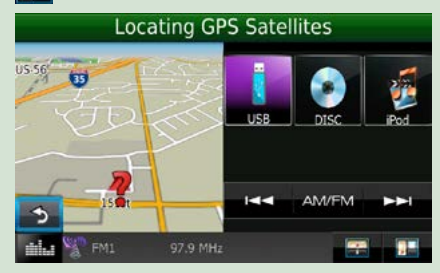

: 显示导航和当前信号源的控制键。 : 显示导航和当前视频 / 图像播放显示。

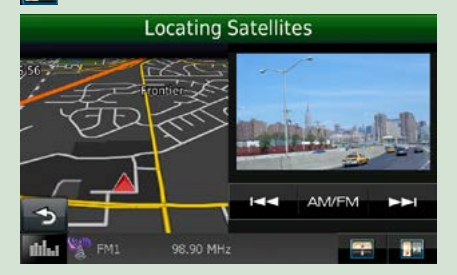

### 备注

• 每次按下观看区域,画面即在播放画面和摄像 机视图之间切换。

• 触按画面底侧的信号源图标,显示全音频画面。

● 返回全导航画面: 触按 [ ] ]。

### 备注

• 有关控制键的详细内容,请参照各部分的使用说明。

<span id="page-18-0"></span>[返回首页](#page-1-0) DVD/ 视频 CD (VCD) 的操作

### DVD/ 视频 CD (VCD) 的操作

### DVD/VCD 的基本操作

大部分功能可通过信号源控制画面和播放画面控制。

### 备注

- •在开始操作之前,请将遥控器模式开关切换到 DVD 模式。请参照切换操作模式 (第 99 页)。
- 以下为 DVD 的屏幕快照。可能与 VCD 的屏幕快照不同。

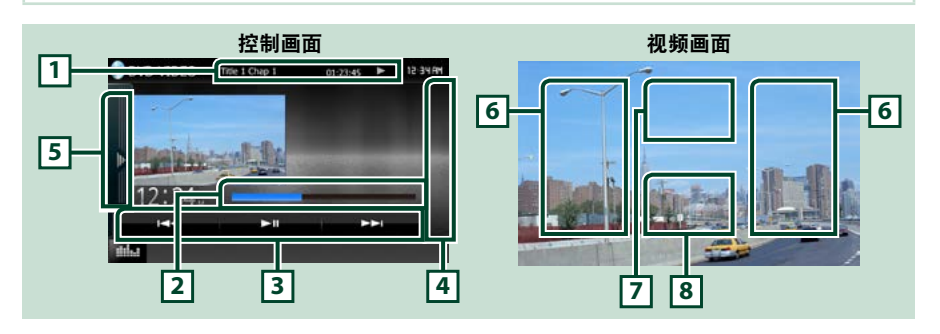

### 1 信息显示

显示以下信息。

- 标题 #、章节 #: 显示 DVD 标题和章节号码
- 轨道 #、场景 #: VCD 轨道或场景号码显示 仅当播放控制(PBC)接通时显示场景 #。
- •▶、▶▶、▶▶、■、等等 : 当前播放模式的显示 各图标的含义如下所示 :▶ ( 播放 )、▶▶ ( 快进 )、◀◀ ( 快退 )、▶▶ ( 向前搜索 )、।◀◀ ( 向后搜 索 )、■ ( 停止 )、■ ( 恢复停止 )、Ⅱ ( 暂停 )、Ⅰ▶ ( 慢放 )、◀Ⅰ ( 慢退放 )。 触按该区域显示光盘标签名称。

#### 2 状态条(仅限于 DVD)

用于确认当前的播放位置。

### 3 功能条

使用该区域的键可以操作各种功能。有关这些键的详细内容,请参照[功能条\(第19](#page-19-0)页)页)。

### 4 控制列表

DVD/VCD 信号源时无法使用。

#### 5 功能面板

触按画面左侧以显示功能面板。再次触按以关闭面板。有关这些键的详细内容,请参照**功能面板,第** <sup>20</sup> [页\)](#page-20-0)页) 。

### 6 搜索区域

触按后 , 向前 / 向后搜索内容。

从屏幕的中央向左或向右滚动进行快退或快进。每次触按各区域,速度改变:标准、2 倍、3 倍。 停止快进 / 快退时,触按屏幕的中央。

### 7 选单显示区域

根据当前的状态,该区域的功能各不相同。

- 播放 DVD: 显示 DVD 选单。显示选单时,显示加亮控制画面。
- •播放 VCD 时 : 显示区域控制画面 [\(第](#page-22-1) 22 页)。

#### 8 键显示区域

触按以显示控制画面。

### 备注

•如果使用遥控器,输入章节号码、场景号码、播放时间等可直接跳至需要的图像 [\(第](#page-99-1) 99 页)。

<span id="page-19-0"></span>功能条

#### DVD VCD

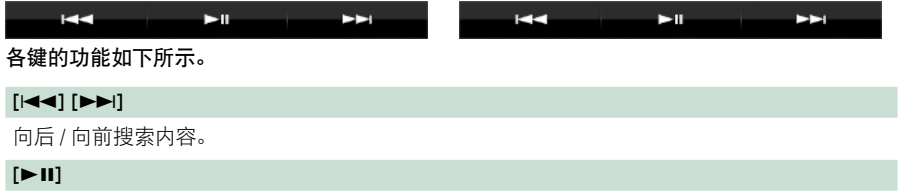

播放或暂停。

### [返回首页](#page-1-0) DVD/ 视频 CD (VCD) 的操作

<span id="page-20-0"></span>功能面板

**1** 触按画面左边。

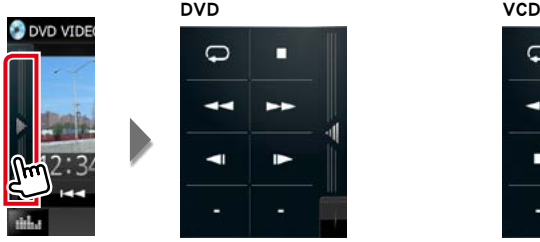

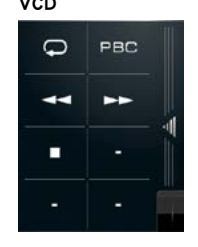

各键的功能如下所示。

### $[\Box]$

重复当前的内容。每次触按该键,重复模式按照以下顺序切换: DVD: "标题重复" 、"章节重复" 、"功能关闭" VCD(PBC On):不进行重复 VCD (PBC 关闭): " 轨道重复 " □ 、 "功能关闭" □

### $[II]$

停止播放。触按两次,下次播放时从头播放光盘。

 $[44] [NN]$ 

快进或快退 。每次按下该键,速度改变:标准、2 倍、3 倍。

### $\lceil$  <  $\blacksquare$ ] 或 $\lceil$  ) (仅限于 DVD

慢速播放或倒放。

### [PBC](仅限于 VCD)

接通或切断播放控制(PBC)。

### <span id="page-21-0"></span>DVD 光盘选单的操作

可以在 DVD-VIDEO 光盘选单设置某些项目。

**1** 在播放时触按图示区域。

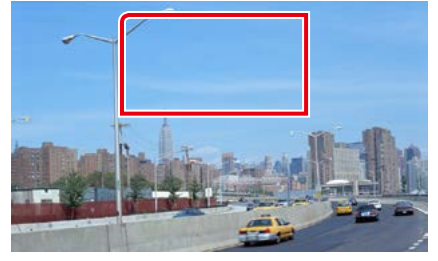

显示选单控制画面。

**2** 按照以下进行需要的操作。

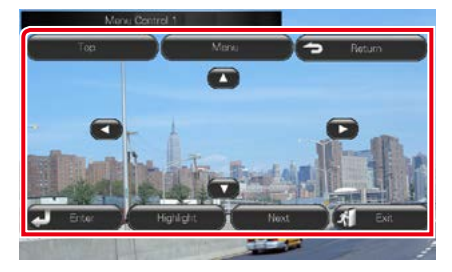

### 显示首页选单

触按 [Top](首页)。\*

显示选单

触按 [Menu](选单)。\*

显示前一个选单 触按 [Return](返回)。\*

进入选择的项目 触按 [Enter](进入)。

### 开启直接操作

触按 [Highlight](加亮)进入加亮控制模式 [\(第](#page-21-1) <sup>21</sup> 页)。

### 移动光标

触按 [▲]、[▼]、[◄]、[▶]。

\* 对于某些光盘,这些键可能不工作。

<span id="page-21-1"></span>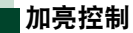

加亮控制可直接在画面上触按选单键控制 DVD 选单。

- **1** 触按选单控制画面的 [Highlight](加亮)。
- **2** 触按画面上需要的项目。

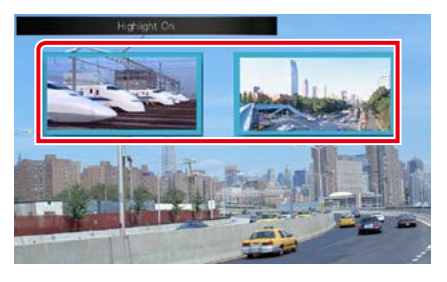

#### 备注

• 如果在一定的时间内没有进行操作,加亮控制 自动取消。

### <span id="page-22-0"></span>[返回首页](#page-1-0) DVD/ 视频 CD (VCD) 的操作

<span id="page-22-2"></span>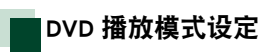

可以选择 DVD 播放模式。

**1** 在选单控制画面上触按 [Next](下一个)。

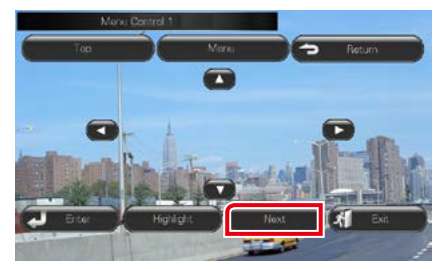

显示选单控制 2 画面。

### **2** 触按对应需要的设定项目的键。

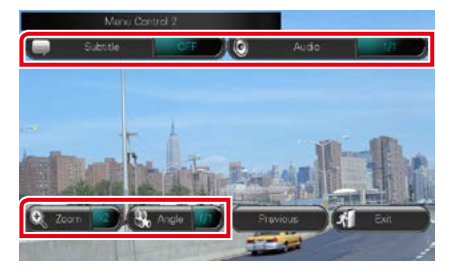

### 切换字幕语言

触按 [Subtitle](字幕)。每次触按该键,即 切换语言。

### 切换音频语言

触按 [Audio](音频)。每次触按该键,即切 换语言。

### 控制放缩率

触按 [Zoom](放缩)。有关详细内容,请参 照 DVD 和 VCD 的放缩控制 (第 22 页)。

### 切换图像角度

触按 [Angle](角度)。每次触按该键,即切 换图像角度。

### 退出选单控制

触按 [Exit](退出)。

### 显示选单控制 1 画面

触按 [Previous](前一个)。

### <span id="page-22-1"></span>DVD 和 VCD 的放缩控制

对于 DVD 和 VCD, 可放大播放画面。

**1** 对于 VCD,在播放时触按图示区域。

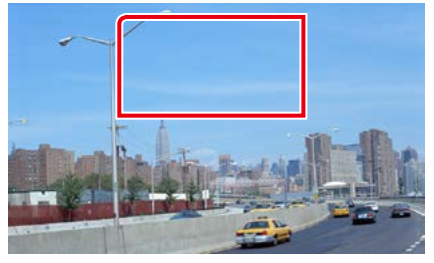

显示放缩控制画面。

### 备注

- 对于 DVD, 请参照 DVD 播放模式设定 (第
	- 22 [页\)](#page-22-2)以显示缩放控制画面。

### **2** 按照以下进行需要的操作。

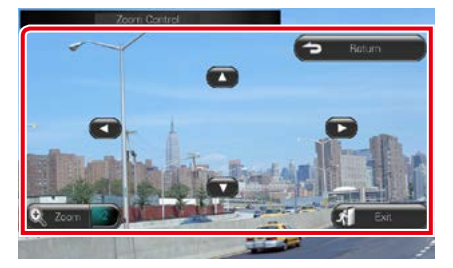

### 切换放缩率

触按 [Zoom](放缩)。 对于 DVD,分 4 级变更放缩率:关闭、2 倍、 3 倍、4 倍。 对于 VCD,分 2 级变更放缩率:关闭、2 倍。

#### 滚动画面

触按 [▲]、[▼]、[◀]、或 [▶], 按照触按的 方向滚动画面。

退出选单控制 触按 [Exit](退出)。

### 显示前一个选单 \*

触按 [Return]。

\* 对于某些光盘,该功能可能不工作。

### 备注 • 放缩时,不能直接触按画面上的选单键。

### <span id="page-24-0"></span>[返回首页](#page-1-0) DVD/ 视频 CD (VCD) 的操作

### DVD 设置

### 可以设置 DVD 播放功能。

#### 备注

- 本部分的各项操作均可从"HOME"(主页)画 面开始。有关详细内容,请参照[通过"HOME"\(主](#page-12-1) [页\)画面操作\(第](#page-12-1) <sup>12</sup> 页)。
- 某些设置项目仅可在待机模式设定。

### **1** 按音量旋钮。

出现弹出菜单。

- **2** 触按 [SETUP](设置)。 显示设置选单画面。
- **3** 触按 [Source](信号源)。

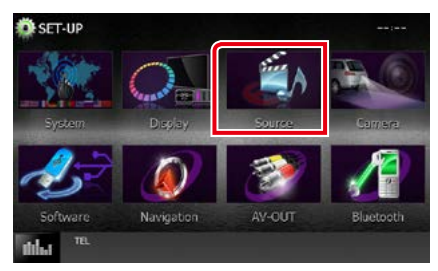

显示信号源设置选单画面。

**4** 在列表中触按 [DVD SETUP]。

显示 DVD 设置画面。

**5** 设定下列各项目。

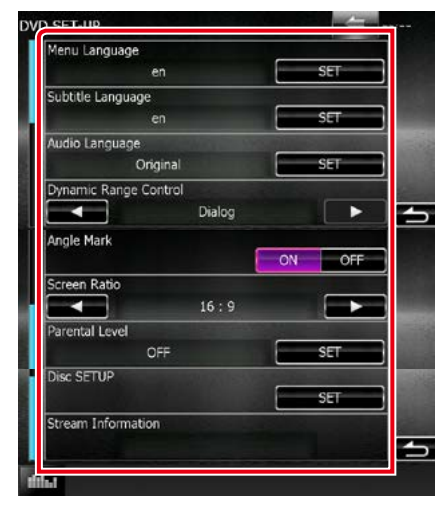

Menu Languag/ 菜单语言、Subtitle Languag/ 字幕语言、Audio Language/ 声音语言 \* 请参照[语言设置\(第](#page-25-0) <sup>25</sup> 页)。

### Dynamic Range Control/ 动态范围控制 \*

设定动态范围。 Wide/ 较宽 : 较宽的动态范围。 Normal/ 普通 :普通的动态范围。 Dialog/ 对话(初始值): 总体音量高于其他 模式。仅当使用杜比 数字软件时有效。

#### Angle Mark/ 角度标记

设定角度标记显示。 ON(初始值): 显示角度标记。 OFF: 不显示角度标记。

### Screen Ratio/ 屏幕比例 \*

设定屏幕显示模式。

- 16:9(初始值): 显示宽屏幕图像。
- 4:3 LB: 采用信封格式显示宽屏幕图像(在画 面的上部和下部带有黑框)。
- 4:3 PS: 采用平移和扫描格式显示宽屏幕图像 (剪切图像的右侧和左侧显示)。

### Parental Level/ 父母等级 \*

请参照[父母等级\(第](#page-25-1) <sup>25</sup> 页)。

#### DISC SETUP/ 光盘设置

请参照 [光盘设置\(第](#page-26-0) <sup>26</sup> 页)。

### Stream Information/ 数据信息

显示当前信号源的信息。 出现数据流(Dolby Digital, dts, Linear PCM, MPEG, WMA 或 AAC)。

\* 插入 DVD 时, 这些项目无效。

### <span id="page-25-0"></span>语言设置

本设置用于设定选单、字幕、以及语音使用 的语言。播放 DVD 时,无法设置这些项目。

- **1** 触按需要项目的 [SET]:[Menu Language](选 单语言)、[Subtitle Language](字幕语言)、 [Audio Language](音频语言)。 显示语言设定画面。
- **2** 输入需要的语言代码,然后触按 [Enter](输 入)。

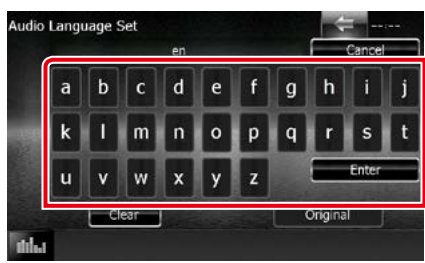

有关语言代码, 请参照 DVD 语言代码 (第 <sup>113</sup> [页\)](#page-113-1)。

设定输入的语言,然后返回到 DVD 设置画 面。

#### 备注

- 如果取消设置返回到前一个画面,触按 [Cancel] (取消)。
- 如果清除输入的代码,触按 [Clear](清除)。
- 如果对音频语言设定 DVD 的原始语言,触按 [Original](原始)。

<span id="page-25-1"></span>父母等级

设置父母等级。播放DVD时,无法设置本项目。

- **1** 触按 [Parental Level](父母等级)的 [SET]。 显示父母批准画面。
- 2 输入父母代码, 然后触按 [Enter] (输入)。 显示父母等级画面。

#### 备注

- 父母代码的初始设定为"0000"。
- 如果取消设置返回到前一个画面, 触按 [Cancel] (取消)。
- 如果清除输入的代码,触按 [Clear](清除)。
- 当前的父母等级显示为 [Level#](等级 #)。

### **3** 触按 [2]或[3] 选择父母等级。

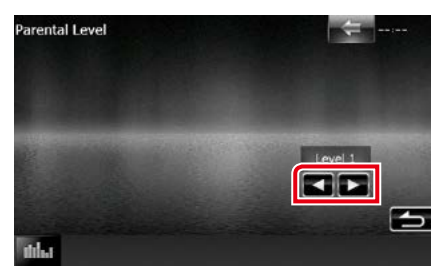

### 备注

- 如果光盘超过父母锁定等级,需要输入代码。
- 父母锁等级将根据所装载的光盘的不同而不 同。
- 如果光盘没有父母锁,则即使您设置了父母锁 功能、任何人都仍然可以播放该光盘。

### [返回首页](#page-1-0) DVD/ 视频 CD (VCD) 的操作

<span id="page-26-0"></span>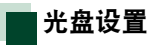

使用光盘媒体时,请完成设置。

- 1 触按 [DISC SETUP] (光盘设置) 的 [SET]。 显示 DISC 设置画面。
- **2** 按照以下选择选项。

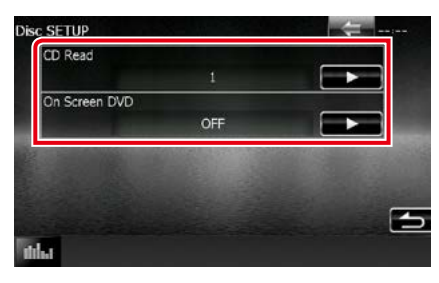

### CD Read/ 读取 CD

设定播放音乐 CD 时本机的动作。

- 1(初始值): 自动识别和播放音频文件光盘、 DVD 或音乐 CD。
- 2: 作为音乐 CD 强制播放光盘。如果希望播 放特殊格式的音乐 CD、或者无法使用位 置 [1] 播放光盘,请选择 [2]。

#### On Screen DVD/ 屏幕 DVD

设定屏幕显示。 Auto/ 自动: 更新时, 信息显示 5 秒钟。 OFF(初始值): 不显示信息。

### 备注

- 本机内有光盘时,[CD Read](读取 CD)无法使用。
- 无法使用位置 [2] 播放音频文件 /VCD 光盘。 此外,可能无法使用位置 [2] 播放某些音乐 CD。

### <span id="page-28-0"></span>CD/ 音频和视频文件 /iPod/ 应用的操作

### <span id="page-28-1"></span>音乐 / 视频 / 图像的基本操作

大部分功能可通过信号源控制画面和播放画面控制。

### 备注

- •在开始操作之前,请将遥控器模式开关切换到 AUD 模式。请参照切换操作模式 (第 99 页)。
- 将安卓装置与本机连接时,需要使用连接线 (另行销售),和安卓装置兼容的以下配置文件:

#### • 播放或观看应用程序信号源的音乐或视频 −MHL 装置 −KCA-MH100 −蓝牙配置文件:SPP • 播放应用程序信号源的音乐 −蓝牙配置文件:A2DP −蓝牙配置文件:SPP • 播放蓝牙音频信号源的音乐 −蓝牙配置文件:A2DP −蓝牙配置文件:AVRCP

- 将 iPod/iPhone 与本机连接时,需要使用连接线、适配器(均另行销售)、以及iPod/iPhone 兼容的以下配 置文件:
- 使用 Lightning (闪电) 连接器装置播放音乐和观看视频 −Lightning(闪电)数字 AV 适配器 −KCA-HD100 −KCA-iP103 −蓝牙配置文件:SPP
- 使用 Lightning (闪电) 连接器装置播放音乐 −KCA-iP103
- 使用 30 针连接器设备听音乐和观看视频 −KCA-iP202
- 使用带 30 针连接器的装置播放音乐 −KCA-iP102
- 通过蓝牙播放音乐 −蓝牙配置文件:A2DP −蓝牙配置文件:SPP 当使用 Lightning(闪电)数字 AV 适配器连接时,可以通过本机控制一些应用程序。可操作的功能取决于 该应用程序。
- 请不要将其他厂商制造的连接线或适配器留在车内。否则可能因受热发生故障。
- 需要进行某些设定以满足连接的 iPod/iPhone 或安卓装置的要求。 请参照 iPod/iPhone 连接的设置 (第46页) 和 [应用程序链接的设置\(第](#page-48-0) <sup>48</sup> 页)。

### 关于各信号源的操作,请参照以下部分。

### • 音乐 CD [\(第](#page-29-0) 29 币)

- 光盘媒体 [\(第](#page-29-0)29页)
- USB 装置 [\(第](#page-31-0) 31 页)
- iPod  $(第 31$  $(第 31$
- Pandora  $(第 38$  $(第 38$  页 $)$
- AUPEO! [\(第](#page-41-1)41页)
- 应用[\(第](#page-43-1) <sup>43</sup> 页)

### <span id="page-29-0"></span>音乐 CD 和光盘媒体

### 备注

- 在本使用说明书中, "音乐 CD"指包含音轨的普通 CD。 "光盘媒体"指包含音频、图像或视频文件的 CD/DVD 光盘。
- 以下为 CD 的屏幕快照。可能与光盘媒体的屏幕快照不同。

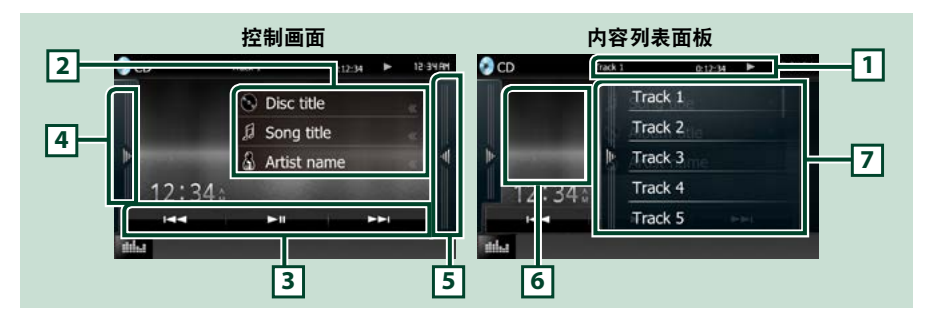

### 1 信息显示

显示以下信息。

• 轨道 #: 每次触按该区域, 显示即在当前轨道号码、文本等之间切换。

•▶、▶▶、▶▶、■、等: 当前播放模式的显示

各图标的含义如下所示 :▶ (播放)、▶▶ (快进)、◀◀ (快退)、▶▶ (向前 搜索)、K●(向后搜索)、■(停止)、■(恢复停止)、Ⅲ(暂停)。

#### 2 轨道信息

显示当前轨道的信息。 但是对于音乐 CD 仅显示"No Information"(无信息)。

#### 3 功能条

使用该区域的键可以操作各种功能。有关菜单的详细内容,请参照[功能条\(第](#page-32-0) 32 页)。

#### 4 功能面板

触按画面左侧以显示功能面板。再次触按以关闭面板。有关这些键的详细内容,请参照**功能面板第** 33[页\)](#page-33-0)页)。

#### 5 内容列表

触按屏幕或向左轻拂屏幕会显示内容列表。再次触按或向右轻拂会关闭列表。

### 6 插图

当前播放文件的夹套。如果没有夹套数据,则不会显示任何内容。

#### 7 内容列表面板

显示播放列表。触按列表上的音轨 / 文件名时, 会开始播放。

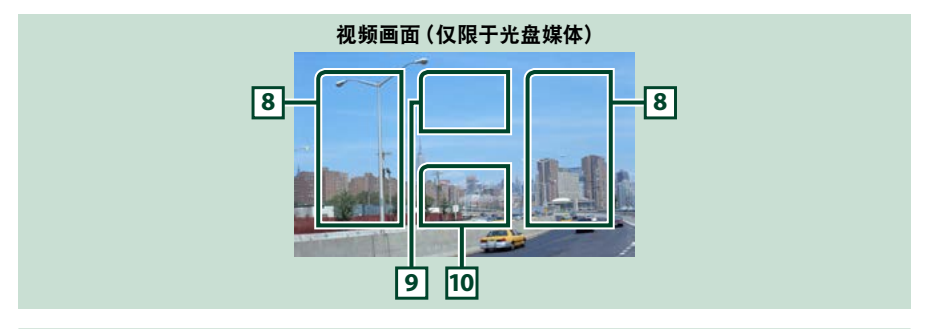

### 8 搜索文件区域(仅限于光盘媒体)

触按搜索下一个 / 前一个文件。

从屏幕的中央向左或向右滚动进行快退或快进。每次触按各区域,速度改变:标准、2 倍、3 倍。 停止快进 / 快退时, 触按屏幕的中央。

### 9 选单显示区域 (仅限于光盘媒体)

触按显示光盘选单。有关详细内容,请参照电影控制 (第 37 页)。

### 10 键显示区域(仅限于光盘媒体)

触按以显示控制画面。

### <span id="page-31-0"></span>USB 设备和 iPod

### 备注

• 以下为 USB 装置的屏幕快照。可能与 iPod 的屏幕快照不同。

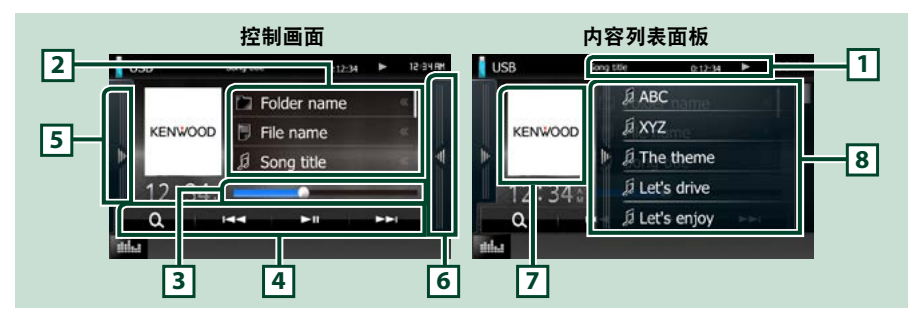

#### 1 信息显示

显示以下信息。

- 当前文件的名称:每次按下该区域、显示即在文件号码 / 文件夹号码和文件名称之间切换。
- >. 等: 当前播放模式的显示 各图标的含义如下所示 :▶ (播放、搜索), Ⅱ (暂停)。

#### 2 轨道信息

显示当前文件的信息。

### 3 状态条

用于确认当前的播放位置。可以左右拖动圆形变更播放位置。

### 4 功能条

使用该区域的键可以操作各种功能。有关这些键的详细内容,请参照[功能条\(第](#page-32-0) 32 页)页)。

#### 5 功能面板

触按画面左侧以显示功能面板。再次触按以关闭面板。有关这些键的详细内容,请参照功能面板第 <sup>33</sup> [页\)](#page-33-0)页) 。

### 6 内容列表

触按屏幕或向左轻拂屏幕会显示内容列表。再次触按或向右轻拂会关闭列表。 选择使用 Lightning (闪电)连接器连接的装置的视频信号源时,信号源自动切换到应用程序[\(第](#page-43-1) <sup>43</sup> [页\)](#page-43-1)。

#### 7 插图

当前播放文件的夹套。如果没有夹套数据,则不会显示任何内容。

#### 8 内容列表面板

显示播放列表。触按列表上的音轨 / 文件名时, 会开始播放。

### [返回首页](#page-1-0) CD/ 音频和视频文件 /iPod/ 应用的操作

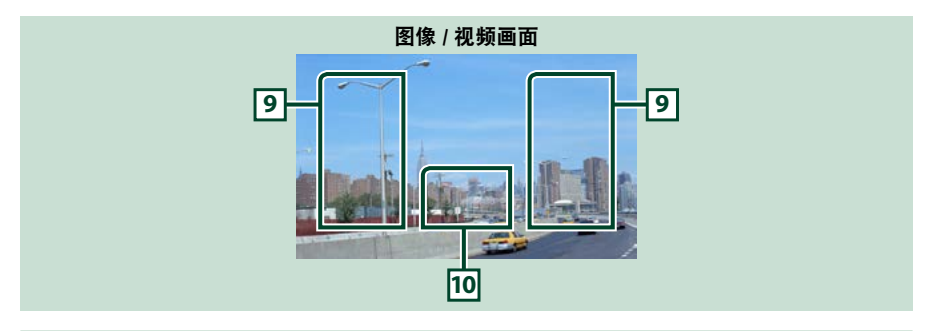

### 9 搜索文件区域 (仅限于图像 / 视频文件)

- 触按以搜索下一个 / 前一个文件。
- 在 USB 模式播放图像时,触按各区域搜索下一个 / 前一个音乐文件。
- 从屏幕的中央向左或向右滚动进行快退或快进。停止快退 / 快进时,触按屏幕的中央。 如果当 前的文件夹中没有音乐文件,本功能无法使用。

### 10 键显示区域 (仅限于图像 / 视频文件)

触按以显示控制画面。

<span id="page-32-0"></span>功能条

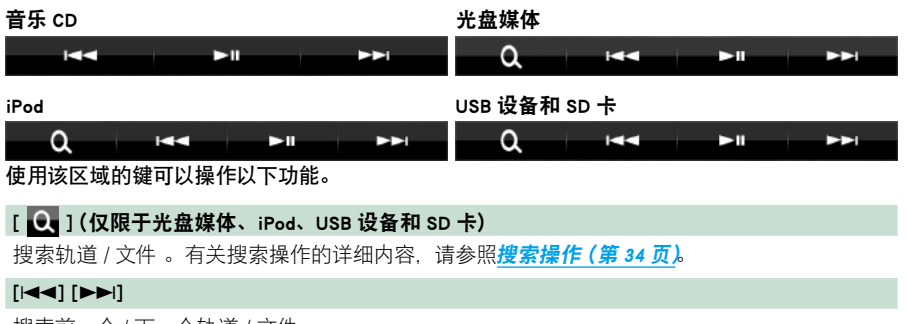

搜索前一个 / 下一个轨道 / 文件。

### $[$   $\blacktriangleright$  II]

播放或暂停。

<span id="page-33-0"></span>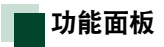

**1** 触按画面左边。

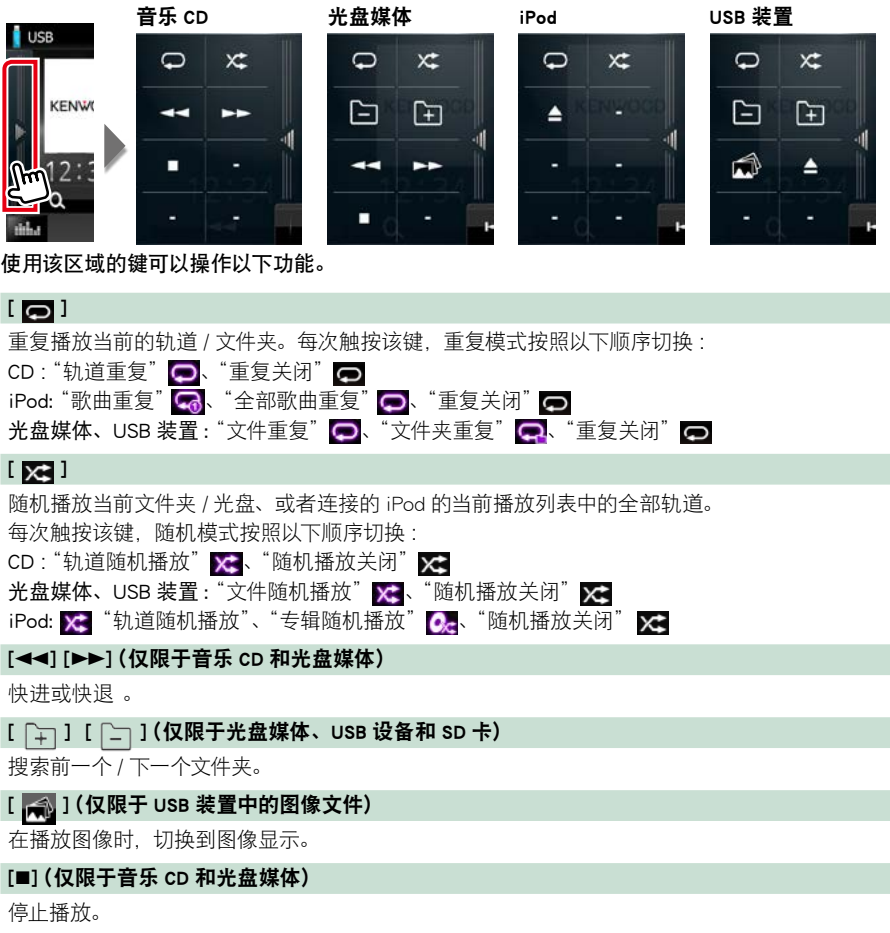

### [G](仅限于 USB 设备、SD 卡和 iPod)

触按后拆除装置。有关详细内容,请参照<mark>媒体的播放方法 (第10页)</mark>。

### <span id="page-34-0"></span>[返回首页](#page-1-0) CD/ 音频和视频文件 /iPod/ 应用的操作

### <span id="page-34-1"></span>搜索操作

按照以下操作,可以搜索音乐、视频或图像文 件。

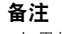

• 如果使用遥控器,输入轨道 / 文件夹 / 文件号码、 播放时间等可直接跳至需要的轨道 / 文件。有 关详细内容,请参照[直接搜索模式\(第](#page-99-1)99页)。

列表搜索

可以根据层级搜索轨道、文件夹、以及文件。

### **1** 触按画面右边。

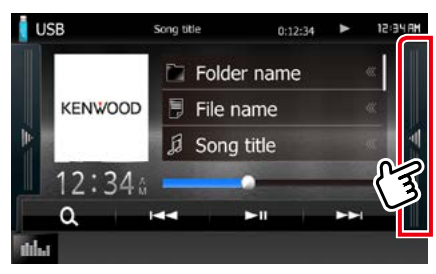

出现控制列表。

### **2** 触按需要的轨道 / 文件。

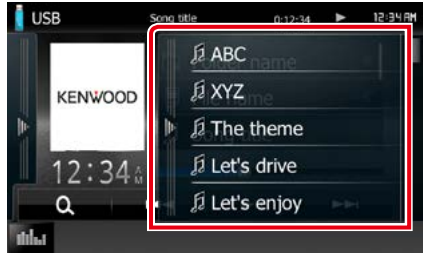

开始播放。

备注

- 对于光盘媒体,可以触按 [ O ] 切换文件列 表和文件夹列表。
- 对于光盘媒体, 在随机播放和停止时无法显示 该列表。

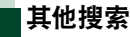

如果需要缩小列表的范围,可采用其他搜索 方式。

如果音乐 CD 为当前信号源,本功能无法使用。

1 触按[  $Q_$  ]。

显示搜索类型画面。

### **2** 触按需要的搜索方式。

USB 装置

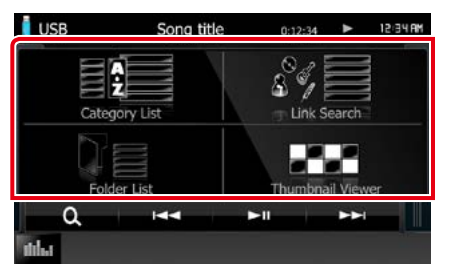

iPod

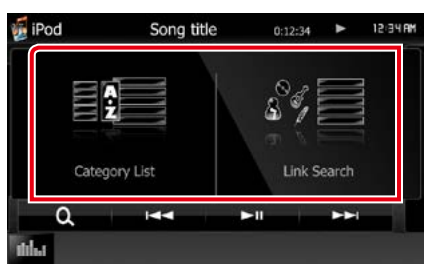

显示按照您选择的方式分类的列表。 有关各项操作,请参照以下部分。

- [Category List/ 种类列表 1: 可以选择分类 搜索文件[\(第](#page-35-0) <sup>35</sup> 页)。
- [Link Search/ 链接搜索 ]: 可以搜索文件的 艺术家 / 专辑 / 流派 / 作曲家与当前轨道相 同的文件[\(第](#page-35-1) <sup>35</sup> 页)。
- [Folder List/ 文件夹列表 ]: 可以按照层级搜 索文件[\(第](#page-36-0) <sup>36</sup> 页)。
- [Thumbnail Viewer/ 缩略图浏览 ]: 可以搜索 图像文件[\(第](#page-36-1) <sup>36</sup> 页)。

#### 备注

• 对于光盘媒体, 可以触按 [  $\bigodot$  ] 直接显示文 件夹列表。

<span id="page-35-0"></span>分类搜索(仅限于 USB 装置和 iPod)

- 1 选择按音频文件 图 或视频文件 图 搜 索。
- **2** 在画面的左侧部分触按需要的分类。

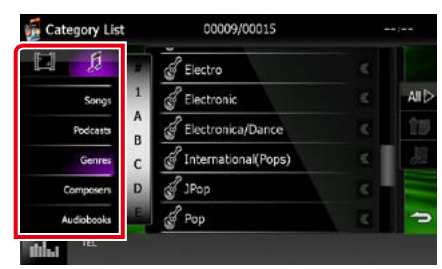

- **3** 列表按照选择的类型分类。
- **4** 触按需要的项目。

开始播放。

### 备注

- 为了缩小搜索范围,可以从画面中央的字母列 表中选择字母。
- 关于列表画面的操作, 请参照一般操作 (第 14 [页\)](#page-14-1)。
- <span id="page-35-1"></span>链接搜索(仅限于 USB 装置和 iPod)
- **1** 在画面的左侧部分触按需要的项目。可以 从艺术家、专辑、流派、以及作曲家中选择。

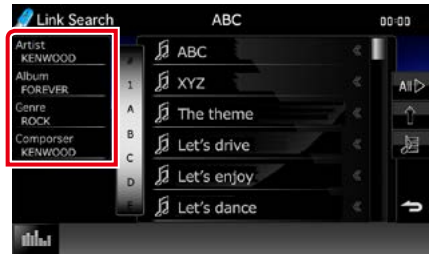

显示对应选择的列表。

#### 备注

- 列表按照选择的方式分类。
	- Artist/ 演员 : 显示该艺术家的专辑列表。
	- Album/ 专辑 : 显示当前专辑的所有歌曲。
	- Genre/ 流派 : 显示属于相同流派艺术家的艺 术家列表。
	- Composer/ 作曲家 : 显示当前文件的作曲家的 专辑列表。

### **2** 在列表中触按选择需要的项目。重复本步 骤直到找到需要的文件。

#### 备注

- 为了缩小搜索范围,可以从画面中央的字母列 表中选择字母。
- 关于列表画面的操作, 请参照一般操作 (第 14 [页\)](#page-14-1)。
#### [返回首页](#page-1-0) CD/ 音频和视频文件 /iPod/ 应用的操作

文件夹搜索(仅限于 USB 装置和光盘媒 体)

**1** 触按需要的文件夹。

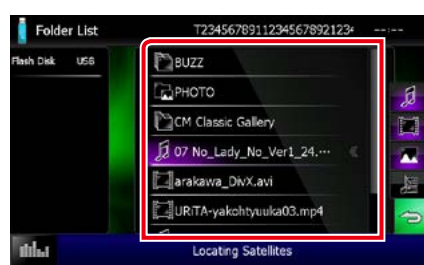

选择的信号源中的文件夹在中央显示。 触按文件夹后显示其内容。 在左侧显示至当前文件夹的层级。

**2** 从内容列表中触按需要的项目。

开始播放。

#### 备注

• 关于列表画面的操作, 请参照一般操作 (第 14 [页\)](#page-14-0)。

### 图像搜索(仅限于 USB 装置)

**1** 触按需要的图像。

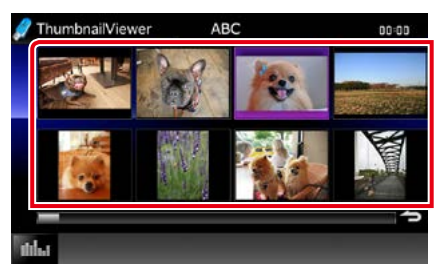

以全屏幕显示选择的图像。 关于图像画面的操作, 请参照 USB [设备和](#page-31-0) [iPod\(第](#page-31-0) <sup>31</sup> 页)中的 9-10。

## 电影控制

可以调节通过光盘媒体播放电影。

**1** 在播放画面,触按图示区域。

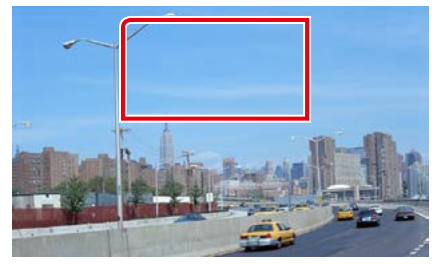

显示电影控制画面。

**2** 按照以下进行需要的操作。

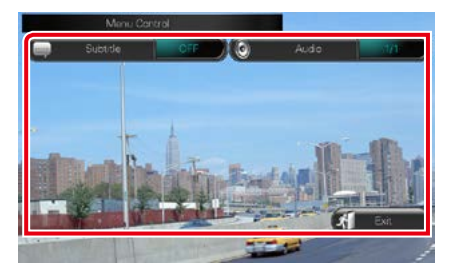

#### 切换字幕语言

触按 [Subtitle](字幕)。

切换音频语言

触按 [Audio](音频)。

### 退出选单

触按 [Exit](退出)。

## Pandora® 的操作方法(仅限于区域代码 4 地区)

控制安装在 iPhone 或蓝牙装置内的应用程序,可以通过本机播放 Pandora®。 要想进入 Pandora 模式,触按"HOME"(主页)画面中的 [Pandora] 图标。

#### 备注

- 在 iPhone、安卓智能手机、或黑莓手机中安装最新版本的 Pandora® 应用程序。 iPhone: 在苹果应用程序商店寻找并安装最新版本"Pandora"。 Android: 请浏览 Google play, 搜索 Pandora 进行安装。 BlackBerry: 通过内置浏览器浏览 www.pandora.com,下载 Pandora 应用程序。
- •首次选择 Pandora 作为信号源时, 出现安装了该应用程序的装置连接设定画面。 有关详细内容, 请参 照 [应用程序链接的设置\(第](#page-48-0) <sup>48</sup> 页)。

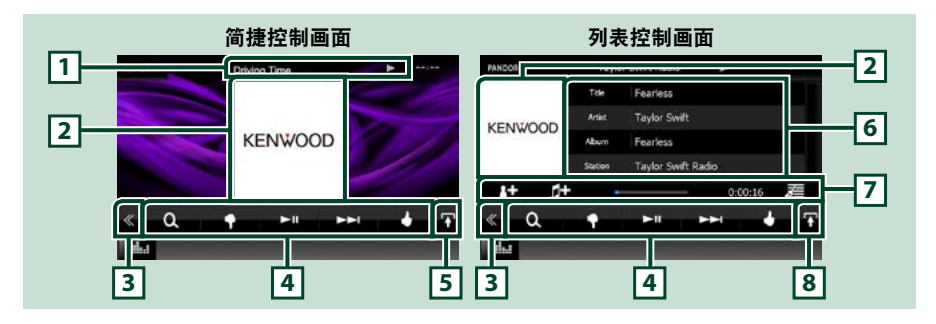

#### 1 信息显示

显示播放中的当前内容的文本信息。

#### 2 图片 / 控制切换区域

如果可从当前的内容中获得,则显示图像数据。 触按后即在简捷控制和列表控制画面之间切换。

#### 3 多功能键

触按切换多功能选单。有关选单的详细内容,请参照300能选单(第 39 页)。

#### 4 多功能洗单

使用本区域的这些键可完成各种功能。有关这些键的详细内容,请参照[多功能选单\(第](#page-39-0)39页)。

#### 5 子功能键

触按显示"子功能选单"(本表中的 7)。

#### 6 内容信息

显示当前正在播放内容的信息。

#### 7 子功能洗单

使用该区域的键可以操作各种功能。有关这些键的详细内容,请参照[子功能选单\(第](#page-39-1)39页)。

#### 8 列表切换键

触按后即在内容列表和当前内容信息之间切换。

<span id="page-39-0"></span>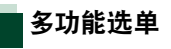

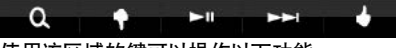

使用该区域的键可以操作以下功能。

 $| \overline{a} |$ 搜索[电台](#page-40-0)。有关搜索的详细内容, 参见**电台** [列表画面\(第](#page-40-0) <sup>40</sup> 页)。

### [ ](不喜欢)

不满意当前的歌曲,跳到下一首歌曲。

#### $[ \blacktriangleright \blacksquare ]$

播放或暂停当前电台的内容。

#### $[ \blacktriangleright \blacktriangleright]$

#### 跳过当前的歌曲。

(请注意,超过 Pandora 跳跃限制时,本功 能无效。)

### [ ](喜欢)

将当前的内容登录为收藏内容。

[ ](标记艺术家)

在当前内容中标记艺术家。

## [  $[$  ](标记歌曲)

在当前的内容中标记歌曲。

#### 备注

• [SETUP](设置)、[AUDIO](音频)、[REAR](后 侧)的功能与 iPod 相同。

[返回首页](#page-1-0) CD/ 音频和视频文件 /iPod/ 应用的操作

<span id="page-39-1"></span>子功能选单

ſH

 $0:02:22$ 

差

使用该区域的键可以操作以下功能。

#### 中央状态条

R÷

选择电台和表示当前位置的状态条时,显示 经过时间。

### $[$   $]$

根据播放的艺术家建立新的电台。

## [ **] ]** ]

根据正在播放的歌曲建立新的电台。

## $[\frac{1}{2}]$

显示流派列表画面。有关搜索的详细内容, 参见[流派列表画面\(第](#page-40-1) <sup>40</sup> 页)。

#### [返回首页](#page-1-0) CD/ 音频和视频文件 /iPod/ 应用的操作

<span id="page-40-0"></span>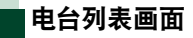

#### 可以在本画面完成以下功能。

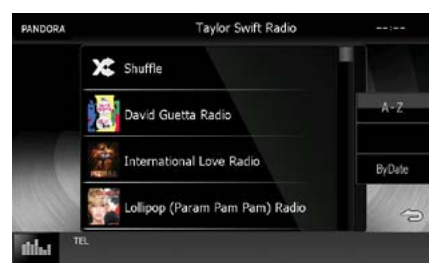

#### 选择电台

在列表中触按电台名称。

#### 按字母顺序排序列表

可从列表中选择对应电台名称的所需字母, 缩小搜索范围。

### 按照登录日期排序列表

触按 [ByDate](按日期)。列表从最新注册的 电台开始排序。

### 备注

- 可以使用遥控器操作 PANDORA。但是, 仅可使用播放、暂停、以及跳跃。
- 对于双区域功能,如果选择 Pandora 作 为主信号源,则无法选择 iPod 作为后侧 信号源。

<span id="page-40-1"></span>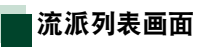

### 可以在本画面完成以下功能。

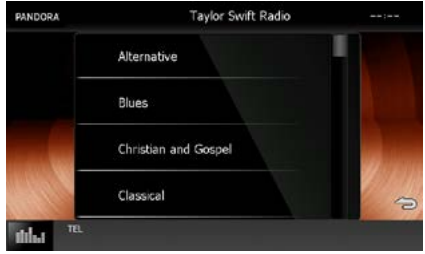

选择的流派作为新电台建立。

## AUPEO! 操作

通过控制安装在 iPhone 或安卓智能手机中的应用程序,可以在本机上听 AUPEO! 。 要想进入 AUPEO! 模式,触按"HOME"(主页)画面中的 [AUPEO!] 图标。

#### 备注

- 在 iPhone 或安卓智能手机中安装最新版本的 AUPEO! 应用程序"AUPEO! "。 iPhone: 在苹果应用商店中搜索 "AUPEO!",找到并安装最新版本。 Android: 在 Google play 中搜索 "AUPEO!",找到并安装最新版本。
- •首次选择 AUPEO! 作为信号源时, 出现安装了该[应](#page-48-0)用的设备连接设定画面。 有关详细内容, 请参照 应 [用程序链接的设置\(第](#page-48-0) <sup>48</sup> 页)。

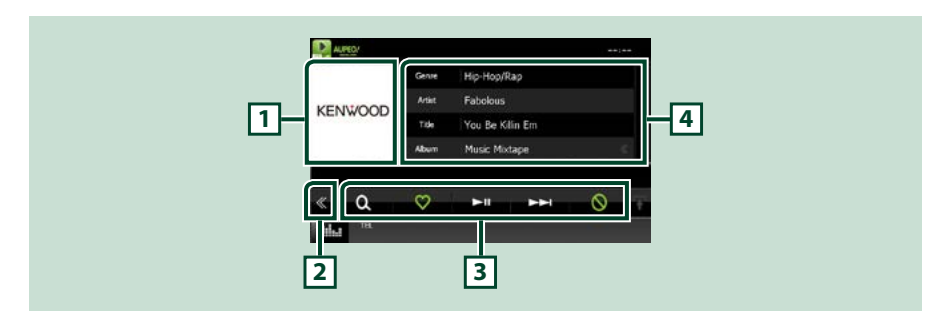

#### 1 图片切换区域

如果可从当前的内容中获得,则显示图像数据。如果没有图像,则显示"No Photo"(无照片)。

#### 2 多功能键

触按切换多功能选单。有关选单的详细内容,请参照**多功能选单 (第 42 页)。** 

#### 3 多功能选单

使用本区域的这些键可完成各种功能。有关这些键的详细内容,请参照[多功能选单\(第](#page-42-0)42页)。

#### 4 内容信息

显示当前正在播放内容的信息。

### [返回首页](#page-1-0) CD/ 音频和视频文件 /iPod/ 应用的操作

<span id="page-42-0"></span>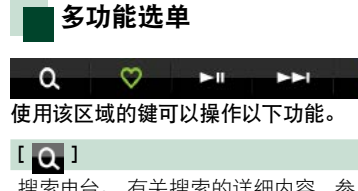

[搜索](#page-42-1)电台。 有关搜索的详细内容, 参见**搜索** [电台\(第](#page-42-1) <sup>42</sup> 页) 。

 $\infty$ 

## $\overline{1}$   $\overline{1}$   $\overline{1}$

触按"Love"( 爱心 ) 键当前歌曲。

### $[ \blacktriangleright \blacksquare ]$

播放或暂停。

## $[ \rightarrow \rightarrow ]$

跳过当前的歌曲。

## $| \nabla |$

触按"Ban"( 禁止 ) 键当前歌曲。

#### 备注

• [SETUP](设置)、[AUDIO](音频)、[REAR](后 侧)的功能与 iPod 相同。

<span id="page-42-1"></span>搜索电台

可以列表和选择电台。

1 触按控制画面中的 [ **Q** ]。 出现"Station Search"(电台搜索)画面。

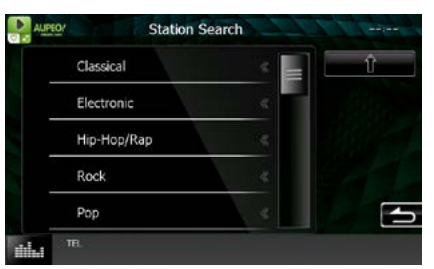

### 选择分类和电台。

在列表中触按分类和电台名称。

## $[\nbrace{\mathbf{a}}]$

返回到前面的种类列表。

## 应用程序的操作方法

可以通过在 iPod touch/iPhone 或安卓装置运行的应用程序播放音乐或观看视频。 要想进入应用模式,触按"HOME"(主页)画面中的 [APPS](应用)图标。

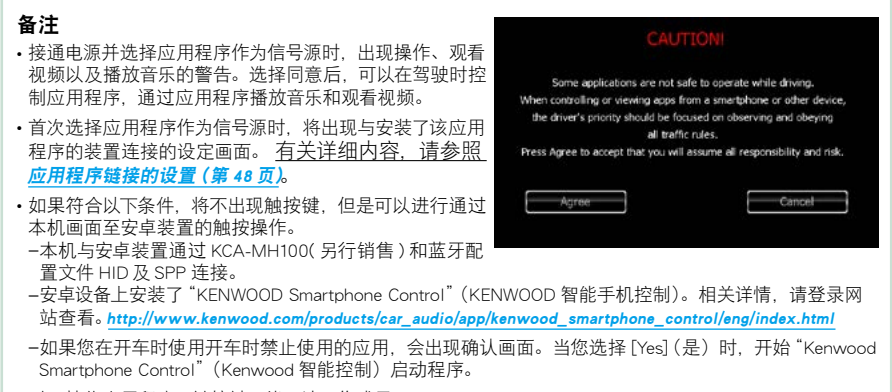

• 对于某些应用程序,触按键可能无法工作或显示。

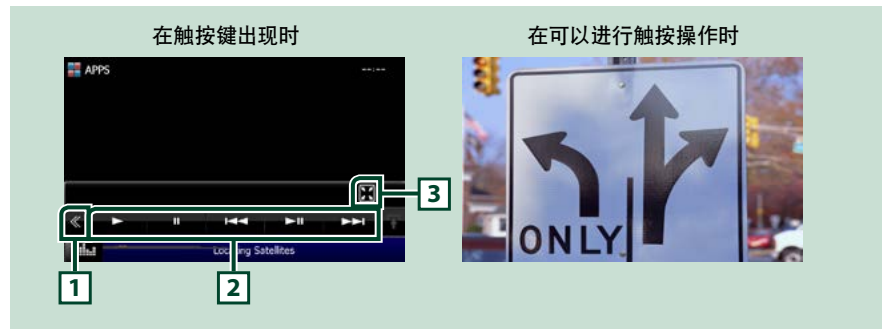

#### 1 多功能按键(仅限于 iPod touch/iPhone)

触按切换多功能选单。

#### 2 多功能选单 ( 仅限于 iPod touch/iPhone)

使用该区域的键可以操作以下功能。

- •播放或暂停 : 触按 [▶]、[Ⅱ] 或 [▶Ⅱ] ( 仅限于 iPod)。
- 搜索前一个 / 下一个轨道 / 文件 : 触按 [144] 或 [▶▶i]。

### 3 子功能选单 ( 仅限于 iPod touch/iPhone)

使用该区域的键可以操作以下功能。

• 隐藏全部按键 (仅限于播放视频文件时): 触按 [ 1

#### [返回首页](#page-1-0) CD/ 音频和视频文件 /iPod/ 应用的操作

## USB/iPod/DivX 的设置

使用 USB/iPod/DivX 时,可完成设置。

#### 备注

- 本部分的各项操作均可从"HOME"(主页)画 面开始。有关详细内容,请参照功能条 (第 <sup>32</sup> [页\)](#page-32-0)。
- 某些设置项目仅可在待机模式设定。

#### **1** 按音量旋钮。

出现弹出菜单。

- **2** 触按 [SETUP](设置)。 显示设置选单画面。
- **3** 触按 [Source](信号源)。

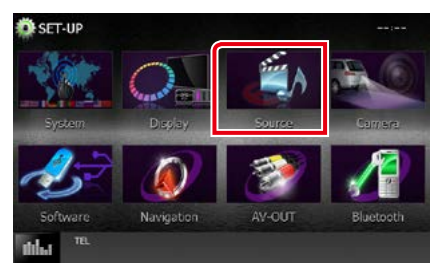

显示信号源设置选单画面。

**4** 在列表中触按 [USB SETUP](USB 设置)、 [iPod SETUP](iPod 设置)、[APP SETUP](APP 设置)或 [DivX(R) VOD]。 显示各设置画面。 有关各项设定,请参照以下部分。

- USB 设置 (第 44 页)
- iPod 设置 (第 46 页)
- [应用程序链接的设置\(第](#page-48-0) <sup>48</sup> 页)
- DivX(R) VOD (第 45 页)

<span id="page-44-0"></span>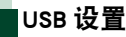

#### **1** 设定下列各项目。

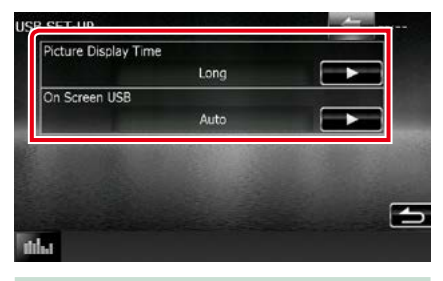

#### Picture Display Time/ 图像显示时间

选择画面上显示 JPEG 图像文件的时间长度。 从 [Short](较短)、[Middle](中等)、以及 [Long] (较长)(初始值)中选择。

#### On Screen USB/ 屏幕 USB

设定如何显示 USB 装置的信息。 自动(默认值):更新时,信息显示 5 秒钟。 OFF: 不显示信息。

<span id="page-45-0"></span>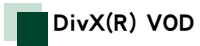

### **1** 设定下列各项目。

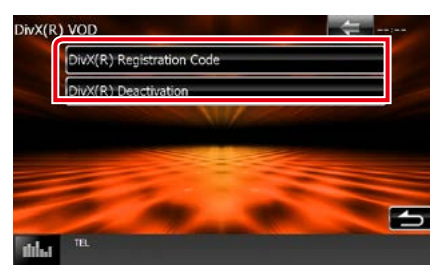

#### DivX(R) Registration Code(DivX® 登录代码)

核对登录代码。当播放具有 DRM(数字版权 管理)的光盘时需要该代码。

#### DivX(R) Deactivation(撤销 DivX® 登录)

撤销已经登录的本机的登录。触按该键后, 显示确认消息。按照指示完成操作。

#### 备注

- 播放光盘时,[DivX(R)VOD] 无效。
- 下载由 DRM 控制 DivX VOD 文件时,请登录 显示在画面上的代码。否则该文件不能使用该 设备播放。在播放带有观看限制的 DivX VOD 文件时,将显示剩余的观看次数。当使用的观 看次数达到上限数量时,将显示警告消息且无 法播放文件。

#### [返回首页](#page-1-0) CD/ 音频和视频文件 /iPod/ 应用的操作

<span id="page-46-0"></span>iPod 设置

### **1** 设定下列各项目。

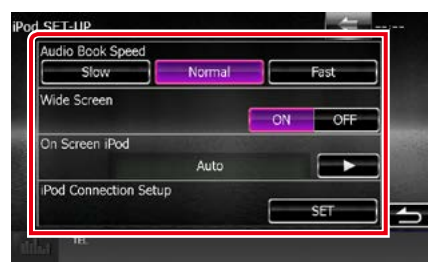

#### AudioBook Speed/ 音频书籍的速度

设定音频书籍的播放速度。从 [Slow](较慢)、 [Normal](普通)(初始值)、以及 [Fast](较快) 中选择。

#### Wide Screen/ 宽屏幕 \*

设定宽屏幕。设定 [ON] (初始值) 或 [OFF]。

### On Screen iPod/ 屏幕显示 iPod

设定如何显示 iPod 的信息。 自动(默认值):更新时,信息显示 5 秒钟。 OFF: 不显示信息。

#### iPod Connection Setup/ iPod 连接设置

设定 iPod/iPhone 与本机的连接方法。有关 搜索的详细内容, 请参照 [iPod/iPhone](#page-46-1) 连接 [的设置\(第](#page-46-1) <sup>46</sup> 页)。

\* 本设定在连接了 iPod 时无法使用。

### <span id="page-46-1"></span>iPod/iPhone 连接的设置

- **1** 按下 <HOME> 按钮。 出现"HOME"(主页)画面。
- **2** 触按 [STANDBY](待机)。
- **3** 按音量旋钮。 出现弹出菜单。
- **4** 触按 [SETUP](设置)。 显示设置选单画面。
- **5** 触按 [Source](信号源)。 显示信号源设置选单画面。
- **6** 在列表中触按 [iPod SETUP](iPod 设置)。
- **7** 在 iPod 设定画面中触按 [iPod Connection Setup](iPod 连接的设置)。 出现 iPod 连接设置画面。
- **8** 触按 [CHANGE](变更)。

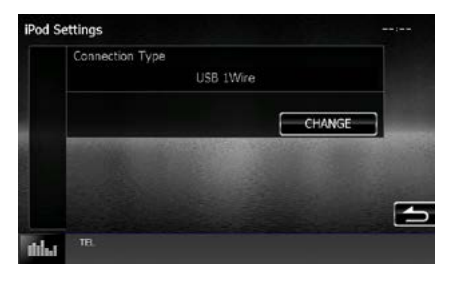

#### **9** 选择 iPod/iPhone 与本机的连接方法。

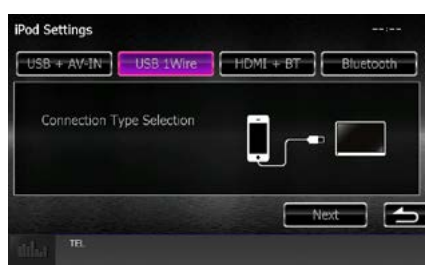

#### $USB + AV-IN$

使用 KCA-iP202 连接时选择。

#### USB 1Wire

使用 KCA-iP103 或 KCA-iP102 连接时选择。

#### $HDMI + BT$

使用 KCA-HD100 和 Lightning 数字 AV 适 配器连接时选择。

#### Bluetooth

仅限于通过蓝牙连接时选择。

## **10**触按 [Next](下一个)。

出现确认画面。

#### **11**触按 [Done](完成)。

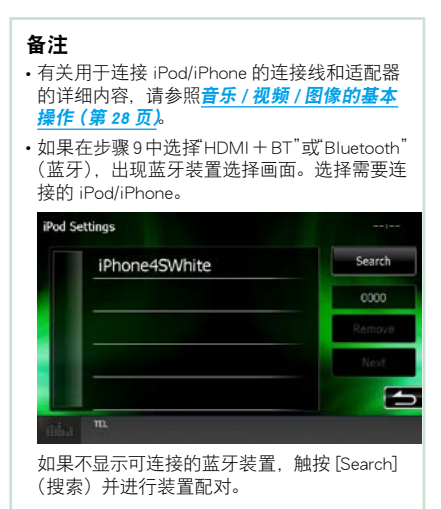

#### [返回首页](#page-1-0) CD/ 音频和视频文件 /iPod/ 应用的操作

## <span id="page-48-0"></span>应用程序链接的设置

设定安装了应用程序、并选择该应用程序为 信号源的装置。

- **1** 按下 <HOME> 按钮。 出现"HOME"(主页)画面。
- **2** 触按 [STANDBY](待机)。
- **3** 按音量旋钮。

出现弹出菜单。

- **4** 触按 [SETUP](设置)。 显示设置选单画面。
- **5** 触按 [Source](信号源)。 显示信号源设置选单画面。
- **6** 在列表中触按 [APP SETUP](APP 设置)。
- **7** 触按 [CHANGE](变更)。

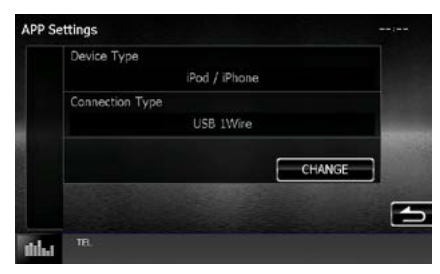

#### **8** 选择安装了应用程序的装置。

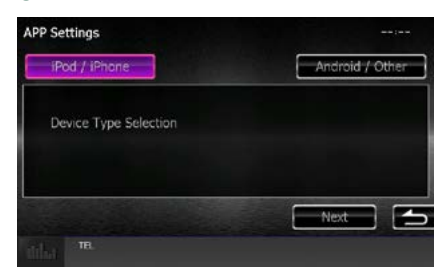

#### iPod/iPhone

使用 iPod/iPhone 时选择。

#### Android/Other

使用安卓装置或黑莓装置时选择。

#### **9** 触按 [Next](下一个)。

出现连接设置画面。

#### **10**选择该装置与本机的连接方法。

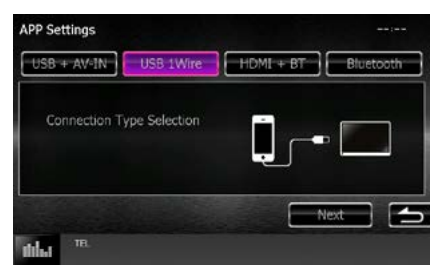

#### 选择了 [iPod/iPhone] 时

#### $USB + AV-IN$

使用 KCA-iP202 连接时选择。

#### USB 1Wire

使用 KCA-iP103 或 KCA-iP102 连接时选择。

#### $HDMI + RT$

使用 KCA-HD100 和 Lightning 数字 AV 适 配器连接时选择。

#### Bluetooth

仅限于通过蓝牙连接时选择。

### 选择了 [Android/Other] 时

#### HDMI/MHL + BT

使用 KCA-MH100 连接时选择。

#### Bluetooth

仅限于通过蓝牙连接时选择。

## **11**触按 [Next](下一个)。

出现确认画面。

#### **12**触按 [Done](完成)。

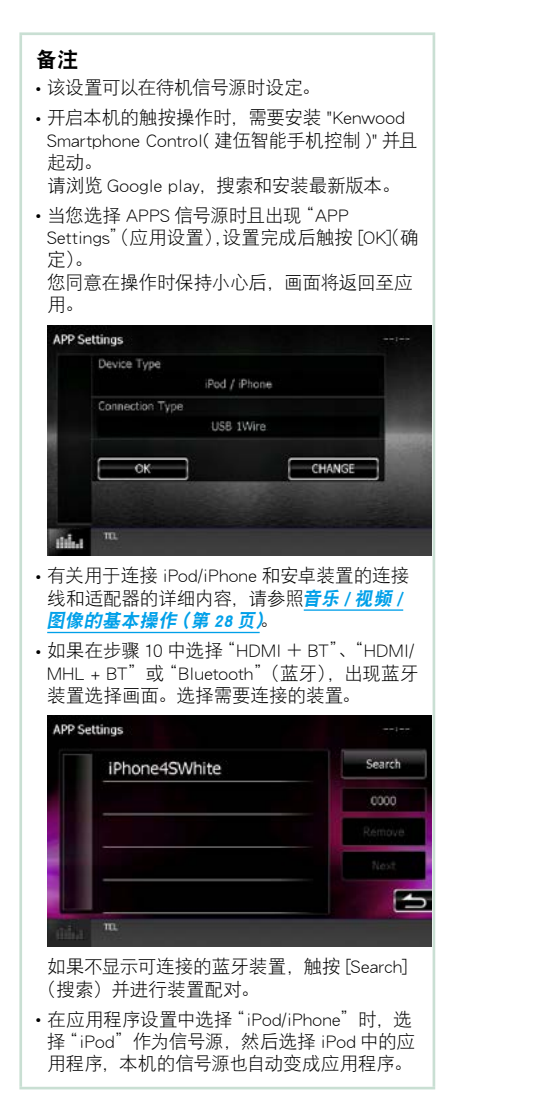

# 收音机的操作方法

## 收音机的基本操作

#### 大部分功能可通过信号源控制画面控制。

#### 备注

•在开始操作之前,请将遥控器模式开关切换到 AUD 模式。请参照切换操作模式 (第 99 页)。

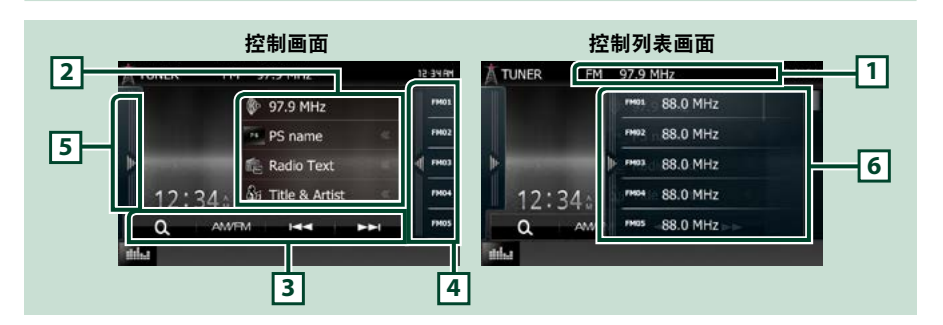

#### 1 PS/ 电台名称显示 (仅限于 FM 调谐器)

显示 PS 名称、电台名称或波段、频度、预设数字。

#### 2 信息显示

显示关于当前电台的信息 :频度、PS 名称、广播文本、歌曲标题、艺术家名称等等。

#### 3 功能条

使用该区域的键可以操作各种功能。有关菜单的详细内容,请参照[功能条\(第](#page-51-0)51页)。

#### 4 预设键

呼出存储的电台或频道。

触按屏幕或向左轻拂屏幕会显示预置列表。再次触按或向右轻拂会关闭列表。

#### 5 功能面板

触按画面左侧以显示功能面板。再次触按以关闭面板。有关这些键的详细内容,请参照**功能面板,第** <sup>51</sup> [页\)](#page-51-1)页) 。

#### 6 预设列表

呼出存储的电台或频道。触按 2 秒钟, 存储当前接收的电台或频道。

<span id="page-51-0"></span>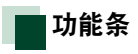

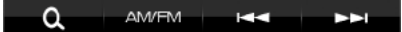

各键的功能如下所示。

[AM/FM](调幅 / 调频)

切换波段。

 $[$   $|\blacktriangleleft\blacktriangleleft]$   $[$   $\blacktriangleright\blacktriangleright]$   $]$ 

调谐电台。可以变更频率切换方法。请参照功能面板 (第 51 页)。

[CH▼] [CH▲] (仅限于 HD 广播调谐器)

选择一个频道。

## $[$   $\alpha$ <sub> $]$ </sub>

从预置电台选择或频道搜索中选择搜索方法。有关搜索操作的详细内容,参见[选择操作\(第](#page-55-0)55 [页\)](#page-55-0)。

<span id="page-51-1"></span>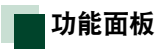

**1** 触按画面左边。

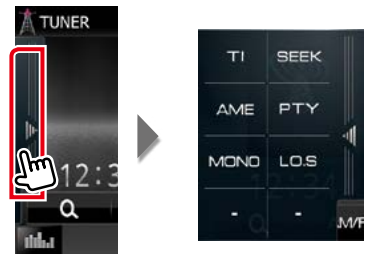

各键的功能如下所示。

### [TI](仅限于 FM 调谐器)

设定交通信息模式接通。有关详细内容,请参照 T **交通信息 (仅限于 FM 调谐器和数字广播) (第** <sup>56</sup> [页\)](#page-56-0)。

#### [SEEK]

按照以下顺序切换搜索模式 :[AUTO1](自动 1)、[AUTO2](自动 2)、[MANUAL](手动)。

• AUTO1: 自动调谐接收状况良好的电台。

- AUTO2: 依次调谐存储的电台。
- MANUAL: 手动切换到下一个频率。

#### [AME]

选择自动存储模式。有关详细内容,请参照**自动存储 (第 54 页)。** 

#### [PTY] ( 程序类型 )(仅限于 FM 调谐器)

按照设定节目类型搜索节目。有关详细内容,请参照[按照节目类型搜索\(仅限于](#page-56-1) FM 调谐器和数 [字广播\)\(第](#page-56-1) <sup>56</sup> 页)。

[MONO]( 单通路 )(仅限于 FM 调谐器)

选择单声道接收。

#### [LO.S](仅限于 FM 调谐器)

接通或切断本地搜索功能。

## 数字广播的基本操作 ( 仅限于 DNX4150DAB )

大部分功能可通过信号源控制画面控制。

#### 备注

• 在开始操作之前, 请将遥控器模式开关切换到 AUD 模式。请参照切换操作模式 (第 99 页)。

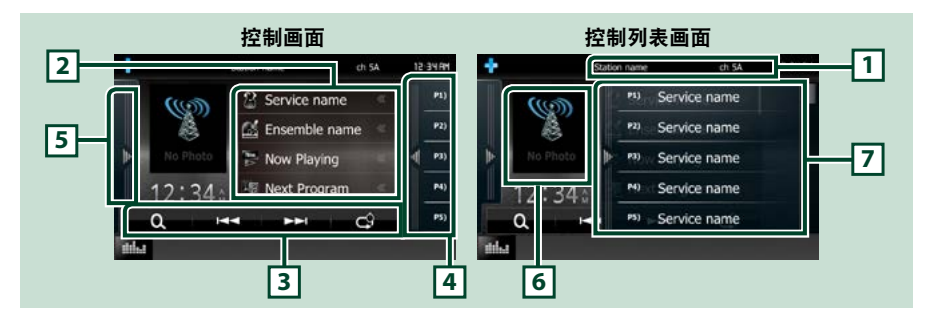

#### 1 服务名称显示

显示服务名称。

#### 2 信息列表

显示关于当前正在播放音乐的信息 :频道名称、艺术家名称、歌曲标题、内容信息、分类名称、 频道说明、类似频道

#### 3 功能条

使用该区域的键可以操作各种功能。有关菜单的详细内容,请参照功能条 (第 53 页)。

#### 4 预设键

呼出存储的服务。

触按屏幕或向左轻拂屏幕会显示预置列表。再次触按或向右轻拂会关闭列表。

#### 5 功能面板

触按画面左侧以显示功能面板。再次触按以关闭面板。有关这些键的详细内容,请参照功能面板第 <sup>53</sup> [页\)](#page-53-1)页) 。

#### 6 图片区域

如果可从当前的内容中获得,则显示图像数据。

#### 7 预设列表

呼出存储的服务。 触按 2 秒钟, 存储当前服务。

<span id="page-53-0"></span>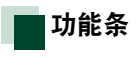

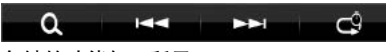

### 各键的功能如下所示。

#### $[|\blacktriangleleft|]$   $[\blacktriangleright\blacktriangleright]|$

调谐音乐、服务、以及组件。 可以变更搜索模式切换。请参照功能面板 (第 53 页)。

### $\blacksquare$

从预置电台选择或频道搜索中选择搜索方法。有关搜索操作的详细内容,参见**选择操作 (第 55** [页\)](#page-55-0)。

#### $\Gamma$  $\rm C31$

变更重放模式。请参照[重播\(仅限于数字广播\)\(第](#page-57-0) <sup>57</sup> 页)。

<span id="page-53-1"></span>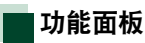

**1** 触按画面左边。

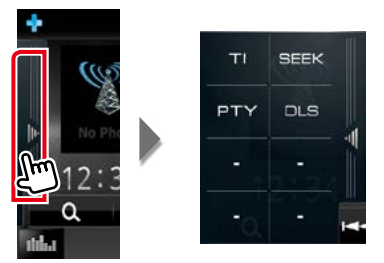

#### 各键的功能如下所示。

 $[T1]$ 

设定交通信息模式接通。有关详细内容,请参照 T 交通信息 (仅限于 FM 调谐器和数字广播) (第 <sup>56</sup> [页\)](#page-56-0)。

#### [SEEK]

按照以下顺序切换搜索模式 :[AUTO1](自动 1)、[AUTO2](自动 2)、[MANUAL](手动)。

- AUTO1: 自动调谐接收良好的频率。
- AUTO2: 依次调谐存储器中的频率。
- MANUAL: 手动切换到下一个频率。

#### [PTY]

按照设定节目类型搜索节目。有关详细内容,请参照[按照节目类型搜索\(仅限于](#page-56-1) FM 调谐器和数 [字广播\)\(第](#page-56-1) <sup>56</sup> 页)。

#### $[D. S]$

显示动态标签段画面。

#### [返回首页](#page-1-0) 收音机的操作方法

## 存储的操作

## <span id="page-54-0"></span>自动存储

可以自动存储接收良好的电台。 本功能仅限于收音机。

#### 备注

- 当存储了 6 个电台、或者调谐了全部电台后 自动存储结束。
- 如果在 10 秒钟内不操作,则操作自动结束。

### **1** 触按需要的波段键。

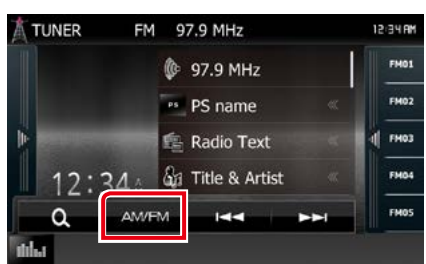

### **2** 触按画面左边。触按 [AME]。

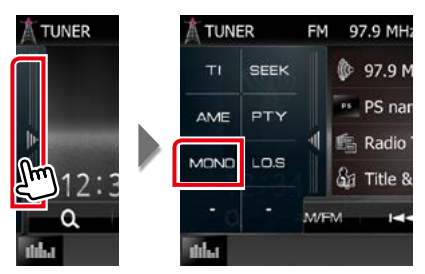

3 在子功能选单中触按 [<<]或 [▶▶]。 开始自动存储。

<span id="page-54-1"></span>手动存储

可以存储当前接收的电台或频道。

- **1** 选择需要存储的电台或频道。
- **2** 触按需要存储的电台或频道的 [FM#] (#:1- 15)、[AM#] (#:1-5) 或 [P#] (#:1-15) 2 秒钟 直到发出提示音。

## <span id="page-55-0"></span>选择操作

## 预设选择

可以列表和选择存储的电台、频率、或者频道。 从预设列表中选择

#### **1** 触按画面右边。

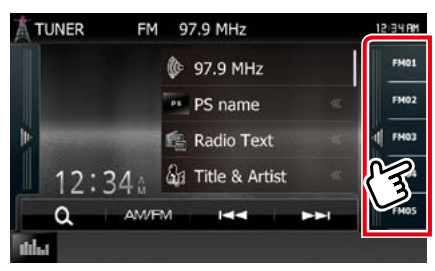

显示列表控制画面。

### **2** 从列表中选择电台或频道。

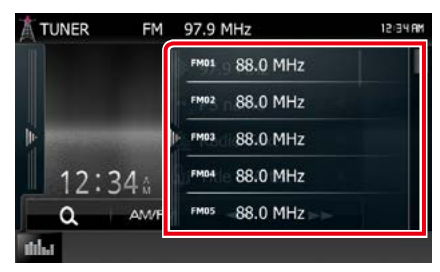

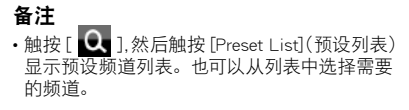

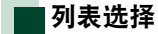

#### 可以从存储的频率列表中选择频率,或者从 接收的全部服务列表中选择服务。

## 1 在功能条中触按 [ **Q ]**。

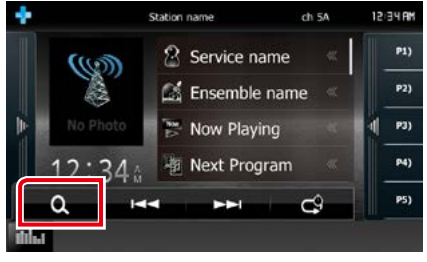

显示列表类型画面。

#### **2** 触按需要的列表方式

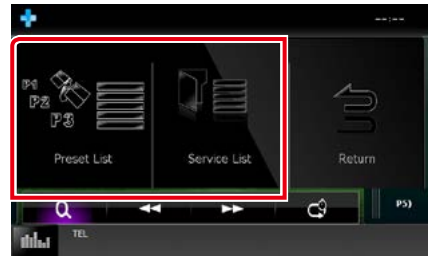

显示列表画面。

**3** 在列表中选择服务

#### [返回首页](#page-1-0) 收音机的操作方法

<span id="page-56-1"></span>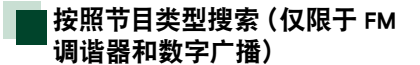

收听 FM/ 数字广播时, 可以调谐一个特定节 目类型的电台。

**1** 触按画面左边。触按 [PTY]。

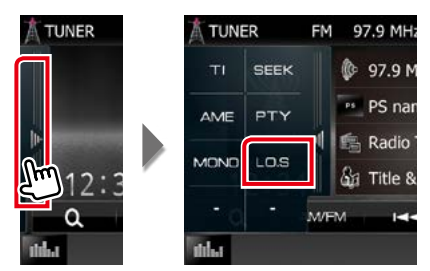

出现 PTY 模式画面。

- **2** 从一览表中选择节目类型。
- **3** 触按 [Search](搜索)。

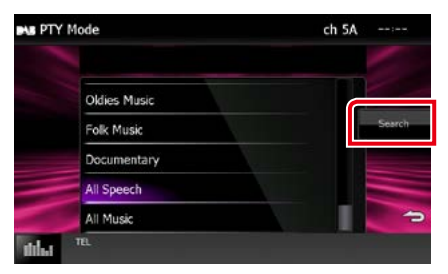

可以搜索选择的节目类型的电台。

## <span id="page-56-0"></span>交通信息(仅限于 FM 调谐器和 数字广播)

交通报道开始时,可以自动收听和观看交通 信息。

但是, 该功能要求使用包括 TI 信息的广播数 据系统和数字收音机。

#### **1** 触按画面左边。触按 [TI]( 调频 )。

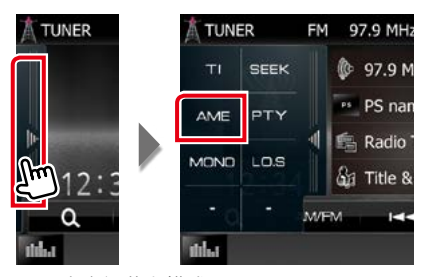

设定交通信息模式。

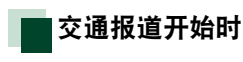

自动显示交通信息画面。

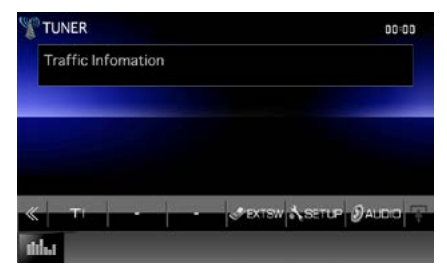

#### 备注

- 需要将交通信息功能设置为打开,这样才能自 动显示交通信息画面。
- 接收交通信息时的音量设定被自动存储。下次 接收交通信息时,本机自动呼出该音量设定。

## <span id="page-57-0"></span>重播(仅限于数字广播)

可以重播当前电台的最后 15 分钟内容。

1 在功能条中触按 [  $\frac{1}{2}$  ]。

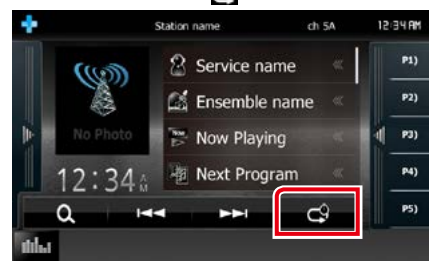

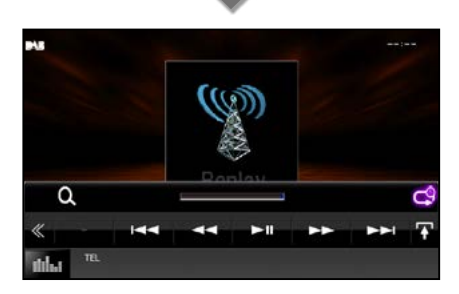

#### $[|41]$   $[|21]$

触按后向前 / 向后 15 秒。

 $[38]$ 

播放或暂停。

 $[44] [hh]$ 

保持触按时快进 / 快退。

重播时间条

显示存储的容量

 $[\mathbb{C}^9]$ 

变更即时模式

 $\left[\begin{matrix}\blacksquare\end{matrix}\right]$ 

触按显示"子功能选单"。

#### 备注

- 正在接收节目时,PTY 观察开始操作,重播功 能无法使用。
- 重播当前电台时, 无法通过手动存储 (第54 [页\)](#page-54-1)

#### [返回首页](#page-1-0) 收音机的操作方法

## 调谐器的设置

可以设定调谐器的相关参数。

- **1** 按音量旋钮。 出现弹出菜单。
- **2** 触按 [SETUP](设置)。

显示设置选单画面。

**3** 触按 [Source](信号源)。

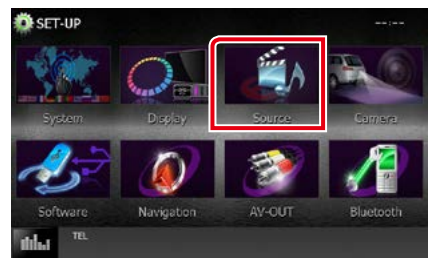

显示信号源设置选单画面。

**4** 在列表中触按 [TUNER SETUP/ 调频设置 ]。 显示 TUNER 设置画面。

#### **5** 设定下列各项目。

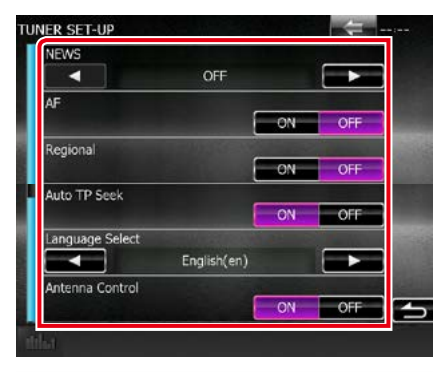

#### NEWS/ 新闻

设定新闻公告的插入时间。初始值为"OFF"。 AF

如果电台的接收不良,则自动切换到通过 相同的广播数据系统网络广播相同节目的电 台。初始值为"OFF"。

#### Regional/ 地区

设定是否使用"AF"控制切换到仅在指定地 区的电台。

初始值为"OFF"。

#### Auto TP Seek/ 自动 TP 搜索

当交通信息电台的接收不良时,自动搜索可 良好接收的电台。初始值为"ON"。

### Language Select/ 语言选择

选择 PTY 功能的显示语言。

#### Antenna Control/ 天线控制

允许关闭广播数据系统功能, 防止电动天线 伸出。初始值为"ON"。

## 数字收音机的设置

可以设定数字收音机的相关参数。

**1** 按音量旋钮。

出现弹出菜单。

- **2** 触按 [SETUP](设置)。 显示设置选单画面。
- **3** 触按 [Source](信号源)。

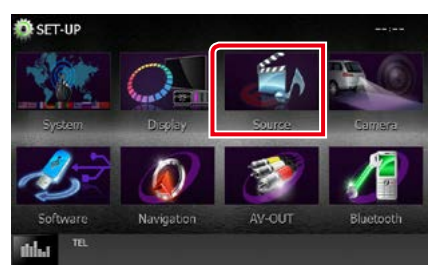

显示信号源设置选单画面。

**4** 在列表中触按 [Digital Radio SETUP]。

显示数字收音机设置画面。

### **5** 设定下列各项目。

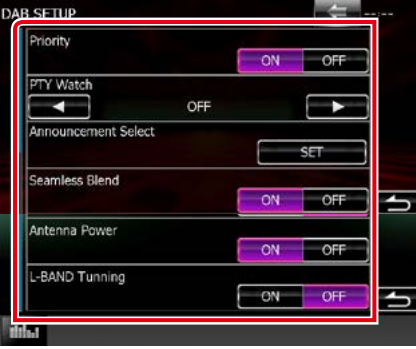

#### Priority

在接收广播数据系统时,如果数字广播提供 相同的服务,则自动切换到数字广播。如果 广播数据系统提供的相同服务,数字广播提 供的该服务接收变差时,则自动切换到广播 数据系统。

### PTY Watch

如果设定节目类型的服务在开始时接收频 率,则从任何信号源切换到数字收音机接收 服务。

#### Announcement Select

切换设定公告服务。有关详细内容,请参照 [公告设置\(第](#page-60-0) <sup>60</sup> 页)。

#### Seamless Blend

防止从数字广播向模拟广播切换时 音频中断。初始值为"ON"。

#### Antenna Power\*

设定数字收音机天线的电源。如果使用的数 字收音机的天线设有放大器,则设定为"ON"。 初始值为"ON"。

#### L-BAND Tuning\*

设定 L 波段的接收。设定为"ON"时, 也接 收 L 波段频率。

\* 本项目可在 STANDBY 信号源时设定。

#### [返回首页](#page-1-0) 收音机的操作方法

<span id="page-60-0"></span>公告设置

选择了 ON 的服务开始时,从其他信号源切换 到公告进行接收。

**1** 在数字收音机设置画面触按[Announcement Select](公告选择)的 [SET] (设定)。 显示公告选择画面。

**2** 触按各公告列表,然后设定接通或切断。

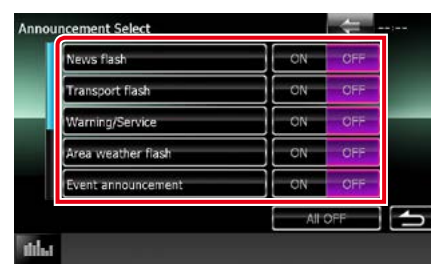

#### 备注

• 在接收公告服务时的音量设定被自动存储。下 次接收公告服务时,本机自动呼出音量设定。

#### [返回首页](#page-1-0) 蓝牙的控制

# 蓝牙的控制

通过蓝牙功能可以实现各种用途 : 播放音频文 件, 拨打 / 接听电话。

## 关于手机和蓝牙音频播放机

本机符合以下蓝牙规格 :

### 版本

蓝牙版本 3.0+EDR Certified

#### 配置文件

#### 手机 :

HFP (V1.6) (Hands Free Profile, 免提配置 文件)

SPP(Serial Port Profile,串行端口配置文件 )

HID (Human Interface Device Profile, 人机, 界面规范)

PBAP (Phonebook Access Profile, 电话簿连 接配置文件)

GAP (Generic Access Profile, 通用接入配 置文件)

#### 音频播放机 :

A2DP(Advanced Audio Distribution Profile, 高质量音频传输配置文件)

AVRCP (V1.4) (Audio/Video Remote Control Profile,音频 / 视频谣控配置文件 )

#### 音频编码解码器

SBC、AAC、MP3

#### 备注

- 有关已验证了兼容性的手机, 请浏览以下网站 : http://www.kenwood.com/cs/ce/bt/.
- 对于支持蓝牙功能的装置,按照蓝牙 SIG 规定 的程序进行鉴定,证明符合蓝牙标准。 但是某些型号的手机可能无法与这些装置通 讯。

## 登录和连接蓝牙装置

使用蓝牙功能之前,需要将蓝牙音频播放机 或手机与本机登录。 可最多登录 5 个蓝牙装置。

**1** 按音量旋钮。

出现弹出菜单。

- **2** 触按 [SETUP](设置)。 显示设置选单画面。
- **3** 触按 [Bouetooth](蓝牙)。

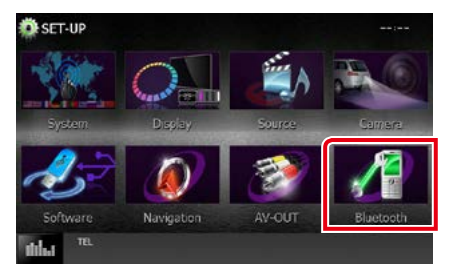

显示蓝牙设置画面。 有关各项设定,请参照以下部分。

- 登录蓝牙装置 [\(第](#page-63-0) 63 页)
- 连接蓝牙装置 [\(第](#page-64-0) 64 页)
- 登录蓝牙装置 ( 第 64 页)
- 更改 PIN 代码 [\(第](#page-65-0)65页)

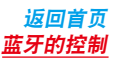

## <span id="page-63-0"></span>登录蓝牙装置

#### 准备

- 使用以下信号源时无法登录蓝牙装置 : iPod、蓝牙音频播放机、应用、Pandora 以及 AUPEO! 如果在使用上述信号源的其中之一时需要登录 蓝牙装置,从蓝牙装置发送连接要求进行登录。
- **1** 按下 <HOME> 按钮。 出现"HOME"(主页)画面。
- **2** 触按 [STANDBY](待机)。
- **3** 按音量旋钮。 出现弹出菜单。

- **4** 触按 [SETUP](设置)。 显示设置选单画面。
- **5** 触按 [Bouetooth](蓝牙)。 显示蓝牙设置画面。
- **6** 触按 [Search](搜索)。 显示搜索的装置列表画面。

#### 备注

- 如果已经登录了 5 台蓝牙装置,则无法登录新 装置。请删除不需要的登录。请参照**[连接蓝牙](#page-64-0)** [装置\(第](#page-64-0) <sup>64</sup> 页)。
- 本机兼容 Apple Easy Pairing(苹果便捷配对) 功能。iPod touch 或 iPhone 与本机连接时, 出现验证对话框。对本机进行验证操作, 或对 iOS 智能手机将智能手机作为蓝牙装置登录。
- 如果连接了两个蓝牙组件,则本机将不会开始 搜索。在这种情况下,请断开其中一个蓝牙组 件的连接。

#### **7** 从列表中选择进行登录的蓝牙装置。

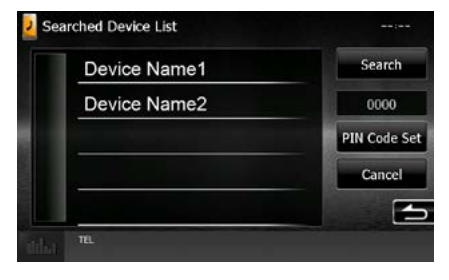

#### 备注

- 如果在步骤1 无法搜索到蓝牙装置,可以在以 上画面中触按 [Search](搜索)再次搜索本装置。
- 触按 [Cancel](取消)取消搜索蓝牙装置。

#### **8** 输入手机的 PIN 代码。

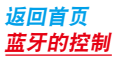

<span id="page-64-0"></span>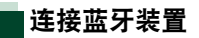

#### **1** 触按需要连接的装置名称。

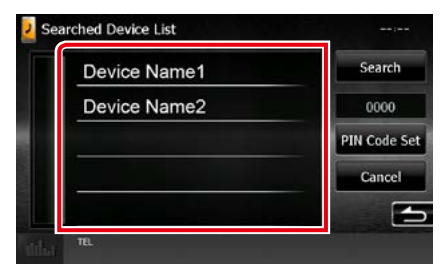

出现配置文件选择画面。

- 备注
- 如果图标点亮,表示本机将使用该装置。
- **2** 按照以下设定各配置文件。

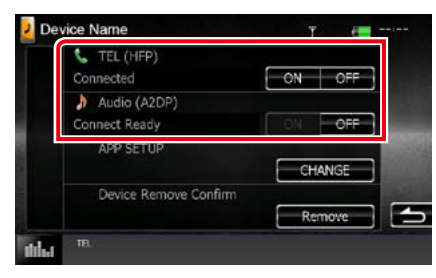

#### TEL(HFP)/ 电话(免提)

表示该装置是手机。

#### Audio (A2DP)/ 音频(A2DP)

表示该装置是音频播放机或具备音频播放 机的手机。

#### APP SETUP(APP 设置)

选择已安装应用的设备,以及如何与本机连 接。按 [CHANGE](更改)可跳转到 [P.48](#page-48-0) 页中的第 8 步。请参见 [应用程序链接的设置](#page-48-0) [\(第](#page-48-0) <sup>48</sup> 页)。

#### 备注

- •如果一个装置已经配对,蓝牙装置无法通过配 对的装置连接。
- 触按 [Device Remove Confirm](装置清除确认) 的[Remove]清除),清除登录信息。触按该键后, 显示确认消息。按照指示完成操作。

<span id="page-64-1"></span>登录蓝牙装置

- **1** 在智能手机 / 手机上搜索装置 ("DNX\*\*\*\*")。
- **2** 在智能手机 / 手机上输入 PIN 代码。 PIN 代码的初始设定为"0000"。

SSP(蓝牙 2.1 或更高版本的安全简易配 对功能)

- **1** 在智能手机 / 手机上搜索装置  $("DNx***")$ .
- **2** 在智能手机 / 手机和本机上确认请求。

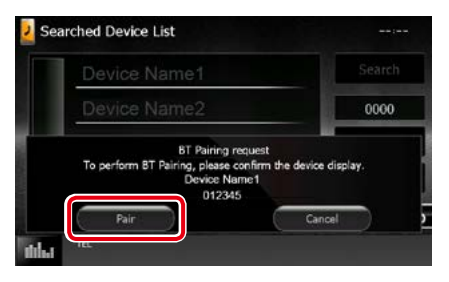

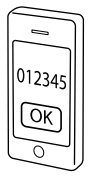

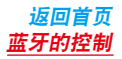

<span id="page-65-0"></span>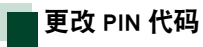

### **1** 触按 [PIN Code Set](PIN 码设定)。

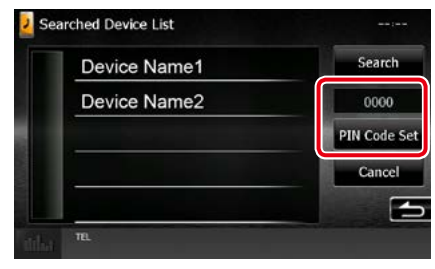

显示 PIN 代码设定画面。

#### **2** 输入 PIN 代码

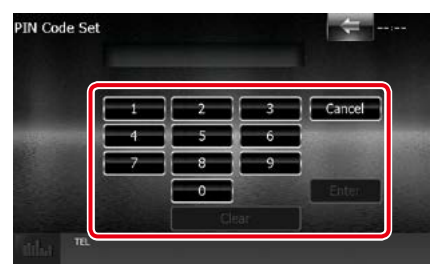

**3** 触按 [Enter](进入)。

## 播放蓝牙音频装置

## 蓝牙的基本操作

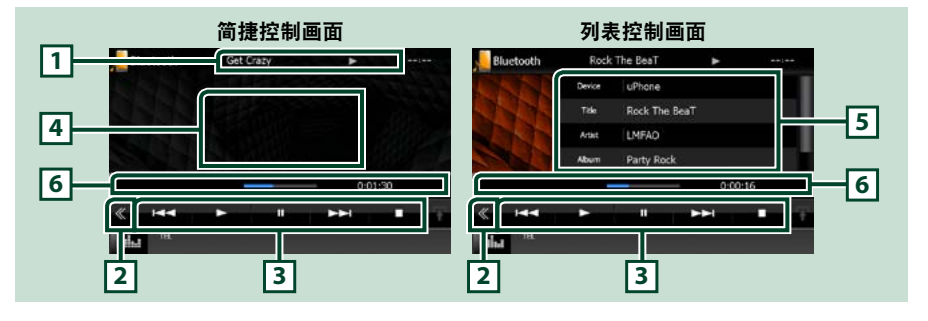

#### 1 信息显示

显示轨道信息的名称。如果没有信息,则显示装置名称。

#### 2 多功能键

触按切换多功能选单。

#### 3 多功能选单

各键的功能如下所示。

- [144] [▶▶] 搜索前一个 / 下一个内容。\*
- [▶]: 播放。\*
- [**iii**]: 暂停。\*
- [■]: 停止播放。\*
- [ 3 AUDIO]: 触按后显示音频控制画面。请参照 登录蓝牙装置 (第63页)。
- [ K SETUP]: 触按后显示设置选单画面。请参照设置 (第 72 页)。
- [ REAR ]: 触按后使后侧扬声器静音。

#### 4 控制切换区域

触按后即在简捷控制和列表控制画面之间切换。

#### 5 文件信息

显示当前文件的信息。

#### 6 状态条

显示当前的播放位置、播放时间以及播放模式。

#### \* 仅当连接了支持 AVRCP 配置文件的音频播放机时才显示这些项目。

#### 备注

- 如果不显示操作键, 请通过播放机操作。
- 对于某些手机或音频播放机, 可能听到并可控制音频, 但可能不显示文本信息。
- 如果音量过低, 请通过手机或音频播放器提高音量。

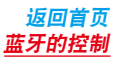

## 使用免提装置

可以将蓝牙手机与本机连接使用电话功能。

## 拨打电话

**1** 按下 <TEL> 按钮。

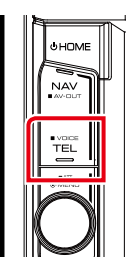

出现免提画面。

#### 备注

- 手机的登录完成后,自动向本机下载手机的电 话簿。
- 对每台登录的手机, 最多可登录 600 个电话号 码。
- 每个电话号码可以登录最多 30 位,并且最多 可以用 50 个字符表示一个名称。(50 是字母 字符的数量)。根据字符的类型,可以输入的 字符可能较少。)
- 某些型号的手机具有以下限制 :
- 电话簿数据无法正常下载。
- 电话簿中的字符发生乱码。
- 取消下载电话簿数据时,请操作手机。

**2** 选择拨号方法。

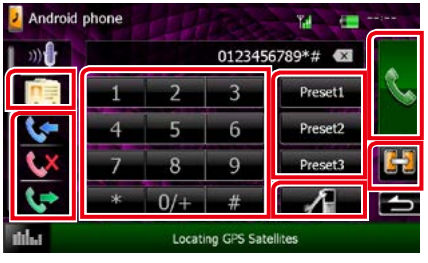

关于各项操作的方法,请参照下表。

#### 选择要使用的手机

在您连接两部手机时

①触按 [ | ] ] 以选择您想要使用的手机。 如果您登录用于免提通话和应用链接的 手机(设备)并选择该手机(设备)用于 免提通话,该手机(设备)也会被自动选 择作为应用链接的设备。请参见 [应用程](#page-48-0) [序链接的设置\(第](#page-48-0) <sup>48</sup> 页)。

#### 输入电话号码拨打电话

- (1)触按 [ | | | | | | | | |
- 2使用数字键输入电话号码。
- 3触按 [ | ]。

#### 使用通话记录拨打电话

- ①触按 [ ↓ ]、[ L ]、或 [ ↓ ]。
- 2从列表中选择电话号码。
- 3触按 [ ]。

#### 使用电话簿拨打电话

- $① 触按 [ $\Box$ ]。$
- ②从列表中选择名称。\*<sup>1</sup>\*<sup>2</sup>
- 3 从列表中选择号码。
- (4) 触按 [ & ]。

#### 使用预设号码拨打电话

- 1触按 [Preset#](预设 #)开始拨打对应的 电话号码。
- $(2)$ 触按 $[$

#### 蓝牙设置

1触按 [ | | | | 显示蓝牙设置画面。

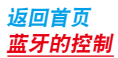

\*1 可以从触按的字符开始对列表分类。

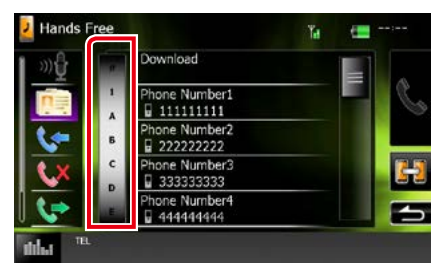

- 不显示不对应姓名的字符。
- · 在搜索中, 对于诸如"ü"的重音字符 作为诸如"u"的无重音字符搜索。
- \*2 可以设定列表按照姓氏、或名字的顺序排 列。有关详细内容,请参照[免提设置\(第](#page-70-0) <sup>70</sup> [页\)](#page-70-0)。

#### 备注

- 如果编辑了手机的电话簿,触按本机的电话簿 列表顶端的 "Download",从手机下载电话簿。 本机的电话簿将被最新下载的数据更新。
- 为了保证安全,在汽车运行时,某些功能无法 使用。与无法使用的功能相关的键在触按时无 效。
- 诸如电池和天线的状态图标显示可能与手机的 显示不同。
- 将移动电话设置为私用模式,可以禁用免提功 能。

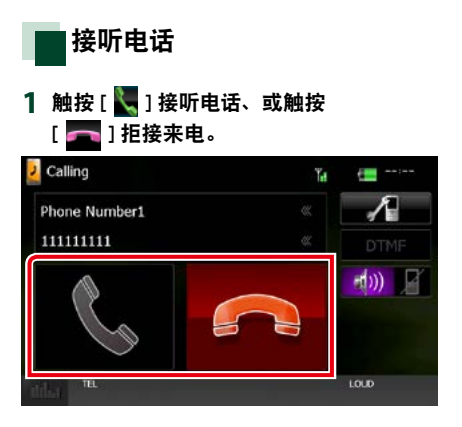

#### 备注

• 显示摄像机图像时,即使有来电也不显示本画 面。为了显示本画面,按下 <TEL> 按钮、或者 将汽车的换档手柄恢复到前进位置。

## 通话中的操作

### 调节接收机的音量

转动音量旋钮。

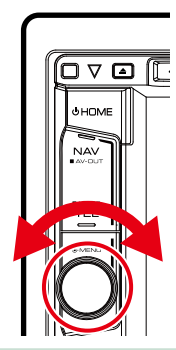

#### 输出拨号音

触按 [DTMF] 显示拨号音输入画面。 触按画面上需要的键可发出拨号音。

#### 切换讲话声音输出

每次触按 [ [ <sup>10</sup>) [ ]/ [ ], <sup>[ ]</sup>, ], 即在手 机和扬声器之间切换讲话声音输出。

#### 来电等候

如果在通话中收到另一个来电, 触按 [ ] 可以应答新收到的来电。保留当前的通话。 每次按下 [ ], 通话人变更。 如果触按 [ ], 结束当前的通话, 切换到 保留的通话。

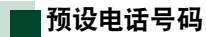

可以对本机登录常用电话号码。

**1** 在免提画面上输入希望登录的号码。

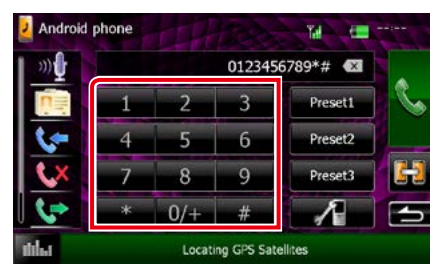

**2** 触按免提画面中的 [Preset 1](预设 1)、 [Preset 2] (预设 2) 或 [Preset 3] (预设 3) 2 秒钟。

## 语音识别

可以使用与本机连接的手机的语音识别功能。 可以通过语音搜索手机电话簿。(本功能取决 于手机。)

**1** 按下 <TEL> 按钮 1 秒钟。

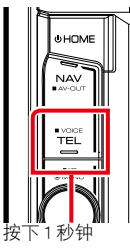

出现语音识别画面。

## **2** 开始讲话。

### 备注

• 可以触按免提画面中的 [  $\frac{1}{2}$  ] 使用语音识别 功能。

## <span id="page-70-0"></span>免提设置

可以对免提功能进行各种设置。

- **1** 按音量旋钮。 出现弹出菜单。
- **2** 触按 [SETUP](设置)。 显示设置选单画面。
- **3** 触按 [Bouetooth](蓝牙)。

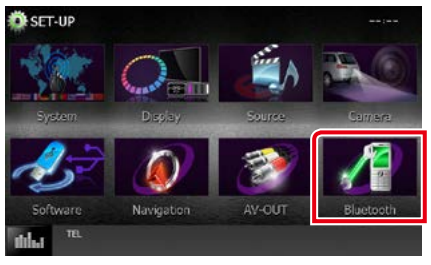

显示蓝牙设置画面。

**4** 触按蓝牙设置画面中的 [TEL SET-UP](电 话设置)。

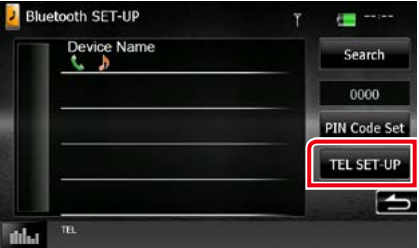

出现免提设置画面。

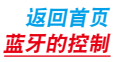

#### **5** 设定下列各项目。

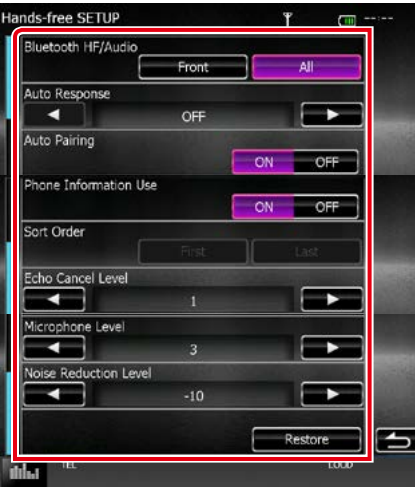

#### Bluetooth HF/Audio/ 蓝牙免提 / 音频

选择从手机(诸如通话语音和铃声)和蓝牙 音频播放器输出声音的扬声器。 Front Only/ 前侧·从前侧扬声器输出。 All/ 全部(默认值):从全部扬声器输出。

#### Auto Response/ 自动应答 \*

设定收到来电后自动应答的时间。 OFF(初始值): 不使用自动应答。 0-99: 设定来电响铃时间(秒)。

#### Auto Pairing(自动配对)

设定为"ON"(接通)时,苹果自动配对功 能接通,自动向与本机连接的 iPod touch 或 iPhone 登录。

ON(初始值): 使用苹果自动配对功能。 OFF: 不使用苹果自动配对功能。

#### Phone Information Use/ 电话信息的使用

设定是否使用电话簿、拨出电话、接听电话 和未接听电话列表。 ON(初始值): 是。 OFF: 不是。

#### Sort Order/ 分类顺序

设定如何排列手机电话簿。 First/ 名字 : 按照名字顺序排列。 Last/ 姓氏(初始值): 按照姓氏顺序排列。

#### Echo Cancel Level/ 取消回声等级

调节取消回声的等级。 初始值为"1"。

#### Microphone Level/ 麦克风灵敏度

调节电话麦克风的灵敏度。初始值为"3"。

#### Noise Reduction Level/ 降低噪音等级

降低由周围环境产生的噪音而不改变麦克风 音量。如果打电话者的语音不清晰,使用本 设定调节。初始值为"-10"。

#### [Restore] (恢复)

将设定恢复到初始设定。

#### \* 本机设定的自动接听时间间隔或手机设定的 时间间隔两者较短的有效。
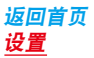

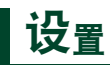

## 显示器画面的设置

可以调节 iPod 视频、图像文件、以及选单画 面等的图像质量。

**1** 按音量旋钮。

出现弹出菜单。

- **2** 触按 [Screen Adjustment](屏幕调整)。 显示画面控制画面。
- **3** 按照以下调节各个项目。

iPod/AV-IN/ 摄像机

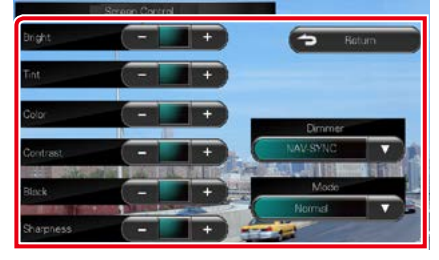

#### DVD/ USB

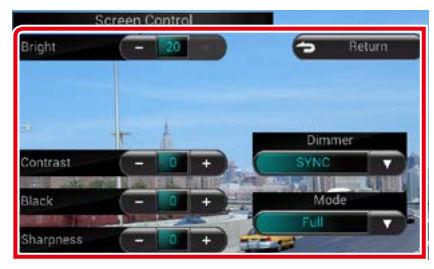

Bright/ 亮度, Tint/ 色彩 \*, Color/ 颜色 \*, Contrast/ 对比度, Black/ 黑色, Sharpness/ 锐度 \*

调节各个项目。

## Dimmer/ 调光器

选择调光器模式。

ON: 显示和按钮变暗。

OFF: 显示和按钮不变暗。

- SYNC(同步)(初始值): 汽车车灯控制开 关接通或切断时,接通或切断调光器功能。
- NAV-SYNC(导航同步): 根据导航的白天 / 夜间显示设定,接通或切断调光器功能。

#### Mode/ 模式 \*(USB 除外)

选择画面模式。 Full(全屏): 全屏图像模式

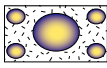

Just(对齐): 对齐图像模式

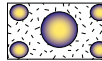

Zoom(放大): 放大图像模式

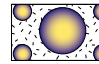

Normal(普通):普通图像模式

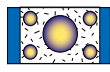

### \* 仅限于播放画面

- 根据当前的信号源,调节项目各不相同。
- 只有使用了停车制动器时,才能使用本功能。
- 可以对各信号源设定图像质量。

## 系统设置

## 备注

• 本部分的各项操作可以从多功能选单开始。

## **1** 按音量旋钮。

出现弹出菜单。

**2** 触按 [SETUP](设置)。

显示设置选单画面。

**3** 触按 [System](系统)。

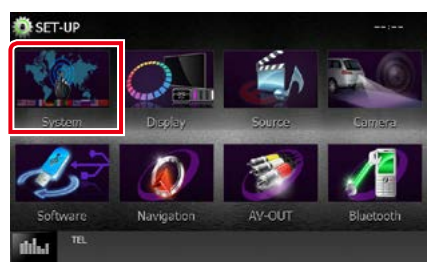

显示系统选单画面。 有关各项设定,请参照以下部分。

- 设置用户界面 [\(第](#page-74-0) 74 页)
- 调节触控屏幕 [\(第](#page-76-0) 76 页)
- ・设置保安代码 <u>[\(第](#page-77-0) 77 页)</u>
- 设置存储 [\(第](#page-78-0) 78 页)

#### [返回首页](#page-1-0) 设置

<span id="page-74-0"></span>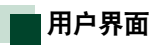

您可设置用户界面参数。

**1** 触按列表中的 [User Interface](用户界面)。 显示用户界面画面。

### **2** 设定下列各项目。

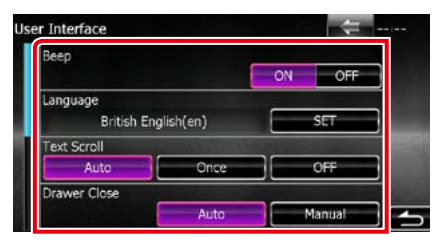

### Beep/ 提示音

接通或切断提示音。 初始值为"ON"。

#### Language/ 语言

选择用于控制画面和设定项目的语言。请参 照[语言设置\(第](#page-75-0)75页)。

#### Text Scroll/ 文本滚动

允许在信号源控制画面滚动文本显示。 从"Auto"(自动)/"Once"(一次滚动) /"OFF"中选择。

Auto/ 自动(默认值):自动滚动文本。

Once/ 单次: 更新时, 允许仅自动滚动一次 文本。

OFF: 不自动滚动文本。

### Drawer Close/ 抽屉关闭

设定是否自动关闭共同选单 [\(第14](#page-14-0)页)。初 始值为"Auto"(自动)。

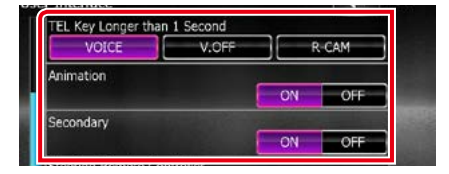

#### TEL Key Longer than 1 Second/ 按下TEL 键 1 秒钟以上

可以设定按下TEL 键 1 秒钟以上时的操作。 从"Voice"(语音识别)/"V.OFF"(切断显示) /"R-CAM"(后视摄像机)中选择。 Voice(初始值):显示语音识别画面[\(第](#page-70-0) <sup>70</sup> [页\)](#page-70-0)。

## V.OFF: 关闭显示器。

R-CAM: 切换到后视摄像机视频显示。

## Animation/ 卡通

设定是否显示动画。初始值为"ON"。

## Secondary/ 次要的

设定是否在音频画面显示导航信息、或者在导 航画面显示音频信息。初始值为"ON"。

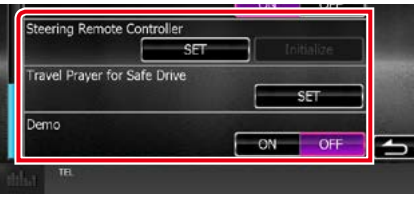

Steering Remote Controller/ 方向盘控制器

对[方](#page-75-1)向盘遥控器设定需要的功能。请参照方 [向盘遥控器的学习功能\(第](#page-75-1) <sup>75</sup> 页)。

#### Travel Prayer for Safe Drive(安全驾驶的旅 行祷告)

设定接通本机时,显示安全驾驶祷告文,然 后播放可兰经。请参照[安全驾驶祷告文\(第](#page-76-1) <sup>76</sup> [页\)](#page-76-1)。

#### DEMO(演示)

设定演示模式。初始值为"ON"。

## <span id="page-75-0"></span>语言设置

**1** 触按用户界面画面中的 [Language](语言) 的 [SET]。

显示语言设定画面。

## **2** 设定下列各项目。

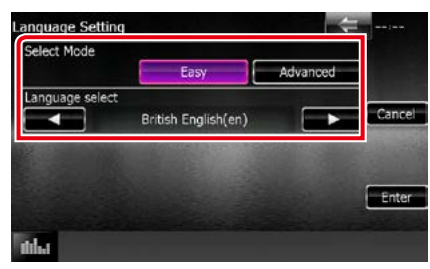

#### Select Mode/ 选择模式

选择选择语言的模式。

Easy/ 通俗音乐(初始值): 简捷地选择语言。 Advanced/ 高级 : 分别对各个项目选择语言。 \*

#### Language Select/ 语言选择

选择语言。

\* 如果对选择模式选择 [Advanced](高级), 则显示以下画面。

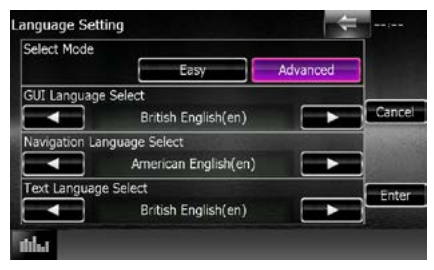

- GUI Language Select/ GUI 语言选择 : 选择用于控制画面等的显示语言。
- Navigation Language Select/ 导航语言选择 : 选择用于导航的语言。
- Text Language Select/ 文本语言选择 : 选择用于标签文本(歌曲信息)的语言。
- **3** 触按 [Enter](进入)。

备注

• 如果取消语言设置,触按 [Cancel](取消)。

### <span id="page-75-1"></span>方向盘遥控器的学习功能

只有汽车装备了方向盘遥控器时才能使用本 功能。

如果方向盘遥控器不兼容,学习可能无法完 成,可能显示错误消息。

**1** 触按 [Steering Remote Controller](方向盘 遥控器)的 [SET] (设定)。 显示方向盘遥控器设定画面。

#### **2** 按下需要设定功能的方向盘遥控器按钮。

#### 备注

• 可以使本机一次学习全部按钮。这时,一次性 按下全部按钮,按下全部按钮后,触按方向盘 遥控器设定画面中的 [Done](完成)。 但是,在本操作后无法学习新功能。

### **3** 触按需要设定的功能。

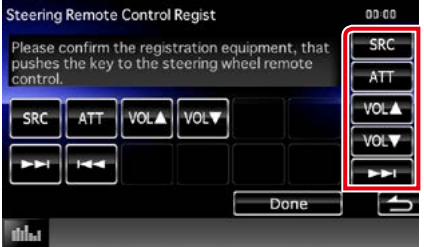

#### **4** 根据需要重复步骤 2 和 3 的操作。

**5** 触按 [Done](完成)。

- 已经学习了变更功能后, 触按在步骤 2 中希望 变更的按钮,然后在功能列表中触按选择变更 的功能。
- 确认功能列表的可设定功能的内容。无法编辑 功能列表。
- 如果对内容初始化,触按用户界面画面上的 [Steering Remote Controller](方向盘遥控器) 的 [Initialize](初始化)。触按了 [Initialize](初 始化)后,显示确认消息。按照指示完成操作。

## [返回首页](#page-1-0) 设置

### <span id="page-76-1"></span>安全驾驶祷告文

(DNX4150BTM 仅限于区域代码 <sup>2</sup> 地区 ) 设定本功能后,接通本机时,显示安全驾驶 祷告文,然后播放可兰经。

**1** 触按用户界面画面中 [Travel Prayer for Safe Drive](安全驾驶的旅行祷告)的 [SET]。 显示安全驾驶的旅行祷告设定画面。

## **2** 设定下列各项目。

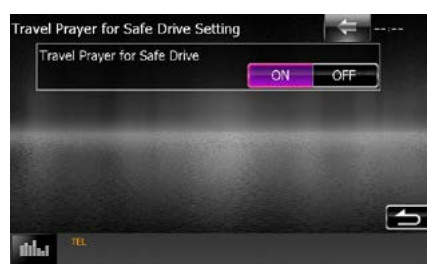

### Travel Prayer for Safe Drive(安全驾驶的旅 行祷告)

接通或关闭安全驾驶祷告功能。

<span id="page-76-0"></span>触按面板的调节

- **1** 触按系统选单画面中的 [Touch](触按)。 显示触按面板调节画面。
- 2 按照画面上的指示触按各中心 。

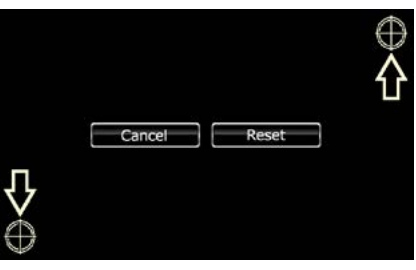

- 如果取消触按面板调节,触按 [Cancel](取消)。
- 如果复位到初始状态,触按 [Reset](复位)。

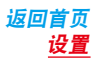

<span id="page-77-0"></span>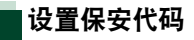

可以设置保安代码保护接收机系统以免被盗。

## 备注 • 保安代码功能开启后,代码无法更改,并且本 功能无法解除。注意,可以选择 4 位数字作为 保安代码。

- **1** 触按系统选单画面中的 [Security](保安)。 显示保安画面。
- **2** 触按 [SI] 的 [ON]。

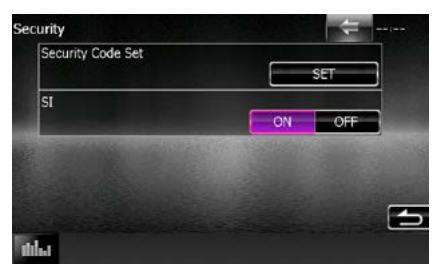

#### 备注

- 如果"SI"接通, 切断汽车点火钥匙时面板上 的 SI 指示灯闪烁。初始值为"ON"。
- **3** 触按 [Security Code Set](设定保安代码) 的 [SET](设定)。

备注

- 如果已经完成了代码登录,则显示 [CLR]。
- **4** 输入 4 位数字的保安代码,然后触按 [Enter] (输入)。
- **5** 再次输入相同代码,然后触按 [Enter](输  $\lambda$ )。

保安代码登录完毕。

- 如果输入了不同的保安代码,画面返回到步骤 4 (第一次输入代码)。
- 如果按下了<Reset> 按钮、或者拆除了接收机 与蓄电池的连接,输入与在步骤 4 的输入相同 的正确保安代码,然后触按 [Enter](输入)。您 就可以使用本接收机。

## [返回首页](#page-1-0) 设置

## <span id="page-78-0"></span>设置存储

可以存储音频控制、AV-IN SETUP、摄像机、 以及音频设置的设定。所存储的设置随时都 能恢复。例如,即使在由于更换电池的原因 而清除了设置时,这些设置值依然可以恢复。

**1** 触按系统选单画面中的[SETUP Memory](设 置存储)。

显示设置存储画面。

#### **2** 按照画面的指示完成操作。

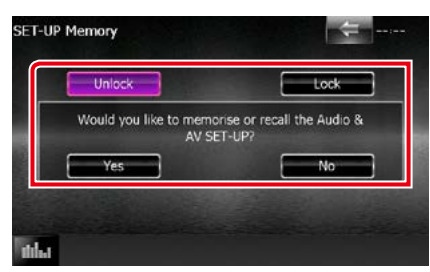

## [Lock/ 锁定 ] / [ 解 Unlock/ 除锁定 ]\*

对 AV-IN SETUP 和音频设置的设定锁定或 解除锁定。

#### Yes/ 是

存储或呼出设定。

### No/ 不是

取消该功能或存储。 设置选单画面再次出现。

\* 选择了 [Lock] (锁定) 后, 无法变更 AV-IN SETUP 和音频设置的设定。 并且在设置选单中的各设定图标下侧显示锁 定的钥匙标记。

## **3** 按照画面的指示完成操作。

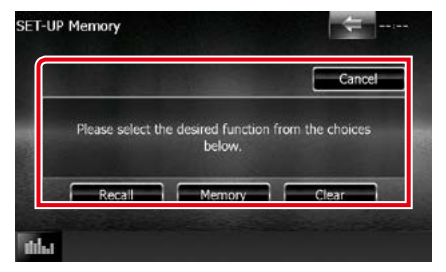

## Recall/ 呼出

呼出存储的设定。

Memory/ 存储 存储当前的设定。

Clear/ 清除

清除当前存储的设定。

Cancel/ 取消

停止存储 / 呼出设定。

## 显示的设置

- **1** 按音量旋钮。 出现弹出菜单。
- **2** 触按 [SETUP](设置)。 显示设置选单画面。
- **3** 触按 [Display](显示)。

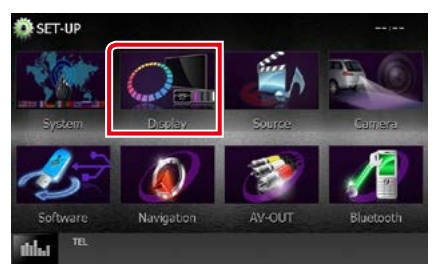

显示显示选单画面。 有关各项设定,请参照以下部分。

- 调节面板色彩 [\(第](#page-79-0) 79 页)
- 变更背景图像 [\(第](#page-80-0)80页)

<span id="page-79-0"></span>面板色彩调整

可以设定画面和按钮的照明色彩。 根据本机,可选择的项目有所不同。

- **1** 触按显示选单画面中的 [Color](色彩)。 显示色彩画面。
- **2** 触按 [Panel Color Scan](面板彩色扫描) 中的 [OFF](关闭)。
- **3** 触按 [Panel Color Coordinate](面板色彩调 节)的 [SET] (设定)。

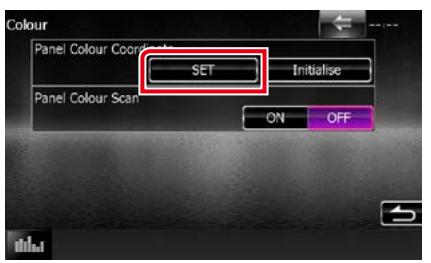

显示面板色彩调节画面。

#### 备注

- 如果设定关闭 [Panel Color Coordinate](面板 色彩调节),可以触按 [SET](设定)或 [Initialize] (初始化)。
- 触按 [Initialize](初始化)将设定复位到初始设 定。

## **4** 触按需要的色彩。

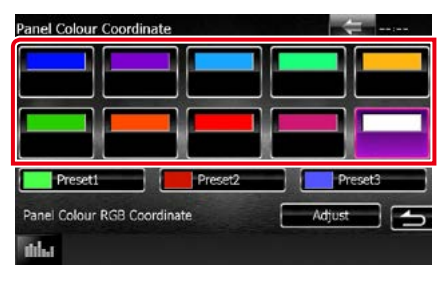

[返回首页](#page-1-0) 设置

登录独特的色彩。 可以登录自己的独特色彩。

**1** 触按面板色彩调节画面中的 [Adjust](调 节)。

显示面板色彩 RGB 调节画面。

**2** 使用 [◀] 和 [▶] 调节各个色彩值。

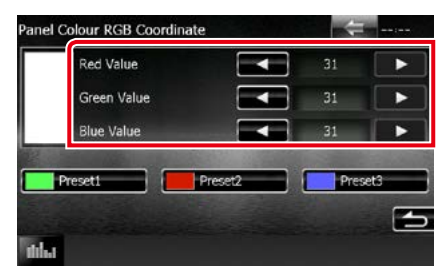

**3** 触按需要的预设键 2 秒钟。

### 面板色彩扫描

可以设定面板色彩连续在色谱中扫描。

**1** 触按色彩画面中的 [Panel Color Scan](面 板色彩扫描)的 [ON]。 面板色彩扫描设定接通。

<span id="page-80-0"></span>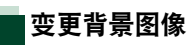

可以通过连接的 USB 装置装载图像,将其设 为背景图像。

进行本操作之前,需要连接具有需要装载背 景的 USB 装置。

**1** 触按显示选单画面中的 [Background](背 景)。

显示背景画面。

**2** 触按 [STANDBY](待机)。

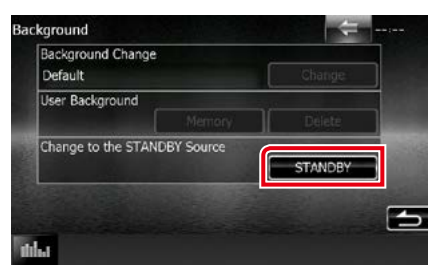

**3** 触按 [User Background] (用户背景) 的 [Memory] (存储)。 显示用户背景文件选择画面。

### **4** 选择需要装载的图像。

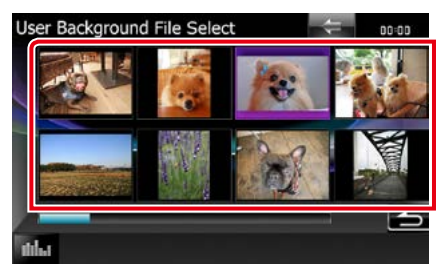

**5** 触按 [Enter](进入)。

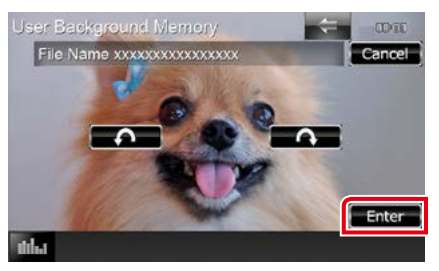

装载选择的图像,显示返回背景画面。

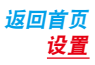

### 备注

- •触按 [ 2 ] 逆时针旋转。
- •触按 [  $\bigcirc$  ] 顺时针旋转。
- **6** 触按背景画面中的 [Background Change](背 景变换)的 [Change] (变换)。
- **7** 选择图像作为背景,然后触按 [Enter](输 入)。

## 备注

- 关于可读取图像的规格, 请参照**[可播放的媒体](#page-106-0)** [和文件\(第](#page-106-0) <sup>106</sup> 页)。
- 触按背景画面中的 [Delete](删除)可删除背景 图像。触按 [Delete](删除)后,显示确认消息。 按照指示完成操作。

## 导航的设置

可以设定导航参数。

- **1** 按音量旋钮。 出现弹出菜单。
- **2** 触按 [SETUP](设置)。 显示设置选单画面。
- **3** 触按 [Navigation](导航)。

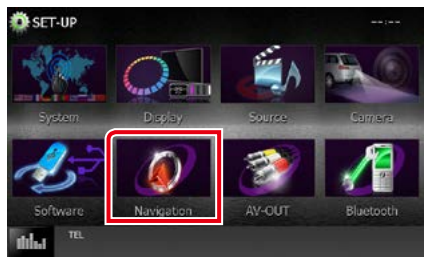

显示导航设置画面。

## **4** 设定下列各项目。

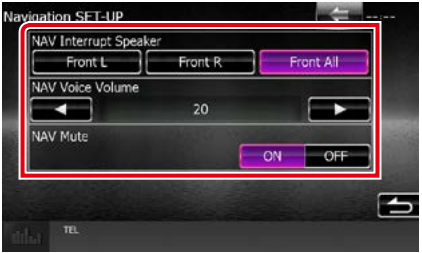

#### NAV Interrupt Speaker/ 导航语音扬声器

选择用于导航系统语音向导的扬声器。 Front L/ 左前侧扬声器 : 使用左前侧扬声器 进行语音引导。

- Front R/ 右前侧扬声器 : 使用右前侧扬声器 进行语音引导。
- Front All/ 前部两侧扬声器(初始值): 使用 前部两侧扬声器进行语音向导。

#### NAV Voice Volume/ 导航语音音量

调整导航系统语音向导音量。初始值为"20"。

#### NAV Mute/ 导航静音

在导航系统的语音导向时,使后侧扬声器静 音。初始值为"ON"。

## [返回首页](#page-1-0) 设置

## 摄像机的设置

您可以设定摄像机的参数。

- **1** 按音量旋钮。 出现弹出菜单。
- **2** 触按 [SETUP](设置)。

显示设置选单画面。

**3** 触按 [Camera](摄像机)。

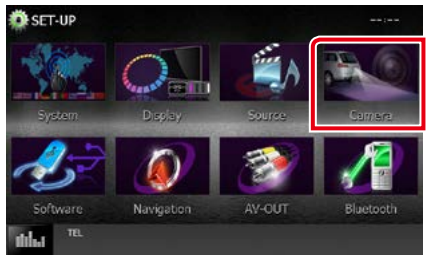

显示摄像机设置画面。

## **4** 设定下列各项目。

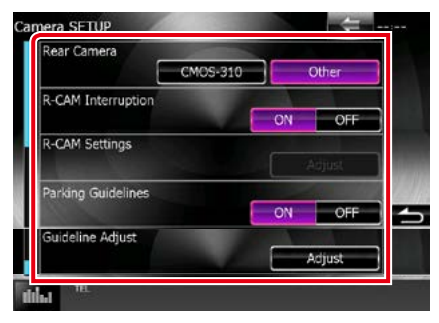

## R-CAM Interruption/ 后视摄像机的切换

设定切换显示的方法。设定值为 ON 和 OFF。

ON: 挂倒车挡、或按下 <TEL>(电话)\*1 按 钮1 秒钟以上,切换到后视摄像机的视 频显示。

OFF(初始值): 按下 <TEL>(电话)\*1 按钮1 秒钟以上,切换到后视摄像 机的视频显示。

#### Parking Guidelines/ 驻车辅助线 \*2

您可显示泊车指引,以便在您将齿轮切换至 反转(后侧)位置时可以更轻松地泊车。 初始值为"ON"。

### Guidelines Setup/ 引导线设置 \*<sup>2</sup>

调节泊车指引。请参阅 调节泊车指引 (第 <sup>83</sup> [页\)](#page-83-0)。

- \*1 [TEL Key Longer than 1 Second](按下 TEL 键 1 秒钟以上)必须设定为"R-CAM"(后 视摄像机)。请参照[用户界面\(第](#page-74-0) <sup>74</sup> 页)
- \*2 只有在 "Rear Camera" (后视摄像机)设 定为 [Other] (其他)时,这些设定才可设置。

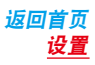

## <span id="page-83-0"></span>调节泊车指引

- **1** 在摄像机画面中,触按 [Parking Guidelines] (驻车辅助线)中的 [ON](打开)。
- **2** 在摄像机设置画面中,触按 [Guideline Setup](引导线设置)中的 [Adjust](调节)。
- 3 选择 图 标志,调节泊车指引。

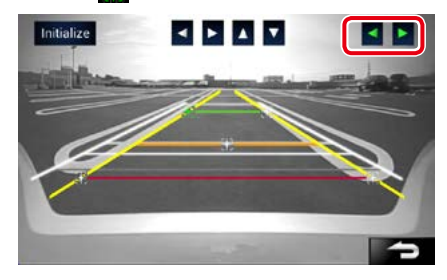

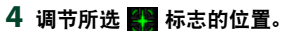

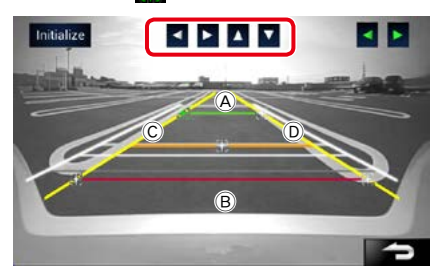

确保 $\alpha$  和  $\alpha$  横向平行, 且 $\alpha$  和 $\alpha$  长 度相同。

• 按 [Initialize] (初始化) 1 秒钟, 将全部 29 标志设定至初始默认位置。

## 软件信息

检查本机的软件版本。

- **1** 按音量旋钮。 出现弹出菜单。
- **2** 触按 [SETUP](设置)。 显示设置选单画面。
- **3** 触按 [Software](软件)。

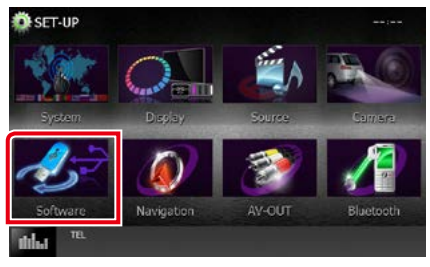

显示软件信息画面。

**4** 确认软件版本。如果需要,触按 [Update](升 级)。

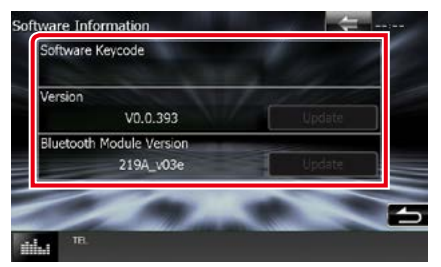

#### 备注

• 有关升级软件的方法,请参照附随该软件的相 关升级步骤说明。

## [返回首页](#page-1-0) 设置

## AV 输入的设置

可以设定 AV 输入参数。

- **1** 按音量旋钮。 出现弹出菜单。
- **2** 触按 [SETUP](设置)。 显示设置选单画面。
- **3** 触按 [Source](信号源)。

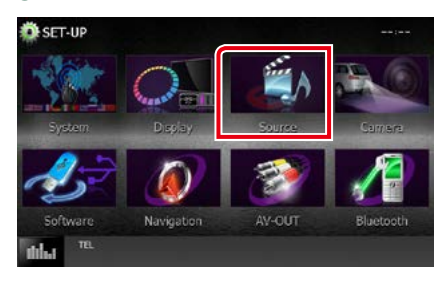

**4** 触按列表中的[AV-IN SETUP](AV-IN设置)。 显示 AV-IN 设置画面。

## **5** 设定下列各项目。

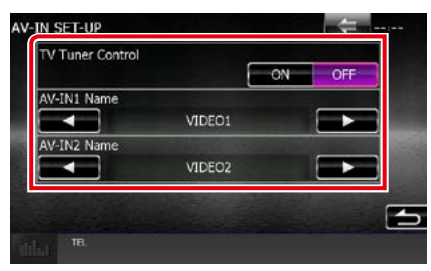

## TV Tuner Control/ 电视调谐控制

将电视调谐器连接至 AV 输入时设置。

- ON: 连接第三方电视调谐器时,设置为"ON" (开)。"AV-IN Name"(AV 输入名称)设 为"TV"(电视)。如果连接 DOS 生产的 电视调谐器并观看电视节目,您可以通 过触按本机的屏幕进行一些简单操作。
- OFF(初始值): 连接第三方电视调谐器时, 设置为"OFF"(关)。

#### AV-IN1 Name/ AV 输入1 名称, AV-IN2 Name/ AV 输入 2 名称

设定当选择了通过 AV INPUT 端口连接的系 统时显示的名称。初始值为"VIDEO"。

## AV 输出界面的设置

可以选择在 AV 输出端口输出的 AV 信号源。 初始值为"VIDEO1"。

**1** 按音量旋钮。

出现弹出菜单。

- **2** 触按 [SETUP](设置)。 显示设置选单画面。
- **3** 触按 [AV-OUT]。

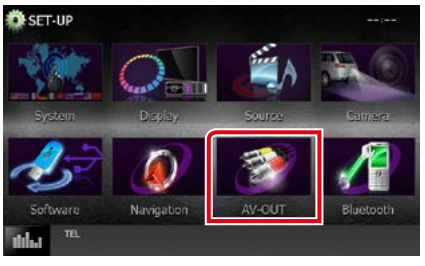

显示 AV-OUT 界面画面。

4 触按 [◀]或 [▶], 将 [AV-OUT] (AV 输出) 设定为"VIDEO1"(视频 1)、"DISC"(光盘)、 iPod、USB 或"OFF"(关)。

## 备注

• 仅当您选择 iPod 连接设置中的"USB+AV-IN" 时, "USB" 才可选为 AV 输出信号源。有关连 接设定,请参照 iPod/iPhone 连接的设置 (第 <sup>46</sup> [页\)](#page-46-0)。

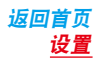

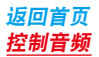

# 控制音频

## 备注

• 本部分的各项操作可以从多功能选单开始。

可以调节音频平衡或重低音扬声器电平等各 项设定。

## **1** 按音量旋钮。

出现弹出菜单。

**2** 触按 [Audio](音频)。

出现音频画面。 有关各项设定,请参照以下部分。

- 设定音频 [\(第](#page-86-0) 86 页)
- 控制音频 [\(第](#page-90-0) 90 页)
- 控制均衡器 [\(第](#page-91-0) 91 页)
- 区域控制 [\(第](#page-92-0) 92 页)
- 设定音响效果 [\(第](#page-93-0) 93 页)
- 设定欣赏位置 [\(第](#page-95-0) 95 页)

## <span id="page-86-0"></span>设定音频

- **1** 按音量旋钮。 出现弹出菜单。
- **2** 触按 [Audio](音频)。 出现音频画面。
- **3** 触按 [Audio SETUP](音频设置)。

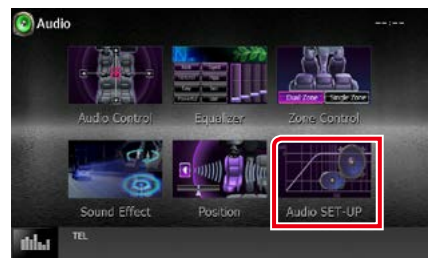

显示音频设置画面。

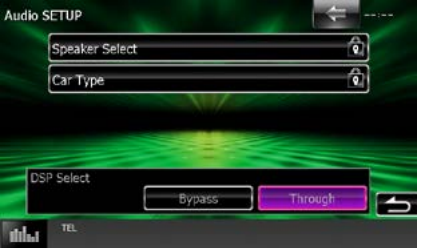

有关各项设定,请参照以下部分。

- · 设置扬声器 [\(第](#page-87-0) 87 页)
- 设置汽车类型 [\(第](#page-89-0) 89 页)
- 选择 DSP [\(第](#page-90-1) 90 页)

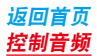

## <span id="page-87-0"></span>扬声器设置

可以选择扬声器类型和尺寸,获得最佳音质。 设定扬声器类型和尺寸时,扬声器交迭点网 络自动设定。

## **1** 触按音频设置画面中的 [Speaker Select](扬 声器选择)。

显示扬声器选择画面。

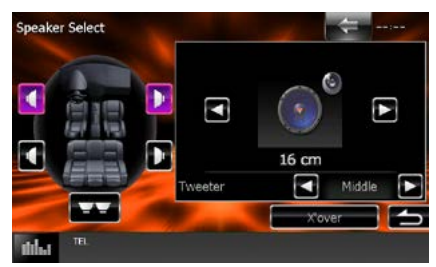

## **2** 触按需要调节的扬声器,按照以下设定各 个项目。

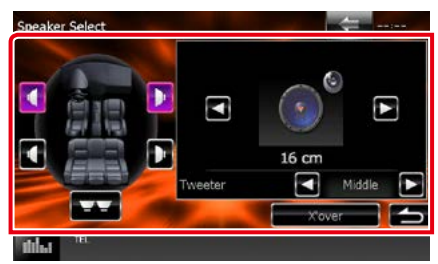

#### Tweeter/ 高音扬声器

如果选择了前侧扬声器,可以设定高音扬声 器。

None/ 无、Small/ 小、Middle/ 中、Large/ 大

#### X'over/ 交迭点

显示扬声器交迭设置画面。

可以调节在选择扬声器类型时自动设定的交 迭点设置。

有关详细内容, 请参照[交迭点网络设置\(第](#page-88-0) <sup>88</sup> [页\)](#page-88-0)

## **3** 使用 [◀]和 [▶] 选择扬声器尺寸。根据扬 声器类型和该装置,扬声器尺寸各不相同。

## 前侧

OEM、8 cm、10 cm、12 cm、13 cm、16 cm、17 cm、18 cm、4x6、5x7、6x8、6x9、 7x10

## 后侧

"None"(无)、OEM、8 cm、10 cm、12 cm、13 cm、16 cm、17 cm、18 cm、4x6、 5x7、6x8、6x9、7x10

#### 重低音扬声器

"None"(无)、16cm、20cm、25cm、30cm、 38cm 以上

#### 备注

• 如果没有扬声器,请选择"None"(无)。

#### 扬声器网络设定为 3 路时 :(DNX4150BT 仅 限于区域代码 3 地区 )

#### Tweeter/ 高音扬声器

小、中、大

#### Mid Range/ 中间范围扬声器

OEM、8 cm、10 cm、12 cm、13 cm、16 cm、17 cm、18 cm、4x6、5x7、6x8、6x9、 7x10

#### 低音扬声器

"None"(无)、16cm、20cm、25cm、30cm、 38cm 以上

#### 备注

• 关于 3 路扬声器系统的切换方法,请参照快捷 入门指南中的 <sup>3</sup> 路扬声器系统的设置(第 <sup>26</sup> 页)。如果选择了 2 路模式而连接 3 路扬声器, 将损坏扬声器。

• 如果没有扬声器,请选择"None"(无)。

#### [返回首页](#page-1-0) 控制音频

#### <span id="page-88-0"></span>交迭点网络设置

您可设置扬声器的交迭点频率。

- **1** 触按扬声器选择画面中的扬声器设定交迭 点。
- **2** 触按 [X'over](交迭点)。 显示交迭点画面。
- **3** 设定下列各项目。

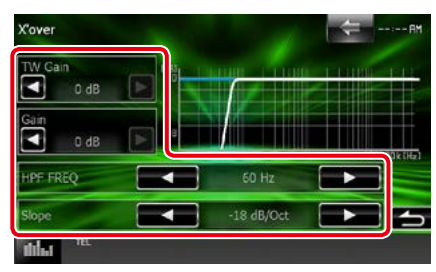

#### TW Gain/ TW 增益 \*1

调节高音扬声器电平。(在扬声器选择画面 选择了前侧扬声器时)

#### Gain/ 增益

调节前侧扬声器、后侧扬声器、或重低音扬 声器电平。

## Phase/ 相位 \*<sup>2</sup>

设定重低音扬声器输出的相位。 设定为"Reverse"(反相)时,相位颠倒 180 度。 (在扬声器选择画面选择了重低音扬声器时)

#### HPF FREQ/ HPF (高通滤波器) 频率

高通滤波器调整。(在扬声器选择画面选择 了 前侧或后侧 扬声器时)

#### LPF FREQ/ LPF(低通滤波器)频率

低通滤波器调整。(在扬声器选择画面选择 了重低音扬声器时)

### Slope/ 斜率  $*^3$

设定交迭斜率。

- \* <sup>1</sup> 仅当在 < 扬声器的设置 > 中将"Tweeter"(高 音扬声器)设定为"Small"(小)、"Middle" (中)、"Large"(大)时。
- $*^{2}$  仅当在  $<$  扬声器的设置  $>$  中将 "Subwoofer" (重低音扬声器)设定为"None"(无)以外 的模式时。
- \* <sup>3</sup> 仅当在 < 交迭点网络设置 > 中将"LPF FREQ"/"HPF FREQ"设定为"通过"以外 的模式时。

扬声器网络设定为 3 路时 :(DNX4150BT 仅 限于区域代码 3 地区 )

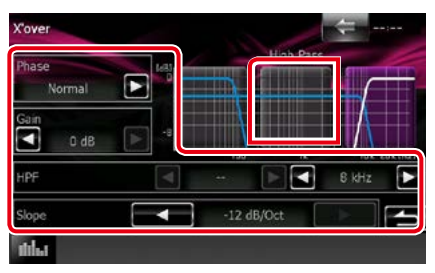

#### 范围切换区域(图表)

选择频带设定增益、频率滤波器、以及斜率。 触按左侧圆弧设定 LPF,触按中央圆弧设定 BPF,触按右侧圆弧设定 HPF。

#### Phase/ 相位 \*

设定高音扬声器、中间范围扬声器、低音扬 声器输出的相位。

设定为"Reverse"(反相)时,相位颠倒 180 度。

#### Gain/ 增益

设定各扬声器的增益。

#### HPF FREQ/ HPF (高通滤波器)频率

高通滤波器调整。(在扬声器选择画面选择 了高音扬声器时)

#### BPF FREQ

带通滤波器调整。(在扬声器选择画面选择 了中间范围扬声器时)

#### LPF FREQ/ LPF(低通滤波器)频率

低通滤波器调整。(在扬声器选择画面中选 择了低音扬声器时)

#### Slope/ 斜率

设定交迭斜率。

#### 备注

• 关于 3 路扬声器系统的切换方法,请参照快捷 入门指南中的 3 路扬声器系统的设置 (第 26 页)。如果选择了 2 路模式而连接 3 路扬声器, 将损坏扬声器。

<span id="page-89-0"></span>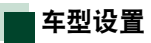

可以设置车型和扬声器网络等。

- **1** 触按音频设置画面中的 [Car Type](车型)。 显示车型画面。
- **2** 从列表中选择车型。

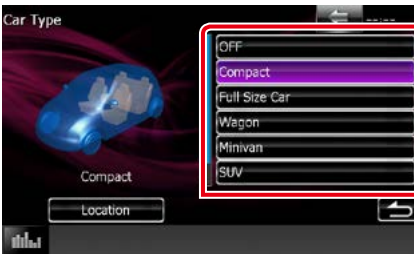

## 备注

• 选择了车型后, 延迟时间校准自动设定 (各通 道的音响输出时间调节),以获得最佳环绕音 效果。

## 扬声器位置的设置

- **1** 在车型画面,触按 [Location](位置)。 出现扬声器位置画面。
- **2** 使用 [▶] 选择扬声器位置。

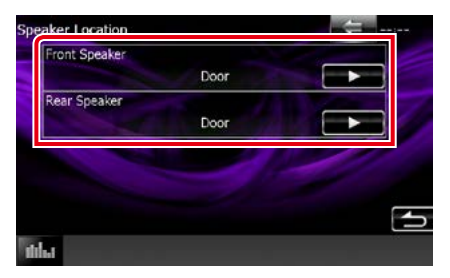

#### Front Speaker/ 前侧扬声器

从"Door"(车门)/"On Dash"(仪表板上) /"Under Dash"(仪表板下)中选择位置。

## Rear Speaker/ 后侧扬声器

从"Door"(车门)/"Rear Deck"(后侧盖板)、 "2nd Row"(第二排)/ "3rd Row"(第三排) (小型面包车、加长型面包车)中选择位置。

#### 扬声器网络设定为 3 路时 :(DNX4150BT 仅 限于区域代码 3 地区 )

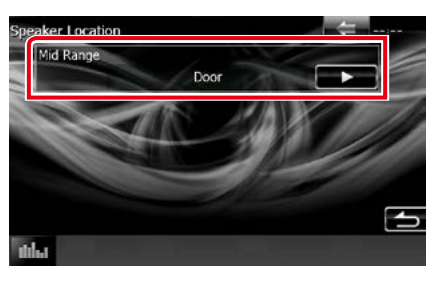

#### Mid Range/ 中间范围扬声器

从"Door"(车门)/"On Dash"(仪表板上) /"Under Dash"(仪表板下)中选择位置。

#### [返回首页](#page-1-0) 控制音频

## <span id="page-90-1"></span>DSP 选择

可以选择是否使用 DSP(Digital Signal Processor, 数字信号处理器)系统。

**1** 触按音频设置画面上的 [DSP Select](DSP 选择)的 [Through](通过)或 [Bypass](旁路)。

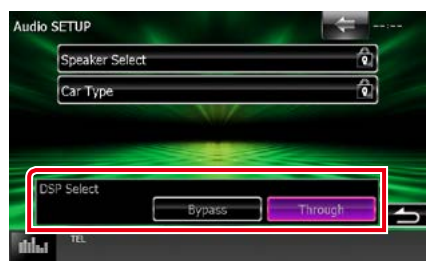

### Bypass/ 旁路

DSP 无效。

#### Through/ 通过

DSP 有效。

### 备注

•模式设定为 [Bypass](旁路)时, 无法调节 DSP 系统。

## <span id="page-90-0"></span>控制一般音频

#### **1** 按音量旋钮。 出现弹出菜单。

**2** 触按 [Audio](音频)。

出现音频画面。

#### **3** 触按 [Audio Control](音频控制)。

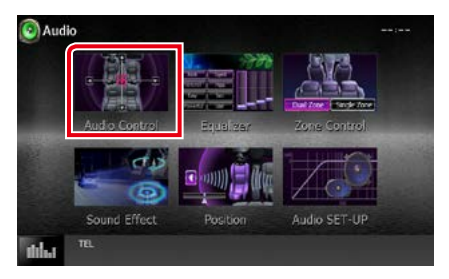

## **4** 设定下列各项目。

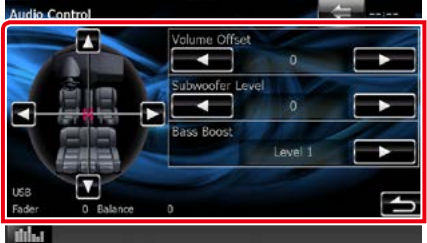

#### Fader/ 音量控制 #、Balance/ 平衡 #

调节触按区域周围的音量平衡。

- [2]和[3] 用于调节左右音量的平衡。
- [5]和[∞] 用于调节前后音量的平衡。

## Volume Offset/ 音量偏置 \*

微调当前信号源的音量,减小不同信号源之 间的音量差。

#### Subwoofer Level/ 重低音扬声器电平

调整重低音扬声器音量。如果重低音扬声器 设定为"None"(无),本设定无法使用。请 参照[扬声器设置\(第](#page-87-0) <sup>87</sup> 页)。

#### <span id="page-90-2"></span>Bass Boost/ 低音增强

在"OFF"(关闭)/ "Level1"(1 级)/ "Level2" (2 级)/ "Level3"(3 级)中设定低音增强。

\* I 如果首先升高音量, 然后使用"Volume Offset"(音量偏置)降低音量, 当突然切换 到其他信号源时,可能发出非常巨大的声音。

## <span id="page-91-0"></span>均衡器控制

可以对各分类选择最佳设定来调节均衡器。

**1** 按音量旋钮。

出现弹出菜单。

**2** 触按 [Audio](音频)。

出现音频画面。

**3** 触按 [Equalizer](均衡器)。

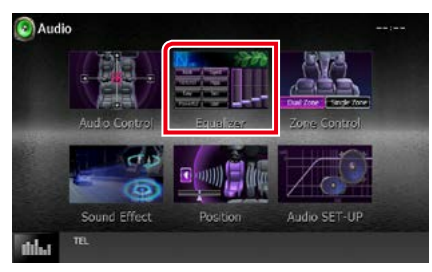

显示均衡器画面。

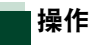

## 控制均衡器曲线

**1** 从 [Natural](自然)、[Rock](摇滚)、[Pops](流 行)、[Easy](轻松)、[Top40](顶级 40)、[Jazz] (爵士)、[Powerful](强劲)、[iPod]、以及[User] (用户)中选择均衡器曲线。

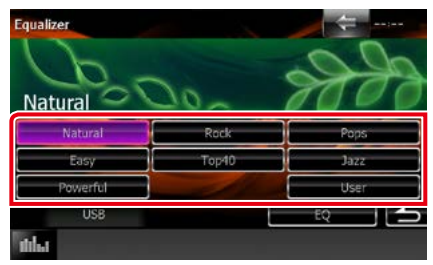

## 备注

• 只有在 iPod 信号源时才能够使用 [iPod]。

#### 手动控制均衡器

如果在均衡器画面上选择了 [iPod],则无法 完成本设定。

- **1** 触按均衡器画面上的 [EQ]。
- **2** 触按画面,按照需要设定图形均衡器。

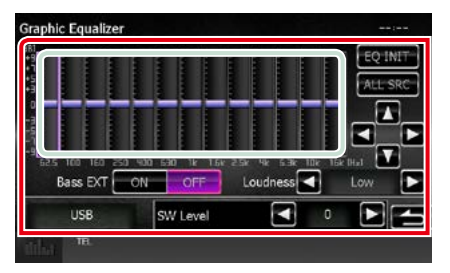

### 增益电平(淡绿色方框区域)

触按各频率条,调节增益电平。 触按 [2]、[3]、[5] 以及 [∞] 也可以调节电平。 使用 [◀]和 [▶] 选择频率, 使用 [▲] 和 [▼] 设定电平。

### EQ INIT/ 初始数值

返回到增益电平调节之前的电平。

#### ALL SRC(全部 SRC)

将调节后的均衡器应用到全部信号源。触按 [ALL SRC] (全部 SRC), 然后触按确认画面 上的 [OK] (确定)。

### Bass EXT/ 低音 EXT(低音延伸设定)

接通时,低于 62.5Hz 的频率设定为与 62.5Hz 相同的增益电平。

#### Loudness/ 响度

设定低音和高音的提升量。

:"OFF"(切断)、"Low"(低)、"High"(高)

## SW Level/ 重低音扬声器电平

调整重低音扬声器音量。如果重低音扬声器 设定为"None"(无),本设定无法使用。请 参照[扬声器设置\(第](#page-87-0) <sup>87</sup> 页)。

## [返回首页](#page-1-0) 控制音频

## <span id="page-92-0"></span>区域控制

可以对车厢的前侧和后侧位置选择不同的信 号源。

### **1** 按音量旋钮。

出现弹出菜单。

**2** 触按 [Audio](音频)。

出现音频画面。

**3** 触按 [Zone Control](区域控制)。

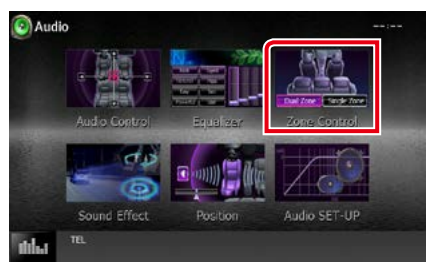

显示区域控制画面。

## **4** 触按 [Dual Zone](双区域)。

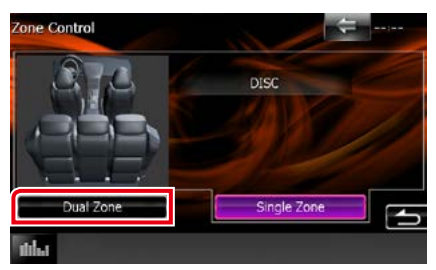

## **5** 按照以下设定各个项目。

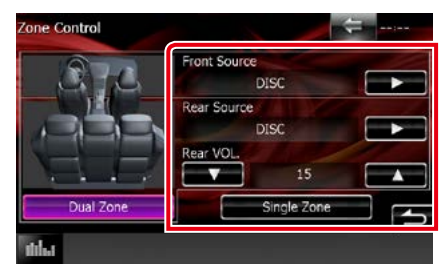

[▶] (Front Source/ 前侧信号源, Rear Source/ 后侧信号源)

选择各音频信号源。

## [∞], [5](Rear VOL./ 后侧音量)

调节后侧声道音量。

#### [Single Zone/ 单区域 ]

触按关闭双区域功能。

- 当切换后扬声器声音时,AV OUTPUT 端子上 输出的音频源也将切换到相同的音频源。
- 双区域功能接通时,以下功能无法使用。
	- –来自重低音扬声器的输出
	- –重低音电平 / 低音提升[\(第](#page-90-2) <sup>90</sup> 页)
	- –均衡器控制 / 音响效果 / 欣赏位置 (第 [91](#page-91-0)、 [93](#page-93-0)、[95](#page-95-0) 页)
	- –DSP 旁路控制 / 扬声器设置 / 车型设置(第 [90](#page-90-1)、[87](#page-87-0)、[89](#page-89-0) 页)
- 来自 iPod/iPhone (应用程序) 的不同信号源无 法分别设定为前侧信号源和后侧信号源。只有 一个信号源(应用程序)可以设定为前侧和后 侧信号源。

## <span id="page-93-0"></span>音响效果

可以设定音响效果。

- **1** 按音量旋钮。 出现弹出菜单。
- **2** 触按 [Audio](音频)。

出现音频画面。

**3** 触按 [Sound Effect](音响效果)。

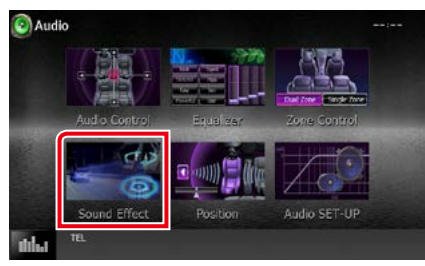

出现音响效果画面。

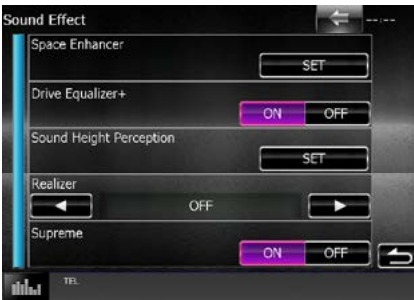

有关各项设定,请参照以下部分。

- 设定空间提升器 [\(第](#page-93-1) 93 页)
- 设定驱动均衡器[\(第](#page-94-0) <sup>94</sup> 页)
- 设置声音高度感知 [\(第](#page-94-1) 94 页)
- 设置显现器或 Supreme *[\(第](#page-95-1) 95 页)*

<span id="page-93-1"></span>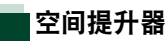

**1** 触按音响效果画面中的[Space Enhancer](空 间提升器)。

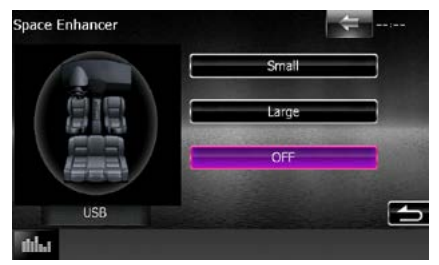

显示空间提升器画面。

**2** 触按 [Small](小)、[Large](大)、或 [OFF]。 各项设定值表示音景范围。

### 备注

• 使用 HD 广播调谐器信号源时,本设定无效。

### [返回首页](#page-1-0) 控制音频

<span id="page-94-0"></span>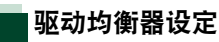

自动调节音质。

**1** 触按 [Drive Equalizer+](驱动均衡器)的 [ON] 或 [OFF]。

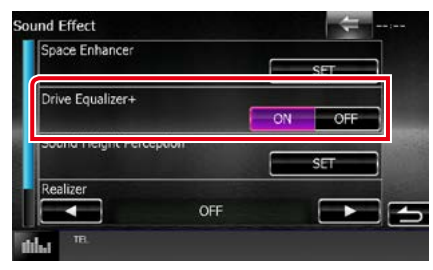

通过 GPS 根据当前的车速自动优化音质。

<span id="page-94-1"></span>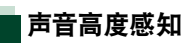

您可以实际调节扬声器的高度以便使其适合 您的欣赏位置。

**1** 触按音频效果画面中的[Sound Height Perception](声音高度感知)。

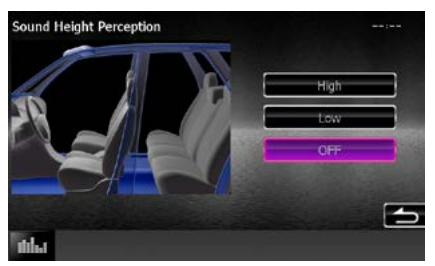

出现声音高度感知画面。

**2** 从[High](高)、[Low](低)或[OFF](关 闭)中选择扬声器的实际高度。

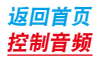

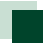

## <span id="page-95-1"></span>显现器和 Supreme

可以恢复因音频压缩造成的音质损失,实现 真实的音响。

## **1** 触按音响效果画面。

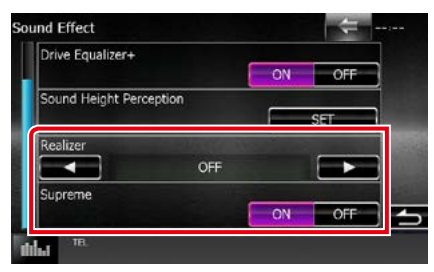

#### Realizer/ 显现器

显现器用于声音增强和提升低频(低音提 升)。 在"OFF"(关闭)/"Level1"(1 级) /"Level2"(2 级)/"Level3"(3 级)中选择 等级。

#### Supreme

接通 / 切断 Supreme 功能。 对于编码时压缩的高频区域,采用专有运算 法则进行推断和补充的技术。

本功能用于 DVD MEDIA、USB、以及iPod 信号源。

## <span id="page-95-0"></span>欣赏位置

可以根据您的欣赏位置调节音响效果。

- **1** 按音量旋钮。 出现弹出菜单。
- **2** 触按 [Audio](音频)。 出现音频画面。
- **3** 触按 [Position](位置)。

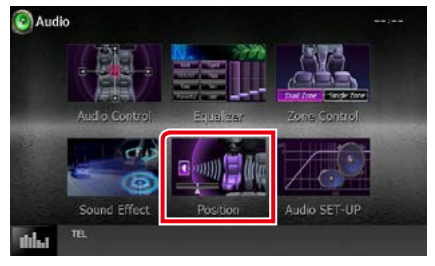

显示位置画面。

4 使用 [<1和 [▶] 在 [Front R] ( 前侧右 )、 [Front L] (前侧左)、[Front All] (前侧全部)、 以及 [All](全部)中选择欣赏位置。

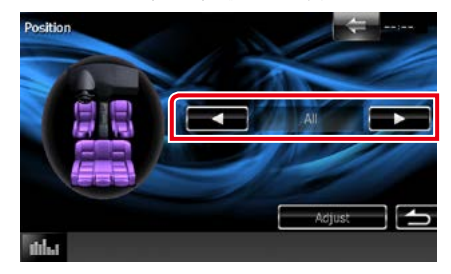

#### [返回首页](#page-1-0) 控制音频

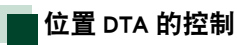

可以细调欣赏位置。

- **1** 在位置画面中触按 [Adjust](调节)。
- **2** 触按扬声器图标选择需要调节的扬声器。

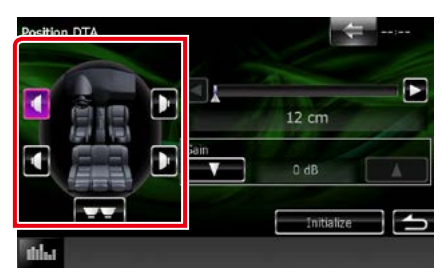

## **3** 按照以下设定 DTA。

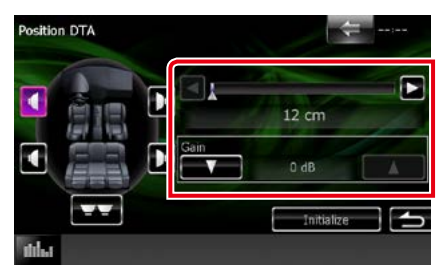

## $[4]$ ,  $[3]$

调节 DTA 位置的设定。

#### Gain/ 增益

触按调节各扬声器的增益。

- 对在这里设定的扬声器输出延迟时间进行细 调,获得更适合汽车的环境。
- 指定了从当前设定的欣赏位置的中心至各扬声 器的距离后,本机自动计算和设定延迟时间。
- 1 确定当前设定的欣赏位置的中心作为参考 点。
- 2 测量从参考点至扬声器的距离。
- 3 计算最远的扬声器和其他扬声器之间的差 值。
- 4 对各扬声器输入在步骤 3 中计算的差值。
- 5 调节各扬声器的增益。通过增加增益,将声 像移动至扬声器。
- 例 :选择 [Front All](前侧全部)作为欣赏位 置时

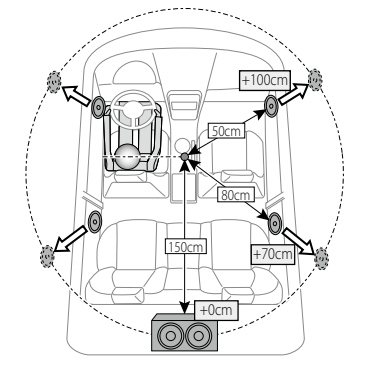

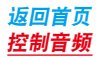

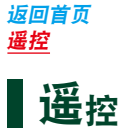

可以使用遥控器操作本机。

2 注意事项

- 请勿将遥控器放在刹车或其它操作时会移动的位置。如果在驾驶时遥控器掉落并卡在踏板下侧将发生危 险。
- 不得将电池放置在靠近火源或直射阳光处。否则可能发生火灾、爆炸或异常发热。
- 不得对电池充电、短路、分解、加热或者投入火中。这些操作都可能导致电池泄漏液体。如果您的眼睛 或衣物接触到溢出的液体,请立即用水进行清洗,并咨询医师。
- 请将电池放置在儿童接触不到的地方。一旦出现儿童吞入电池这种不常见到的情况,请立即咨询医师。

## 电池安装

如果仅可在很近的距离操作遥控器、或者完全无法使用,电池可能耗尽。 此时,请更换新的电池。

1 按照电池盒内标明的⊕极和⊕极方向正确装入电池两节"AAA"/"R03"型电池。

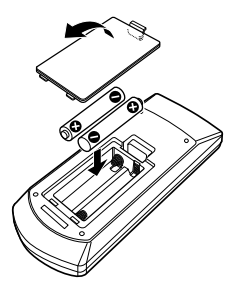

## 遥控器按钮的功能

## 切换操作模式

通过遥控器可操作的功能取决于模式开关的 不同位置。

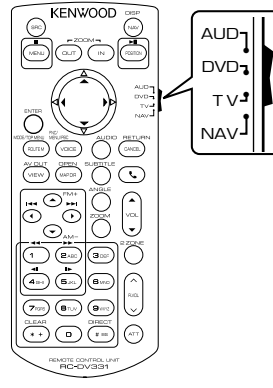

## AUD 模式

当控制选择的信号源或调谐器信号源等时, 切换到本模式。

#### DVD 模式

当播放 DVD、VCD 以及 CD 等光盘媒体时, 切换到本模式。

## NAV 模式

当控制导航功能时,切换到本模式。

#### TV 模式

未使用。

#### 备注

• 控制未集成于本机的播放机时,选择"AUD" 模式。

## <span id="page-99-0"></span>直接搜索模式

使用遥控器输入对应内容的号码,可以直接 跳跃到需要的文件、轨道、以及章节等。

#### 备注

• 本操作无法用于 USB 装置和 iPod。

## **1** 数次按下 <#BS> 按钮直到显示需要的内 容。

根据不同的信号源,可获得的内容各不相 同。

#### DVD

标题号码 / 章节号码 / 播放时间 / 项目号码 \* \* 某些光盘或场景可能无法使用本功能。  $VCD$  1  $X$  和  $2$   $X$  (PBC OFF)

轨道号码

VCD 2.X(PBC ON)

场景号码 / 号码

音乐 CD

轨道号码 / 播放时间

## 音频文件

文件夹号码 / 文件号码

## 收音机

频率数

**2** 使用数字键输入需要播放的内容号码。

**3** 对于 DVD 或 VCD,按下 <Enter>(输入)按钮。 对于音乐 CD 或音频文件,按下 <POSITION>(位置)按钮。 对于收音机,按下 <<> 或 <>>按钮。 播放输入的内容。

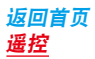

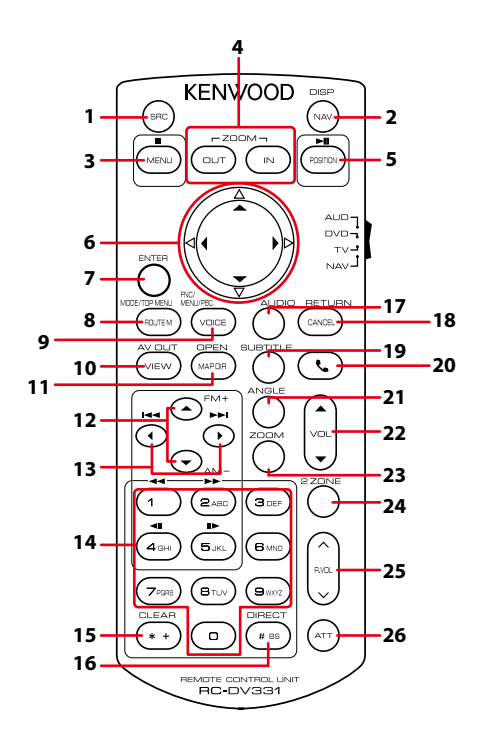

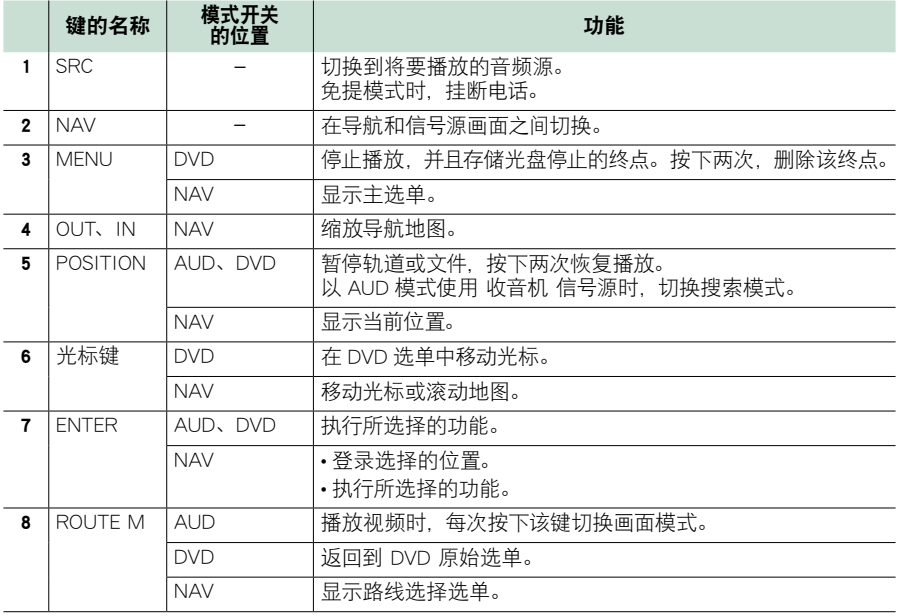

## [返回首页](#page-1-0) 遥控

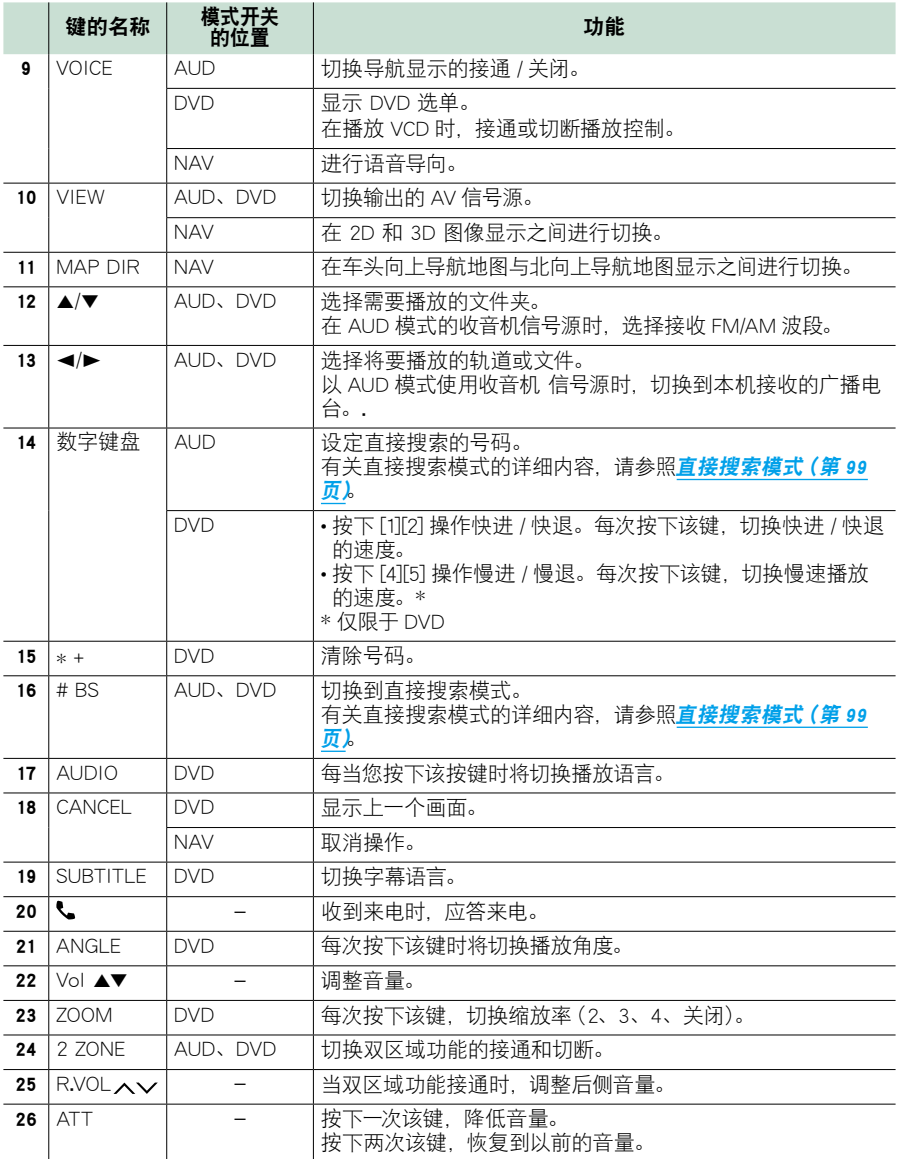

#### [返回首页](#page-1-0) 故障排除

# 故障排除

## 问题和解决方法

- 如果发生故障,请首先检查下表内容,寻找可能发生的问题。
- 本机的某些功能可能因本机的某些设定被关闭。
- 有时似乎是本机故障的现象,其实可能是因微小的误操作或配线失误造成的。

## 关于设定

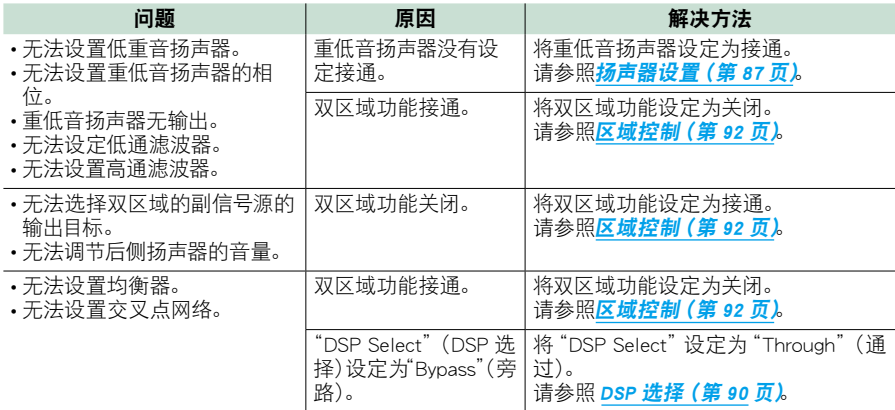

## 关于音频操作

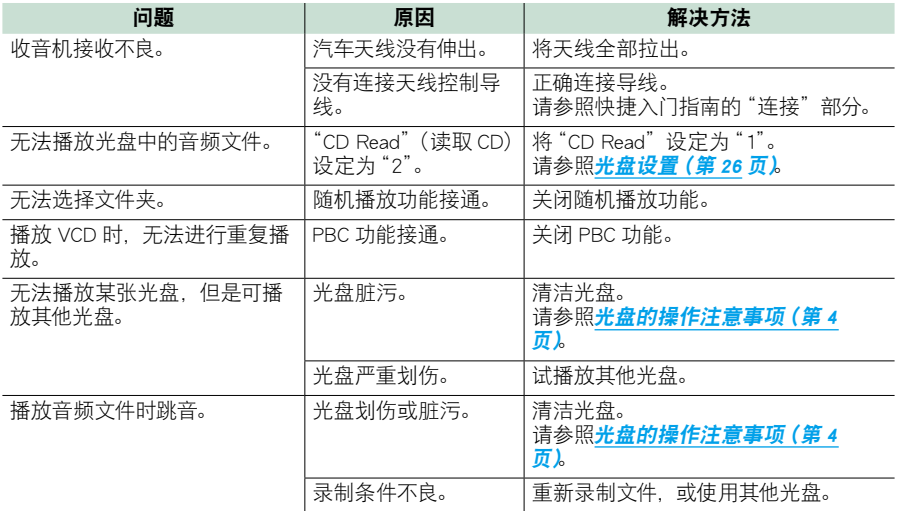

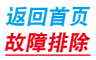

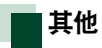

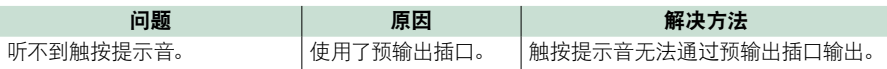

错误消息

如果没有正确操作本机,画面将显示错误原因的消息。

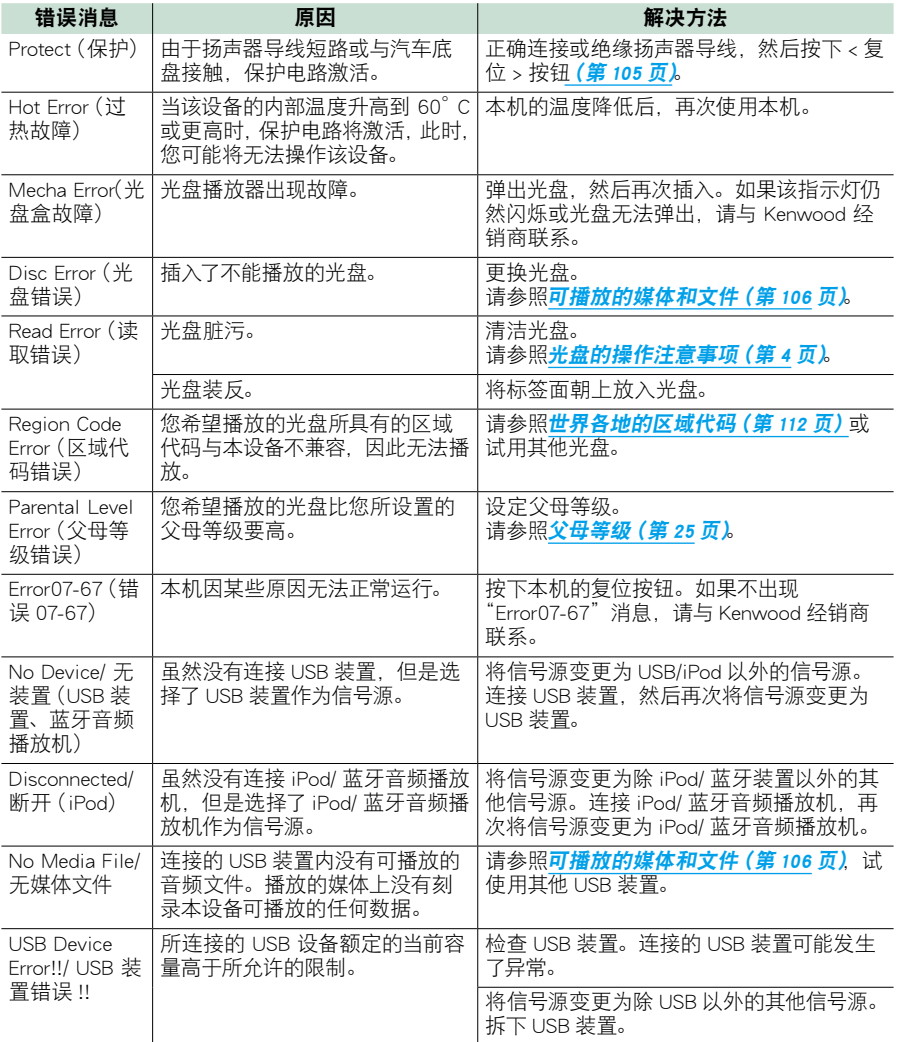

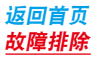

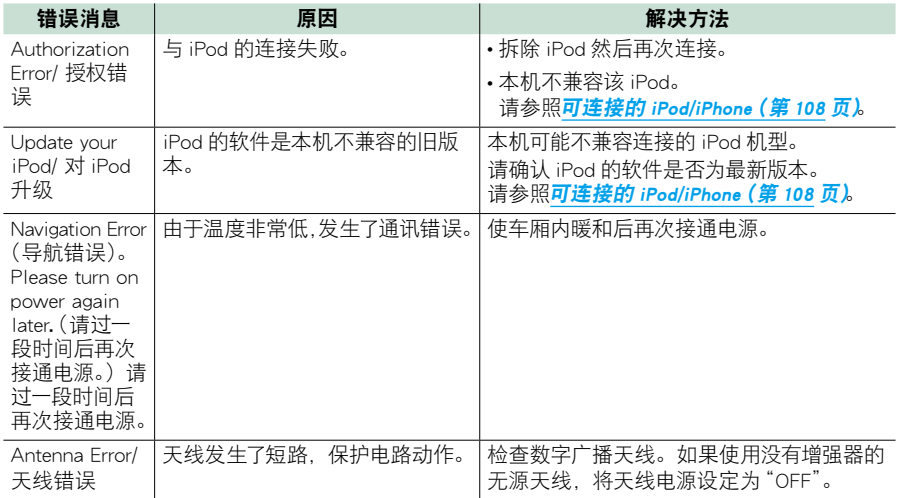

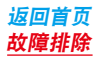

## <span id="page-105-0"></span>本机的复位

如果本机或连接的装置无法正常工作,请对本机复位。

## **1** 按下 <Reset>(复位)按钮。

本机恢复到出厂设定。

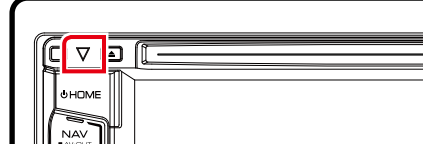

- 在按下 <Reset> (复位)按钮之前,拆除 USB 装置的连接。在连接了 USB 装置的情况下按下 <Reset> (复位) 在这个,《18888》(文庄〉),《篇之形,》/////》888942425.8。在之及)888942417,2721,《188882(文庄)<br>按钮, 可能会损坏 USB 装置中存储的数据。关于 USB 装置的拆除方法, 请参照<mark>媒体的播放方法 (第 10 页)</mark>。
- •复位后首次接通本机电源时,显示初始设置画面。请参照初始设置 (第8页)。

[返回首页](#page-1-0) 附录

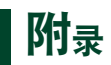

## <span id="page-106-0"></span>可播放的媒体和文件

## 本机可播放各种媒体和文件。

## 可播放光盘列表

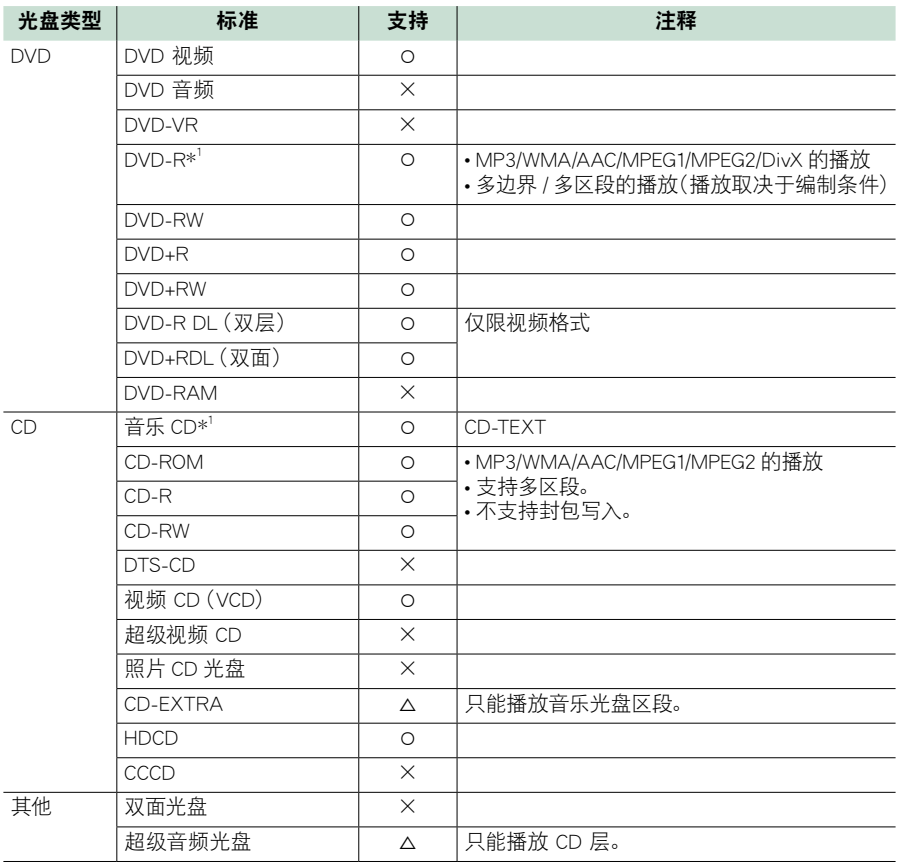

\*1 不兼容 8cm (3 英寸) 光盘。

‡ : 可播放。

% : 可部分播放。

×: 无法播放。

- 购买设有 DRM 的内容时,请核对 DivX(R) VOD (第45页)。每次播放带有显示的注册码的文件时,注册 码都会改变,以防止文件被复制。
- DivX 仅能通过 DVD 光盘媒体播放。

## ■ 双面光盘的使用

如果使用本机播放"DualDisc"(双面光盘),在插 入或弹出光盘时,未播放的光盘表面可能会被刮伤。 由于音乐光盘表面并不符合光盘标准,因此无法播 放。

("DualDisc"是一个表面包含 DVD 标准信号和另一 个表面包含音乐 CD 信号的光盘。)

## ■关于光盘的格式

光盘应为下列格式的其中之一。

- ISO 9660 Level 1/2
- Joliet
- Romeo
- 长文件名称

关于文件

### 支持下列音频、视频、以及图像文件。

#### ■音频文件

- $\cdot$  AAC-LC  $(M4a)$
- $\cdot$  MP3 (.mp3)
- WMA(.wma)
- 线性 PCM(WAVE) (.wav) 仅限于海量存储级 USB 装置
- FLAC (.flac) 仅限于海量存储级 USB 装置

#### 备注

- 如果普通光盘的音乐和其他播放系统刻录在同 一张光盘上,则只播放刻录在最开始处的播放 系统。
- 无法播放由 DRM 覆盖的 WMA 和 AAC。
- 虽然音频文件符合上述列出的标准,但是根据 媒体或装置的类型及条件而可能无法播放。
- 有关音频文件的在线使用指南,请浏览网站 www.kenwood.com/cs/ce/audiofile/。

该在线使用指南提供了本使用说明书中没有记 载的详细信息和注释。请务必同时阅读在线使 用指南。

## ■视频文件

- MPEG1 (.mpg, .mpeg, .m1v\*) \* 仅限于海量存储级 USB 装置
- MPEG2 (.mpg, .mpeg, .m2v\*) \* 仅限于海量存储级 USB 装置
- DivX(.divx、.div、.avi) 仅限于 DVD
- H.264/MPEG-4 AVC (.mp4, .m4v) 仅限于海量存储级 USB 装置
- WMV 9 (.wmv, .m2ts) 仅限于海量存储级 USB 装置
- MKV (.mkv) \* 仅限于海量存储等级 USB 装置

## ■图像文件

只有 USB 装置内的图像文件可以显示。 不支持存储在光盘媒体内的文件。

- JPEG(.jpg、.jpeg)
- $\cdot$  PNG (.png)
- BMP(.bmp)

#### 备注

• BMP 和 PNG 仅限作为壁纸设定。

#### ■ 文件的播放顺序

在如下所示的文件夹/文件树例中, 文件按照从 ① 到 m 的顺序播放。

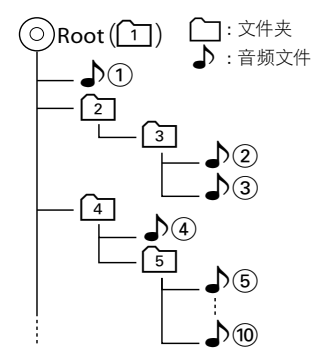
# [返回首页](#page-1-0) 附录

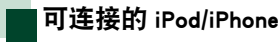

# 下列机型可以与本机连接。

可连接

- iPhone 5s
- iPhone 5c
- iPhone 5
- iPhone 4S
- iPhone 4
- iPhone 3GS
- iPhone 3G
- iPhone
- iPod touch (5th generation)
- iPod touch (4th generation)
- iPod touch (3rd generation)
- iPod touch (2nd generation)
- iPod touch (1st generation)
- iPod classic
- iPod with video
- iPod nano (7th generation)
- iPod nano (6th generation)
- iPod nano (5th generation)
- iPod nano (4th generation)
- iPod nano (3rd generation)

# 备注

- 有关用于连接 iPod/iPhone 的连接线和适配器 的详细内容, 请参照 音乐 / 视频 / [图像的基本](#page-28-0) [操作\(第](#page-28-0) <sup>28</sup> 页)。
- 有关与 iPod/iPhone 软件的兼容性信息, 请浏览www.kenwood.com/cs/ce/ipod/.
- 使用选购附件 iPod 连接线 KCA-iP202 或 KCAiP102 将 iPod/iPhone 与本机连接,可以在播 放音乐的同时向 iPod/iPhone 提供电源和充电。 然而,必须接通本设备的电源。
- 如果在连接了 iPod 后开始播放,将首先播放 已经由 iPod 播放的音乐。 这时,显示"Reading"而不显示文件夹名称等。 变更浏览项目可显示正确的标题等。
- iPod 与本机连接时, iPod 显示 "KENWOOD" **或 "✓"** 表示无法操作 iPod。

# 可使用的 USB 装置

本机可以使用海量存储等级 USB 装置。 在本使用说明书中出现的词汇"USB 装置"表 示闪存存储器装置,数字音频播放机可被视 为海量存储装置。

# ■关于文件系统

- 文件系统应为下列系统的其中之一。
- FAT16
- $-EAT32$

# 备注

- USB 装置与本机连接时,可以通过 USB 连接 线充电。
- 请在不影响安全驾驶的地点安装 USB 装置。
- 无法通过 USB 集线器和多用读卡器连接 USB 装置。
- 请备份本机使用的音频文件。根据 USB 装置 的操作条件,文件可能会被删除。 对于因任何数据被删除造成的任何损害,本公 司概不赔偿。
- 本机没有随带 USB 装置。您需要在市场上购 买 USB 装置。
- 建议使用 CA-U1EX(选购附件)连接 USB 装置。 (CA-U1EX 的最大供电电流为 500mA) 如果使 用 USB 兼容连接线以外的其他连接线, 则不 能保证正常播放。

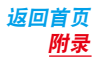

# 状态条的显示项目

# 画面上的状态条显示的标志如下表所示。 状态条显示本机的当前状态。

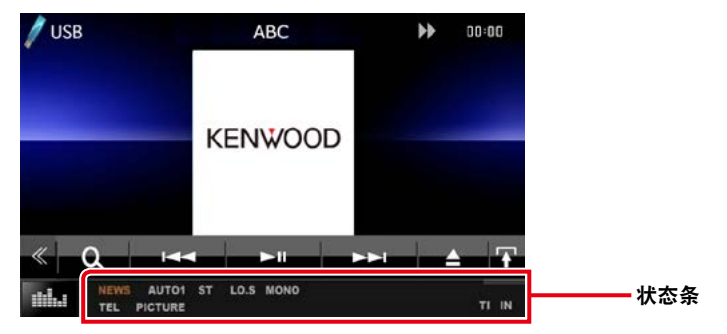

# ■总体

## ATT

衰减器开启。

#### DUAL

双区域功能接通。

# TEL

表示蓝牙免提装置的连接状态。

- 白色 : 已连接
- 橙色 : 未连接

# **MUTE**

静音功能开启。

LOUD 响度控制功能接通。

# ■**DVD/CD**

## FO-REP

文件夹重复播放功能接通。

#### IN

- 本机内已插入光盘。 • 白色 : 本机内已插入光盘。 • 橙色 : 光盘播放机错误
- VIDEO

表示视频文件。

**MUSIC** 

表示音乐文件。

#### RDM

随机播放功能接通。

#### REP

重复播放功能接通。

# C-REP

章节重复功能接通。

#### T-REP

标题重复功能接通。

# ñ VCD

# 1chLL/2chLL

表示 1 或 2 声道的左侧音频输出。

# 1chLR/2chLR

表示 1 或 2 声道的单声道音频输出。

# 1chRR/2chRR

表示 1 或 2 声道的右侧音频输出。

## 1chST/2chST 表示 1 或 2 声道的立体声音频输出。

LL 表示左侧音频输出。

# LR

表示单声道音频输出。

## RR

表示右侧声道音频输出。

# **ST**

表示立体声音频输出。

# PBC

PBC 功能接通。

## VER1

VCD 为版本 1。

# VER2

VCD 为版本 2。

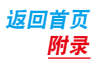

#### REP

重复播放功能接通。

## $\blacksquare$  USB

FO-REP

文件夹重复播放功能接通。

#### VIDEO 表示视频文件。

**MUSIC** 

表示音乐文件。

# PICTURE

表示图像文件。

# RDM

随机播放功能接通。

REP

重复播放功能接通。

# ñ iPod

# MUSIC

表示音乐文件。

VIDEO

表示视频文件。 RDM

随机播放功能接通。

A-RDM

专辑随机播放功能接通。

REP

重复播放功能接通。

# ■数字收音机

#### DAB

正在接收数字广播。

#### RDS

正在接收广播数据系统。

## AUTO1

搜索模式设定为自动搜索 1。

#### AUTO2

搜索模式设定为自动搜索 2。

#### MANU

搜索模式设定为手动搜索。

# MC

显示接收服务。 • 白色 : 接收主要组件。 • 橙色 : 接收次要组件。

# ■调谐器

# AUTO1

搜索模式设定为自动搜索 1。

# AUTO<sub>2</sub>

搜索模式设定为自动搜索 2。

# MANU

搜索模式设定为手动搜索。

# MONO

强制单声道功能接通。

# EON\*

广播数据系统电台正在发送 EON。

## AF\*

AF 搜索功能接通。

# LO.S\*

本地搜索功能接通。

# NEWS\*

正在插入新闻报道。

# RDS\*

表示 AF 功能接通时广播数据系统电台的状 态。

- 白色 : 正在接收广播数据系统。
- 橙色 : 没有接收广播数据系统。

# **ST**

正在接收立体声广播。

# TI

- 表示交通信息的接收状态。
- 白色 : 正在接收 TP。
- 橙色 : 没有接收 TP。

# 世界各地的区域代码

如以下地图所示,根据销售的国家或地区,对 DVD 播放机设置了区域代码。

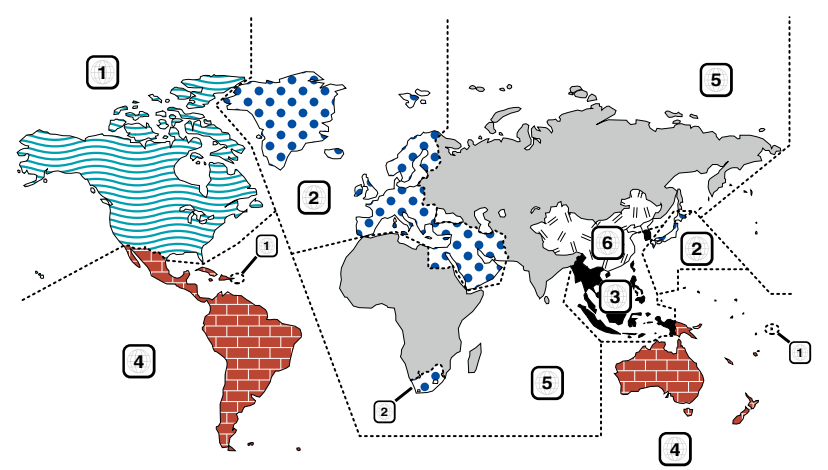

# ■DVD 光盘标记

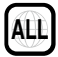

指示区域编号。带有此标记的光盘可以使用任一 DVD 播放器播放。

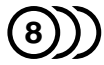

指示所刻录的音频语言数。可以在电影中刻录多达 8 种语言。您可以选择偏好语言。

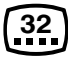

指示所刻录的字幕语言数。可以刻录多达 32 种语言。

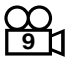

如果 DVD 光盘带有从多个视角获取的场景画面, 则 您可以选择偏好视角。

# **16:9 LB**

指示图像的画面类型。左边的标记指示宽屏图像画 面(16:9)显示在标准电视机画面(4:3)上时,在画 面的上部和下部将带有黑框(信封模式)。

# ■操作限制标记

对于此 DVD, 此设备的某些功能, 例如播放功能, 根据播放 DVD 所在的位置可能会受到某些限制。在 这种情况下,将在画面上显示下列标记。对于更多 详细信息,请参考光盘手册。

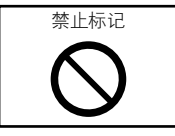

# ■有使用期限的光盘

不要将带使用期限的光盘留在本设备中。如果您载 入一个使用期限已经到期的光盘,可能无法将它从 本设备中取出来。

# DVD 语言代码

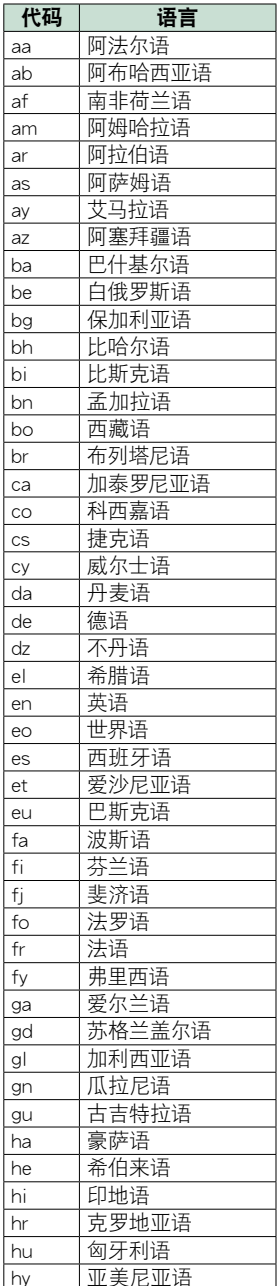

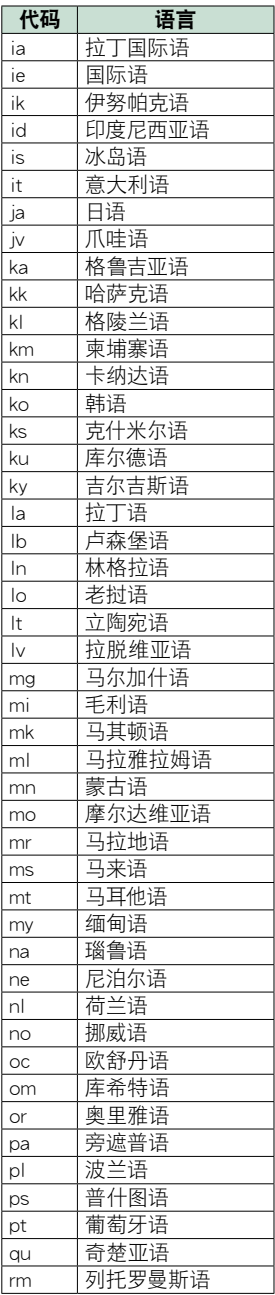

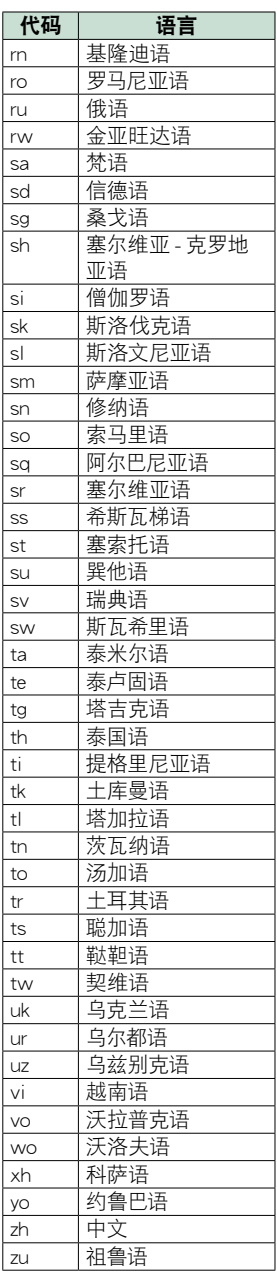

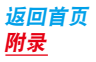

# 技术规格

# ■监视器部分

图像尺寸

: 6.2 英寸宽(对角线) : 137.5 mm (宽) x 77.2 mm (高)

显示系统

: 透明的 TN LCD 面板

#### 驱动系统

: TFT 有源矩阵系统

#### 像素数量

: 1,152,000(800H x 480V x RGB)

#### 有效像素

: 99,99 %

#### 像素排列

: RGB 条纹排列

# 背光照明

: LED

■DVD 播放机部分

#### D/A 转换器

: 24 位

## 音频解码器

:线性 PCM/ Dolby Digital/MP3/WMA/AAC

# 视频解码器

: MPEG1/ MPEG2/ DivX

#### 抖晃度

: 低于可测量范围

#### 频率响应

• 96 kHz : 20 — 20,000 Hz

- 48 kHz : 20 20,000 Hz
- $\cdot$  44.1 kHz : 20 20,000 Hz

#### 总谐波失真

:0.010 % (1 kHz)

#### S/N 额定值(dB)

:98 dB (DVD 视频 96 kHz)

#### 动态范围

:98 dB (DVD 视频 96 kHz)

#### 光盘格式

: DVD- 视频 / VIDEO-CD/ CD-DA

#### 采样频率

: 44.1/ 48/ 96 kHz

#### 量子化位数

: 16/ 20/ 24 比特

# ■USB 接口部分

#### USB 标准

: USB 2.0 高速

#### 文件系统

: FAT 16/ 32

#### 最大电源电流

: DC  $5V - 1A$ 

#### D/A 转换器

: 24 位

#### 音频解码器

: MP3/ WMA/ AAC/ WAV/ FLAC

#### 视频解码器

: MPEG1/MPEG2/MPEG4/WMV/H.264/mkv

# ■蓝牙部分

#### 蓝牙技术

:蓝牙版本 3.0+EDR

#### 频率

: 2.402 — 2.480 GHz

#### 输出功率

: +4dBm(MAX)、 0dBm(AVE)、功率等级 2

#### 最大通信距离

: 约 10m(32.8 英尺) 视线距离

# 音频编码解码器

SBC/ AAC/ MP3

#### 配置文件

- HFP(V1.6)(Hands Free Profile,免提配置文件)
- SPP(Serial Port Profile,串行端口配置文件 )
- A2DP(Advanced Audio Distribution Profile,高 质量音频传输配置文件)
- AVRCP (V1.4) (Audio/Video Remote Control Profile,音频 / 视频遥控配置文件 )
- HID (Human Interface Device Profile, 人机界面 规范)
- PRAP (Phonebook Access Profile, 电话簿连接 配置文件)
- GAP(Generic Access Profile,通用接入配置文件) • 支持多配置文件

# ■ HDMI/MHL 部分

#### HDMI

#### :HDMI A 型

#### 兼容 MHL 的版本

 $\cdot$  MHL 2

#### MHL 最大电源供电电流

 $:DC 5 V = 900 mA$ 

# ■DSP 部分

#### 图形均衡器

频段 : 13 频段 频率(频段 1-13) : 62.5/ 100/ 160/ 250/ 400/ 630/ 1k/ 1.6k/ 2.5k/ 4k/ 6.3k/ 10k/ 16k Hz

#### 增益

: -9/-8/-7/-6/-5/-4/-3/-2/-1/0/1/2/3/4/5/6/7/8/9 dB

#### 2 路交迭点

高通滤波器 频率 通过、30/ 40/ 50/ 60/ 70/ 80/ 90/ 100/ 120/ 150 / 180/ 220/ 250 Hz 斜率 : -6/-12/-18/-24 dB/Oct. 低通滤波器 频率 30/ 40/ 50/ 60/ 70/ 80/ 90/ 100/ 120/ 150/ 180/ 220/ 250 Hz、通过 斜率 : -6/-12/-18/-24 dB/Oct.

#### 3 路交越 (DNX4150BT 地区代码 3 机型 )

高通滤波器

频率 通过,1k/1.6k/2.5k/4k/5k/6.3k/8k/10k/12.5k Hz 斜率 : -6/-12 dB/Oct.

#### 带通滤波器

频率 通过,30/40/50/60/70/80/90/100/120/150/1 80/220/250Hz 斜率 : -6/-12 dB/Oct. 频率 1k/1.6k/2.5k/4k/5k/6.3k/8k/10k/12.5kHz,通

过 斜率 : -6/-12 dB/Oct.

低通滤波器

频率 30/ 40/ 50/ 60/ 70/ 80/ 90/ 100/ 120/ 150/ 180/ 220/ 250 Hz、通过 斜率 : -6/-12 dB/Oct.

#### 位置

前侧 / 后侧 / 重低音扬声器延迟  $: 0 - 6.1$  m  $(0.02 \text{ m} + \frac{1}{2})$ 

增益

#### : -8 — 0 dB

#### 重低音扬声器电平

 $: -50 - 10$  dB

## ■FM 调谐器部分

频率范围(步进) : 87.5 MHz — 108.0 MHz(50 kHz) 可用灵敏度(S/N :26 dB) 区域代码 2/3 机型 :0.63 μV/75 Ω 区域代码 4 机型 : 7.2 dBf(0.63 μV/75 Ω) 静噪灵敏度(S/N :46 dB) : 15.2 dBf(1.6 μV/75 Ω) 频率响应(± 3.0 dB) : 30 Hz — 15 kHz S/N 额定值(dB) : 75 dB(单声道) 选择性(± 400 kHz) : 80 dB 以上 立体声分离度 : 45 dB(1 kHz) ■ AM 调谐器部分 频率范围(步进) MW: 531 — 1611 kHz(9 kHz) 可用灵敏度 区域代码 2/3 机型 :25μV 区域代码 4 机型 :28 dBμ ■ 数字广播部分 (DNX4150DAB) 频率范围 L-BAND: 1452.960 — 1490.624 (MHz) BAND III: 174.928 — 239.200 (MHz) 灵敏度 : -100 dBm S/N 额定值(dB) : 90 dB ■ 数字天线连接器部分 (DNX4150DAB) 连接器 类型 : SMB 输出电压 (11 — 16V) : 14.4 V 最大电流

 $:$  < 100 mA

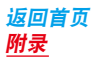

# ■视频部分 外部视频输入的彩色系统 : NTSC/ PAL 外部视频输入电平(小型插孔) : 1 Vp-p/ 75 Ω 外部音频最大输入电平(小型插孔) : 2 V/ 25 kΩ 视频输入电平(RCA 插孔) : 1 Vp-p/ 75 Ω 视频输出电平(RCA 插孔) : 1 Vp-p/ 75 Ω 音频输出电平 (RCA 插孔 ) : 1.2 V/ 10 kΩ ■音频部分 最大功率(前和后) : 50 W x 4 全带宽功率(前侧及后侧)(小于 1%THD 时) : 22 W x 4

预输出电平(V) : 5 V/ 10 kΩ 预输出阻抗 : ≤ 250 Ω 扬声器阻抗  $: 4 - 8$  Q

# ■导航部分

接收器 : 高灵敏度 GPS 接收器 接收频率 : 1575.42 MHz(C/A 代码) 接收时间 冷开机 : 29 秒(typ) (全部卫星为 -130 dBm 时,无辅助) 刷新速度 :1/ 秒,连续 精度 位置 : 小于 2.5 米 , CEP, -130 dBm 时 速度 : 0.1 米 / 秒 定位方法 : GPS 天线 : 外部 GPS 天线 ■总体 工作电压 : 14.4 V(允许范围 10.5 — 16 V) 最大耗电电流 : 10 A 安装尺寸(W x H x D) :182 x 112 x 156 mm 工作温度范围  $:$  -10  $^{\circ}$  C  $-$  +60  $^{\circ}$  C 重量

: 2.0 kg

#### 备注

• 虽然液晶显示面板的有效像素可达 99.99% 或 更高,但是仍有 0.01% 的像素点可能不发光或 者显示不正确。

技术规格可能会变更,恕不另行通知。

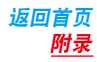

# 关于本机

# ■版权声明

- 蓝牙文字商标和徽标由 Bluetooth SIG,Inc. 所有, JVC 建伍公司获得了这些商标的使用许可。其他商 标和商业名称分别由其拥有人所有。
- The "AAC" logo is a trademark of Dolby Laboratories.
- "Made for iPod" and "Made for iPhone" mean that an electronic accessory has been designed to connect specifically to iPod or iPhone, respectively, and has been certified by the developer to meet Apple performance standards. Apple is not responsible for the operation of this device or its compliance with safety and regulatory standards. Please note that the use of this accessory with iPod, iPhone, or iPad may affect wireless performance.
- iPhone, iPod, iPod classic, iPod nano, and iPod touch are trademarks of Apple Inc., registered in the U.S. and other countries.
- iTunes is a trademark of Apple Inc.
- **DVD** is a trademark of DVD Format/Logo Licensing Corporation registered in the U.S., Japan and other countries.
- This item incorporates copy protection technology that is protected by U.S. patents and other intellectual property rights of Rovi Corporation. Reverse engineering and disassembly are prohibited.
- 获得了 Dolby Laboratories 的许可制造。 Dolby 和双 D 标记是 Dolby Laboratories 的商标。
- Android is a trademark of Google Inc.
- BlackBerry®, RIM®, Research In Motion® and related trademarks, names and logos are the property of Research In Motion Limited and are registered and/ or used in the U.S. and countries around the world. Used under license from Research In Motion Limited.
- Adobe, Acrobat and Reader are either registered trademarks or trademarks of Adobe Systems Incorporated in the United States and/or other countries.
- QR Code ® is registered trademarks of DENSO WAVE INCORPORATED in JAPAN and other countries.
- DivX

DivX Certified® 设备已经通过严格测试,以确保其 播放 DivX® 视频。

要想播放购买的 DivX 电影,请首先在 vod.divx. com 上注册您的设备。在您设备设置菜单的 DivX VOD 部分中找到您的注册码。请参见 [DivX\(R\)](#page-45-0) VOD [\(第](#page-45-0) <sup>45</sup> 页)。

- DivX Certified® 可播放 DivX® 视频,其中包括优质 内容。
- DivX®、DivX Certified® 和关联的徽标是 DivX, LLC 的商标,并且获得了使用许可。
- The terms HDMI and HDMI High-Definition Multimedia Interface, and the HDMI logo are trademarks or registed trademarks of HDMI Licensing LLC in the United States and other countries.
- MHL and the MHL logo are a trademark or registered trademark of MHL, LLC. - Incorporates MHL 2
- "aupeo" is a trade mark of Aupeo GmbH.
- THIS PRODUCT IS LICENSED UNDER THE AVC PATENT PORTFOLIO LICENSE FOR THE PERSONAL USE OF A CONSUMER OR OTHER USES IN WHICH IT DOES NOT RECEIVE REMUNERATION TO (¡)ENCODE VIDEO IN COMPLIANCE WITH THE AVC STANDARD ("AVC VIDEO") AND/OR (¡¡)DECODE AVC VIDEO THAT WAS ENCODED BY A CONSUMER ENGAGED IN A PERSONAL ACTIVITY AND/OR WAS OBTAINED FROM A VIDEO PROVIDER LICENSED TO PROVIDE AVC VIDEO. NO LICENSE IS GRANTED OR SHALL BE IMPLIED FOR ANY OTHER USE. ADDITIONAL INFORMATION MAY BE OBTAINED FROM MPEG LA, L.L.C. SEE HTTP://WWW. MPEGLA.COM
- THIS PRODUCT IS LICENSED UNDER THE MPEG-4 VISUAL PATENT PORTFOLIO LICENSE FOR THE PERSONAL AND NON-COMMERCIAL USE OF A CONSUMER FOR (¡) ENCODING VIDEO IN COMPLIANCE WITH THE MPEG-4 VISUAL STANDARD ("MPEG-4 VIDEO") AND/OR (¡¡) DECODING MPEG-4 VIDEO THAT WAS ENCODED BY A CONSUMER ENGAGED IN A PERSONAL AND NON-COMMERCIAL ACTIVITY AND/OR WAS OBTAINED FROM A VIDEO PROVIDER LICENSED BY MPEG LA TO PROVIDE MPEG-4 VIDEO. NO LICENSE IS GRANTED OR SHALL BE IMPLIED FOR ANY OTHER USE. ADDITIONAL INFORMATION INCLUDING THAT RELATING TO PROMOTIONAL INTERNAL AND COMMERCIAL USES AND LICENSING MAY BE OBTAINED FROM MPEG LA, LLC. SEE HTTP:// WWW.MPEGLA.COM.

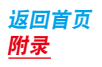

#### $\cdot$  libFLAC

Copyright (C) 2000,2001,2002,2003,2004,2005,2006,2 007,2008,2009 Josh Coalson

Redistribution and use in source and binary forms, with or without modification, are permitted provided that the following conditions are met:

- Redistributions of source code must retain the above copyright notice, this list of conditions and the following disclaimer.

- Redistributions in binary form must reproduce the above copyright notice, this list of conditions and the following disclaimer in the documentation and/or other materials provided with the distribution. - Neither the name of the Xiph.org Foundation nor the names of its contributors may be used to endorse or promote products derived from this software without specific prior written permission. THIS SOFTWARE IS PROVIDED BY THE COPYRIGHT HOLDERS AND ONTRIBUTORS ``AS IS'' AND ANY EXPRESS OR IMPLIED WARRANTIES, INCLUDING, BUT NOT LIMITED TO, THE IMPLIED WARRANTIES OF MERCHANTABILITY AND FITNESS FOR A PARTICULAR PURPOSE ARE DISCLAIMED. IN NO EVENT SHALL THE FOUNDATION OR CONTRIBUTORS BE LIABLE FOR ANY DIRECT, INDIRECT, INCIDENTAL, SPECIAL, EXEMPLARY, OR CONSEQUENTIAL DAMAGES (INCLUDING, BUT NOT LIMITED TO, PROCUREMENT OF SUBSTITUTE GOODS OR SERVICES; LOSS OF USE, DATA, OR PROFITS; OR BUSINESS INTERRUPTION) HOWEVER CAUSED AND ON ANY THEORY OF LIABILITY, WHETHER IN CONTRACT, STRICT LIABILITY, OR TORT (INCLUDING NEGLIGENCE OR OTHERWISE) ARISING IN ANY WAY OUT OF THE USE OF THIS SOFTWARE, EVEN IF ADVISED OF THE POSSIBILITY OF SUCH DAMAGE.

• 关于 Pandora®:

收听 Pandora® 的要求事项如下所示 :

iPhone 或 iPod touch

- 使用运行 iOS3 或更新版本的苹果 iPhone 或 iPod touch。
- 在苹果应用程序商店寻找"Pandora",对您的装 置安装最新版本 Pandora® 应用程序。
- Android ™
- 请浏览 Google play, 搜索 Pandora 进行安装。

BlackBerry®

- 通过内置浏览器浏览 www.pandora.com,下载 Pandora 应用程序。
- 必须内置蓝牙并支持以下配置文件。
- SPP(串行端口配置文件)
- A2DP ( 高级音频分配配置文件 )

备注

- 在您的装置的应用程序中,登录 Pandora,建立 帐户。
- •(如果您还不是注册的用户,也将在 www. pandora.com 建立一个帐户。)
- 利用 LTE、3G、EDGE 或 WiFi 的因特网连接。
- Pandora® 仅适用于美国、澳大利亚、以及新西兰。
- 由于 Pandora® 是第三方提供的服务, 所以规格可 能变更恕不提前通知。因此,兼容性可能无法实 现,并且部分或全部服务可能无法使用。
- 本机无法操作 Pandora® 的部分功能。
- 有关使用该应用程序的问题,请浏览 pandorasupport@pandora.com 与 Pandora® 洽询。

#### • 关于 AUPEO! :

- iPhone 或 iPod touch
- 在 iPhone 或 iPod Touch 中安装最新版本的 AUPEO! 应用程序。(在苹果 iTunes 应用商店中搜 索"AUPEO!", 找到并安装最新版本。)

#### Android ™

- •访问 Google play, 搜索 "AUPFO!"进行安装。 备注
- 确保您登录到您的智能手机应用程序。如果您 没有 AUPEO! 帐户, 请可以通过智能手机或在 www.pandora.com 上创建一个。
- · 由于 AUPEO! 是第三方提供的服务, 所以规格可 能变更,恕不提前通知。因此,兼容性可能无法 实现,并且部分或全部服务可能无法使用。
- 本机无法操作 AUPEO! 的部分功能。
- 有关使用该应用程序的问题,请在 www.aupeo. com 上联系 AUPEO! 。
- 有效的互联网连接。

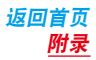

■产品使用激光的标记

# **CLASS 1 LASER PRODUCT**

贴在机架或外壳上的标签表示该产品使用了CLASS 1 激光束。表明本机利用了较弱级的激光束。并无 向装置外辐射的危险。

# **KENWOOD**